# CUMONEY® Visa® TravelMoney Card

# Credit Union Program Training

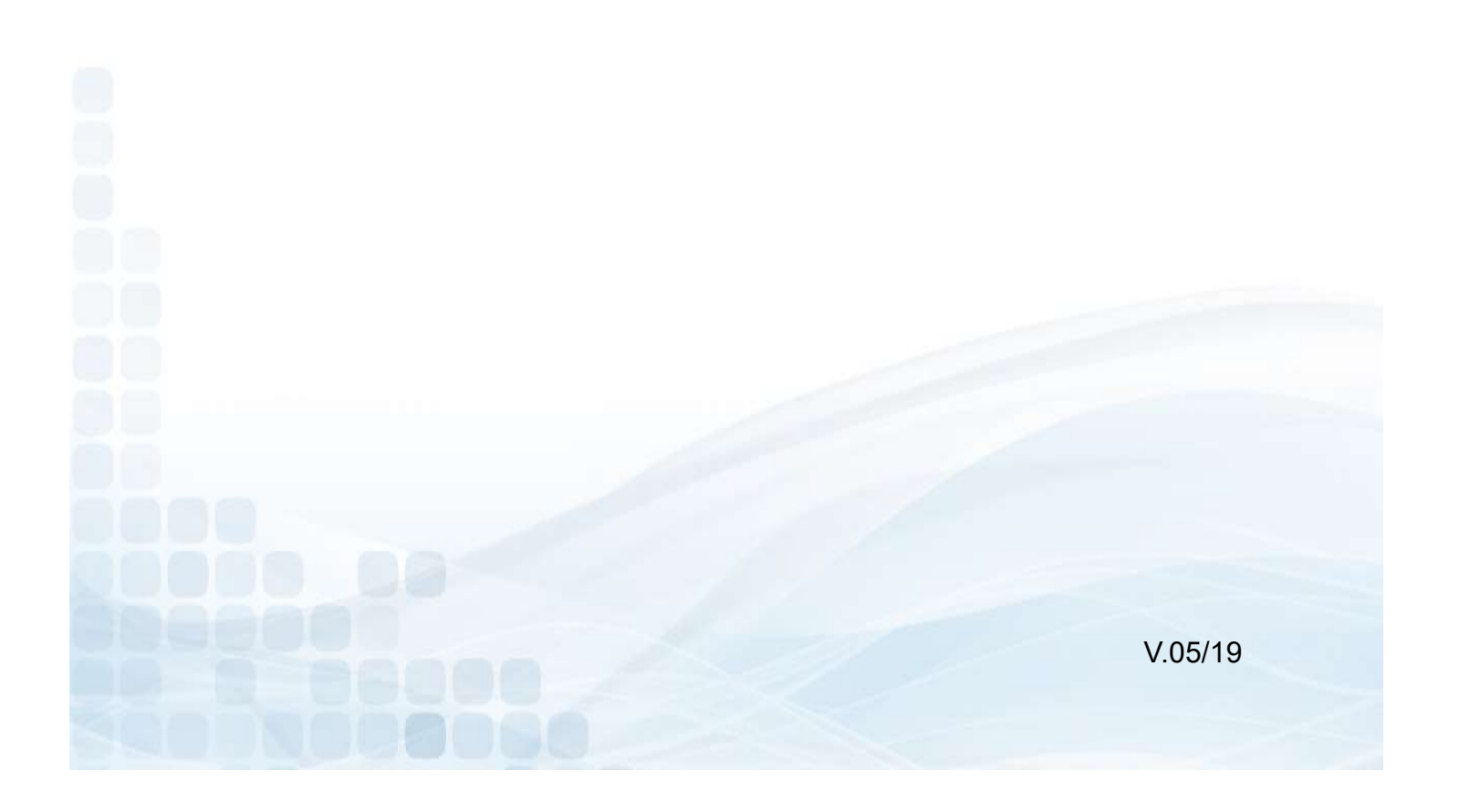

# The information in this guide is proprietary and confidential. This publication may not be ropietd, reproduced, translated into another language, stored in any terrieval system, or transmitted, in any form or by any means, The information in this guide is proprietary and confidential. This publication may not be copied, reproduced, translated into another language, stored in any retrieval system, or transmitted, in any form or by any means, The information in this guide is proprietary and confidential. This publication may not be copied, reproduced, translated into another language, stored in any fortivela system, or transmitted, in any form or by any means,

The information in this guide is proprietary and confidential. This publication may not be<br>copied, reproduced, translated into another language, stored in any retrieval system, or<br>transmitted, in any form or by any means, The information in this guide is proprietary and confidential. This publication may not be<br>copied, reproduced, translated into another language, stored in any retrieval system, or<br>transmitted, in any form or by any means, The information in this guide is proprietary and confidential. This publication may not be copied, reproduced, translated into another language, stored in any retrieval system, or transmitted, in any form or by any means, The information in this guide is proprietary and confidential. This publication may not be copied, reproduced, translated into another language, stored in any retrieval system, or transmitted, in any form or by any means,

Printed in the United States of America.

## TravelMoney Card

The CUMONEY TravelMoney Card is a Prepaid Reloadable VISA card designed to create a modern form of Travelers Checks. The TravelMoney Card is an Instant Issue card, so all inventories will be ordered by the credit union. It is not a debit card, since it is not linked to a checking or savings account. It is not a credit card, as the funds that can be spent on the card are the funds added by the cardholder. The card can be used anywhere the VISA logo is accepted.

The CUMONEY TravelMoney Card is an option for your members for traveling or to use in place of their debit card. This card is a more secure and convenient way to carry funds as opposed to cash or their debit/credit cards.

CUMONEY TravelMoney Cards have the added benefit of Visa's Zero Liability on all signature fraudulent activity and come with Visa's Travel Enhancements that include Purchase Security, Travel & Emergency Assistance Services, and Lost Luggage Reimbursements.

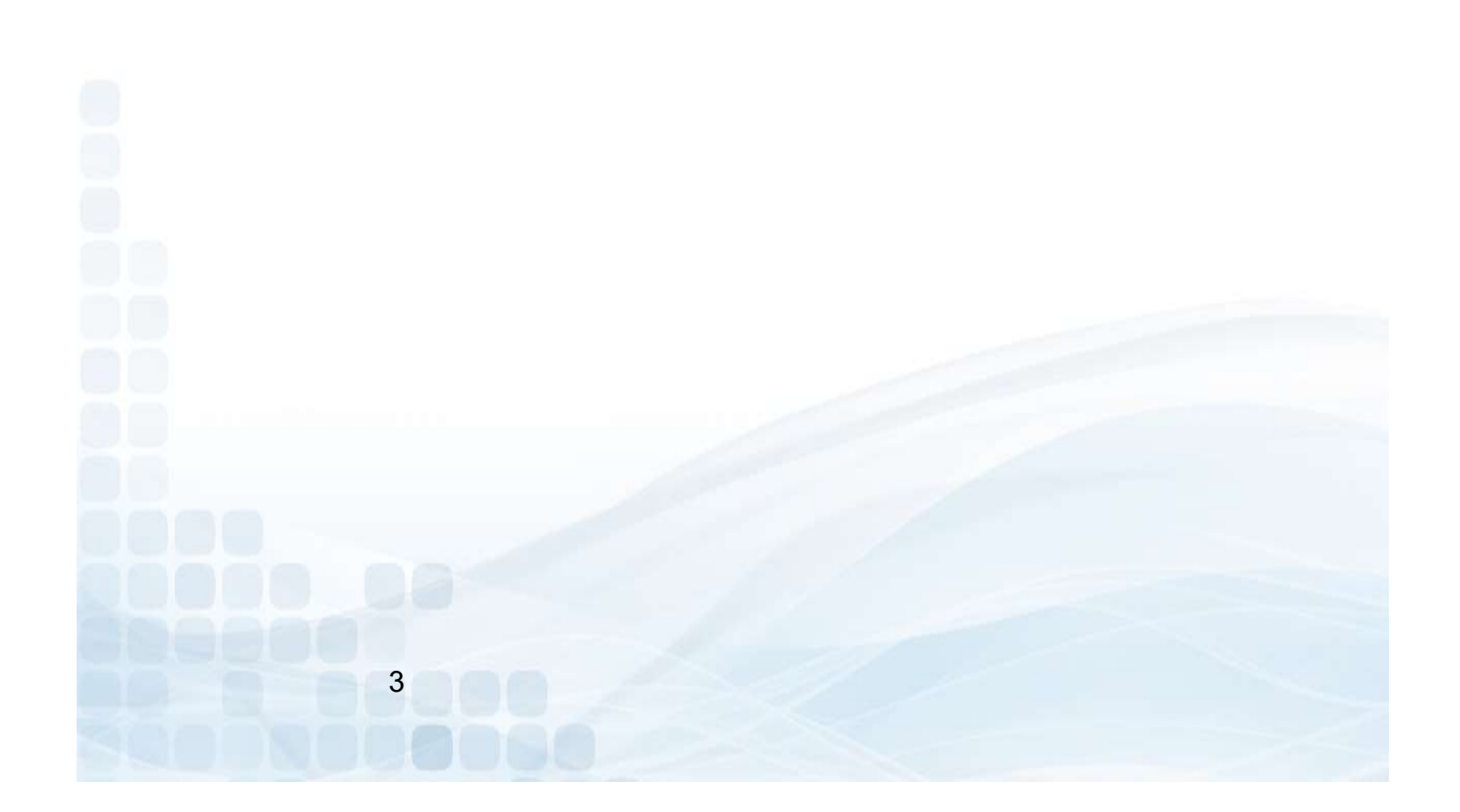

### Contact Us

**Contact Us**<br>The Credit Union<br>For any questions or concerns, the Credit Union can contact the LS<br>Customer Service team at 800-304-2273 option 4. The Credit Union may<br>us at <u>Prepaid@LSC.net</u>. When calling the LSC customer s **Contact Us**<br> **For any questions or concerns, the Credit Union can contact the LSC Prepaid**<br>
Customer Service team at 800-304-2273 option 4. The Credit Union may also email<br>
Customer Service team at 00-304-2273 option 4. T **Contact Us**<br> **Contact Us**<br> **Contact Us**<br> **Contact Union**<br> **Customer Service team at 800-304-2273 option 4. The Credit Union may also email**<br> **Customer Service team at 800-304-2273 option 4. The Credit Union may also email CONTACT US**<br>
The Credit Union<br>
For any questions or concerns, the Credit Union can contact the LSC Prepaid<br>
Customer Service team at 800-304-2273 option 4. The Credit Union may also email<br>
us at Prepaid@LSC.net. When call **Contact Us**<br>The Credit Union<br>For any questions or concerns, the Credit Union can contact the LSC Prepaid<br>Customer Service team at 800-304-2273 option 4. The Credit Union may also email<br>us at Prepaid@LSC.net. When calling union. **Contact Us**<br>
The Credit Union<br>
For any questions or concerns, the Credit Union can contact the LSC Prepaid<br>
Customer Service team at 800-304-2273 option 4. The Credit Union may also email<br>
asked for the Code of the Day, t The Credit Union<br>
Tor any questions or concerns, the Credit Union can contact<br>
Customer Service team at 800-304-2273 option 4. The Credit Union<br>
us at Prepaid@LSC.net. When calling the LSC customer service<br>
asked for the C The member and a to Premium and the LSC Prepaid Customer Service team at 800-304-2273 option 4. The Credit Union may also email<br>customer Service team at 800-304-2273 option 4. The Credit Union may also email<br>asked for the For any questions is colucted in. The Customer Service team at 800-304-2273 option 4. The Credit Union may also email<br>us at Prepaid@LSC.net. When calling the LSC customer service team you will be<br>asked for the **Code of the** Customer Gevice team at obo-ob-ezzio Jopitor 4. The Greun chiom may also entrained that start engines at Arepaid@LSC.net. When calling the LSC customer service team you will be asked for the **Code of the Day**, this is to v

Hawaii: 4:00am-1:00pm Alaska: 5:00am-2:00pm Pacific: 6:00am-3:00pm Mountain: 7:00am -4:00pm Central: 8:00am-5:00pm Eastern: 9:00am-6:00pm

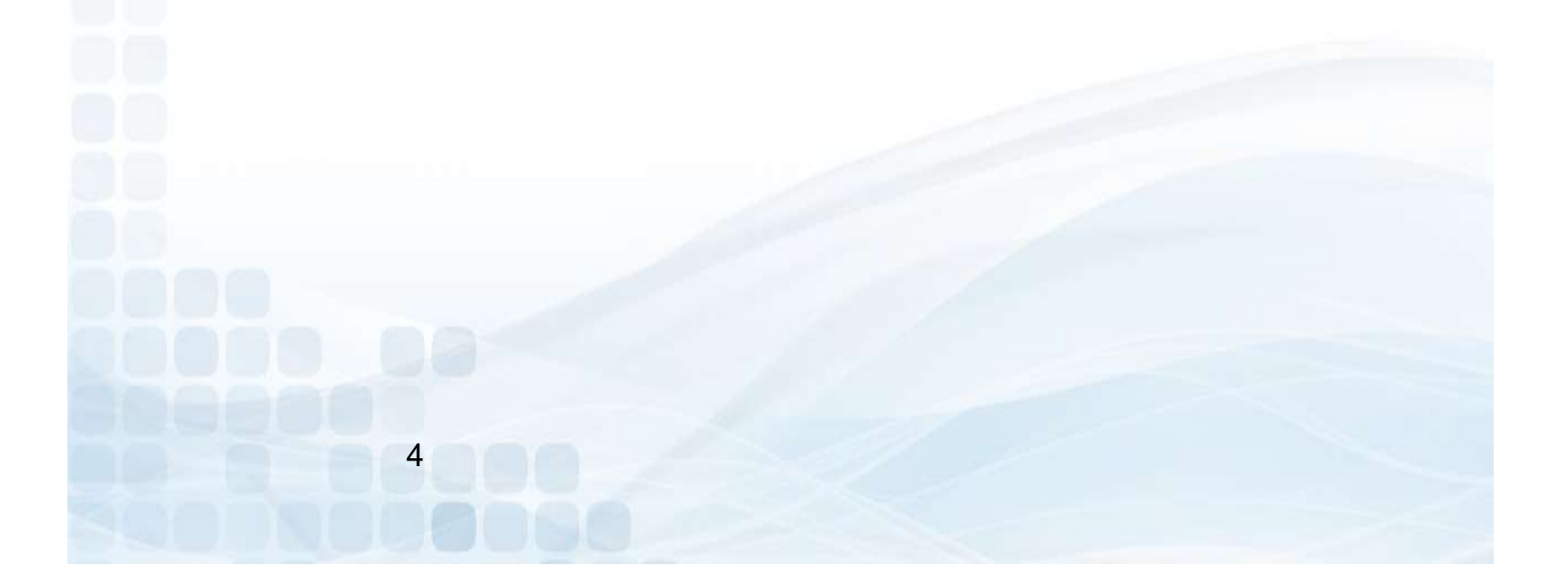

# General TravelMoney Information

### Age Requirement

### Minimum age of 13 years old

### Access Limits

- **Min. load is \$100 and the Max. is \$5000**
- **Signature POS** 
	- Daily limit: 25 transactions or \$5,000 per day
- **PIN POS** 
	- Daily limit: 25 transactions or \$2,500 per day
- Cash Advance
	- Daily limit: 2 transactions or \$1,000 per day
- **ATM Withdrawals** 
	- Daily limit: 3 transactions or \$500 per day

### **Fees**

- **Refund/Unload** 
	- \$15.00
- **Replacement** 
	- \$5.00
- **International Transactions** 
	- 2% of the transaction amount
- Reload
	- \$2.00
- **ATM Withdrawal** 
	- \$1.50
- $\blacksquare$  Inactivity
	- \$5 Monthly fee after 10 consecutive months of non-usage
- **Denied Transaction** 
	- \$0.50

# TravelMoney Restrictions **elMoney Restrictions<br>
Finance day of the Strictions<br>
Finance day holds are restricted<br>
Finance Ships and Hotel affiliations<br>
ft shops, restaurants, etc.)<br>
• 15% - 5 business day hold<br>
Station/Pay at the pump<br>
• \$75.00 pre**

- **All internet gambling transactions are restricted**
- **Car Rentals, Hotels, Cruise Ships and Hotel affiliations** (gift shops, restaurants, etc.)
	-
- Gas Station/Pay at the pump
	- \$75.00 preauthorization
- Restaurants and bars
	- Additional 20% for gratuity preauthorization
- **Taxi Cabs & Limos** 
	- 20% Preauthorization
- **Beauty, Barber Shops, Health & Beauty Spas** 
	- 20% Preauthorization

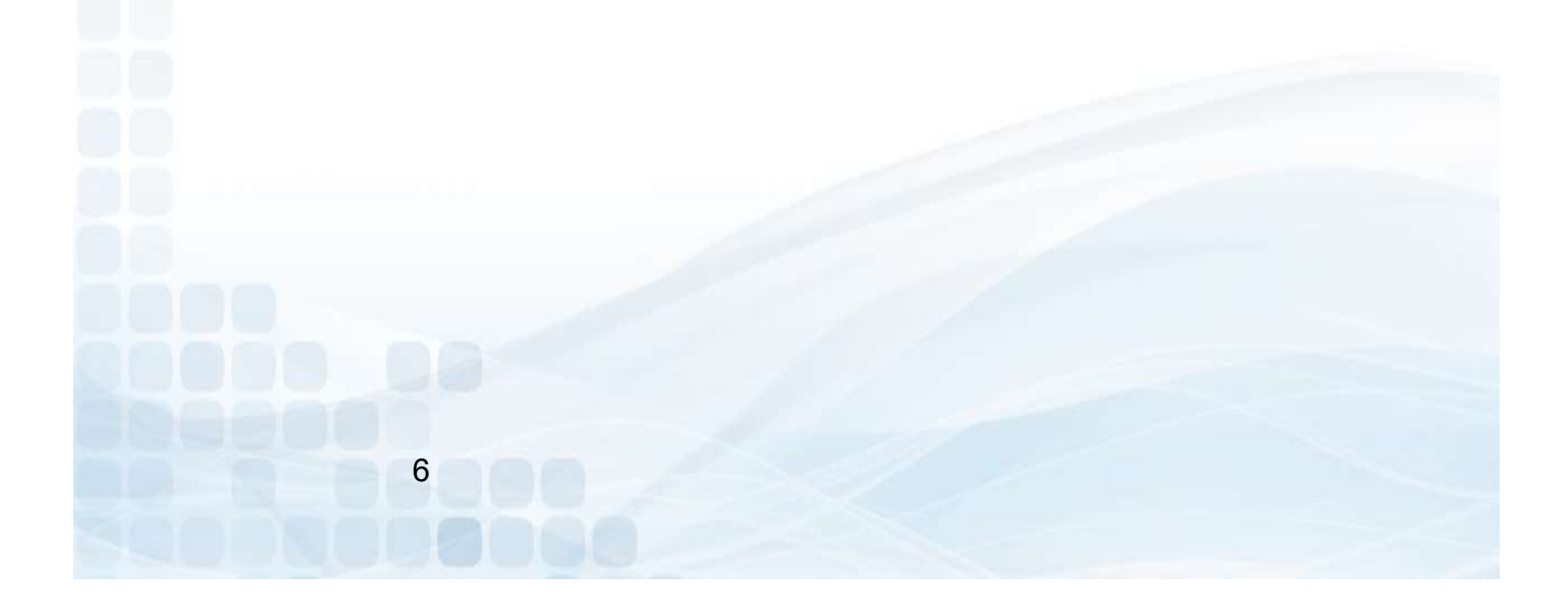

### OFAC Compliance

**OFAC Compliance**<br>The Office of Foreign Assets Control, which is a division of the U.S. Department<br>of the Treasury. It administers and enforces economic and trade sanctions<br>international narcotic traffickers based on U.S. **OFAC Compliance**<br>The Office of Foreign Assets Control, which is a division of the U.S. Department<br>of the Treasury. It administers and enforces economic and trade sanctions<br>against targeted foreign countries, terrorism spo **against targeted foreign Assets Corrol, which is a division of the U.S. Department**<br>of the Treasury, it administers and enforces economic and trade sanctions<br>against targeted foreign countries, terrorism sponsoring organi **international narcotic Community and Solutional narcotic traffickers based on U.S. Department**<br>of the Treasury. It administers and enforces economic and trade sanctions<br>against targeted foreign countries, terrorism sponso **SECURE ACT COMPLIANCE**<br>The Office of Foreign Assets Control, which is a division of the U.S. Department<br>of the Treasury. It administers and enforces economic and trade sanctions<br>against targeted foreign countries, terrori **DFAC Compliance**<br>The Office of Foreign Assets Control, which is a division of the U.S. Department<br>of the Treasury. It administers and enforces economic and trade sanctions<br>against targeted foreign countries, terrorism spo **Subject of FAC Compliance**<br>The Office of Foreign Assets Control, which is a division of the U.S. Department<br>of the Treasury. It administers and enforces economic and trade sanctions<br>against targeted foreign countries, ter **OFAC ComplianCe**<br>The Office of Foreign Assets Control, which is a division of the U.S. Department<br>of the Treasuy. It administers and enforces economic and trade sanctions<br>against targeted foreign countries, terrorism spon **ICC COMPLIANCE**<br>The Office of Foreign Assets Control, which is a division of the U.S. Department<br>of the Treasury. It administers and enforces economic and trade sanctions<br>international nareotic traffickers based on U.S. f **Showled Fragged, The Complementation** of the U.S. Department of the Treasury. It administers and enforces economic and trade sanctions against targeted foreign countries, terrorism sponsoring organizations and infermation **COMPLIANCE COMPLIANCE THEOT ASSES COMPLIANCE**<br>The Office of Foreign Assets Control, which is a division of the U.S. Department of the Treasury. It administers and enforces economic and trade sanctions against targeted for **Guard Search Search Complementative of our office will contact your office of Freedom Search (and the U.S. Department of the Treasury. It administers and enforces economic and trade sanctions incrementational internationa COMPLIANCE**<br>The Office of Foreign Assets Control, which is a division of the U.S. Depart argeted foreign countries, terrorism sponsoring organizational narcotic traffickers based on U.S. foreign policy and rescurity goals

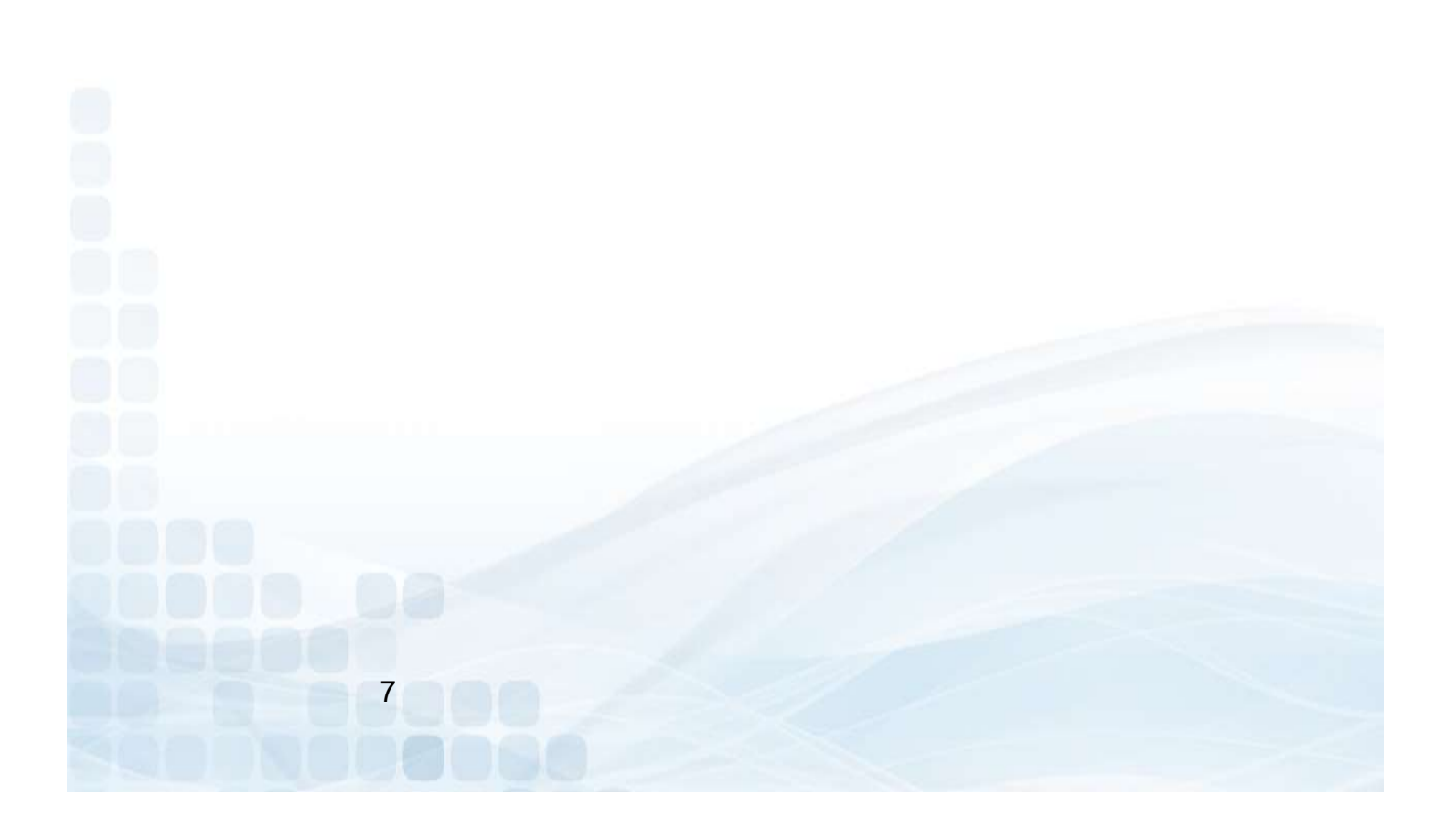

### Handling Chargebacks

**The CUMONEY TravelMoney Card comes with an added benefit of VISA Zero<br>The CUMONEY TravelMoney Card comes with an added benefit of VISA Zero<br>Liability on all signature-based fraudulent activity.<br>TravelMoney Card program. T** 

**Handling Chargebacks**<br>The CUMONEY TravelMoney Card comes with an added benefit of VISA Zero<br>Liability on all signature-based fraudulent activity.<br>LSC is responsible for managing all chargebacks on the CUMONEY<br>TravelMoney **Handling Chargebacks**<br>The CUMONEY TravelMoney Card comes with an added benefit of VISA Zero<br>Liability on all signature-based fraudulent activity.<br>LSC is responsible for managing all chargebacks on the CUMONEY<br>TravelMoney **Handling Chargebacks**<br>The CUMONEY TravelMoney Card comes with an added benefit of VISA Zero<br>Liability on all signature-based fraudulent activity.<br>SC is responsible for managing all chargebacks on the CUMONEY<br>TravelMoney C **Handling Chargebacks.**<br>The CUMONEY TravelMoney Card comes with an added benefit of VISA Zero<br>Liability on all signature-based fraudulent activity.<br>ISC is responsible for managing all chargebacks on the CUMONEY<br>TravelMoney **Handling Chargebacks**<br>The CUMONEY TravelMoney Card comes with an added benefit of VISA Zero<br>Liability on all signature-based fraudulent activity.<br>LSC is responsible for managing all chargebacks on the CUMONEY<br>TravelMoney **Example 18 The CUMONEY TravelMoney Card comes with an added benefit of VISA Zero**<br>The CUMONEY TravelMoney Card comes with an added benefit of VISA Zero<br>Liability on all signature-based fraudulent activity.<br>LSC is responsi

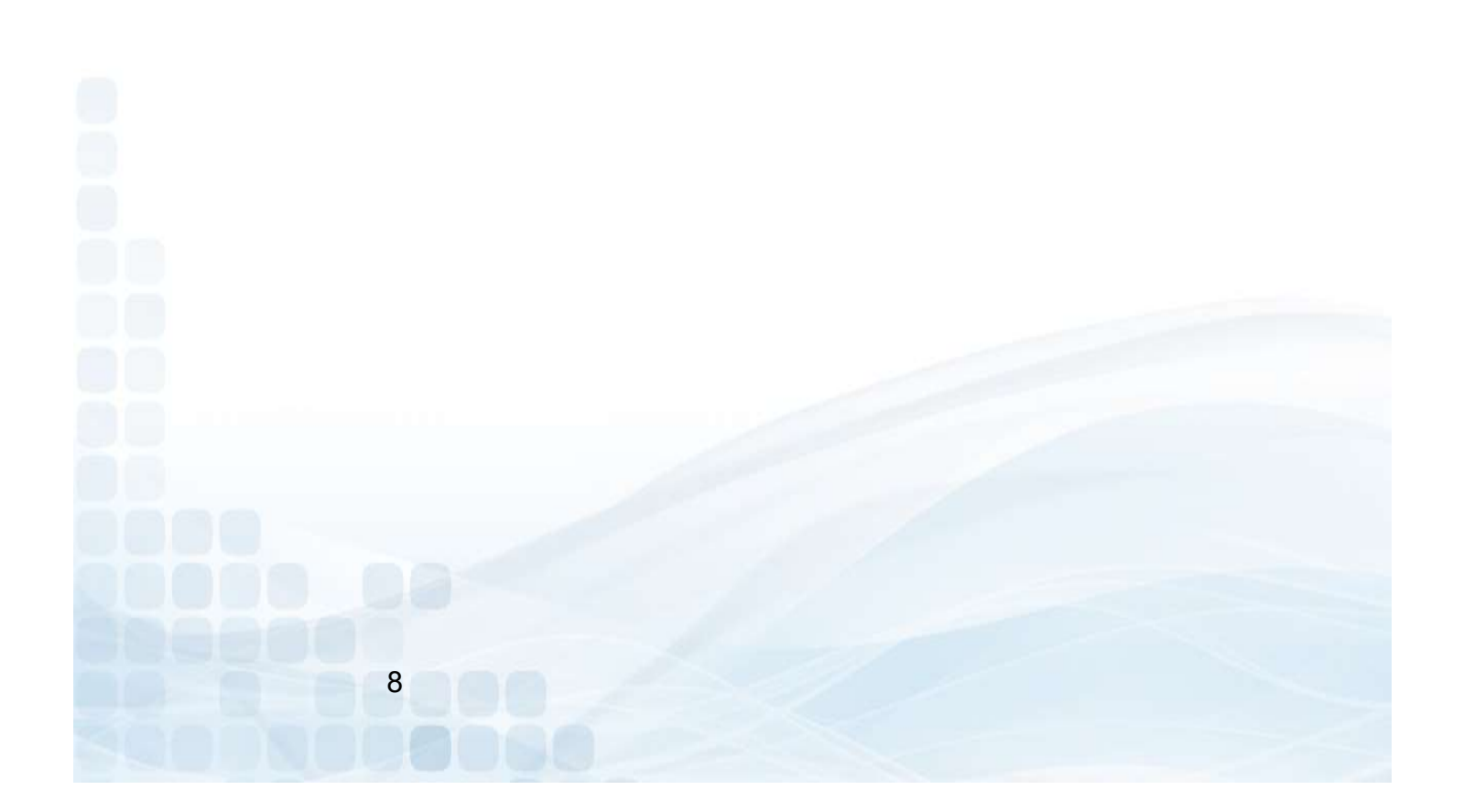

# Consumer Card Website

### www.cumoney.com

# Consumer Card Access Site **Consumer Card Access Site**<br>
For your member to access their account online, they must go to www.cumoney.com.<br>
Then they must enter their 16 digit card number.<br>
• My Profile –lists cardholder and contact information<br>
• Car

For your member to access their account online, they must go to www.cumoney.com.<br>Then they must enter their 16 digit card number.

- My Profile –lists cardholder and contact information
- Card activity –list all transaction activity
- Statement –made available on a monthly basis
- Change PIN must know previous PIN
- Change password –changes password for online account login
- 
- Alerts –set them up via text or email
- Card Activation –activate replacement cards for lost/stolen cards
- Card Controls suspend or reactivate cards
- ATM Locator locate surcharge free ATM's
- Reload Locator locate Visa Ready Link locations (cash only)
- Initiate disputes

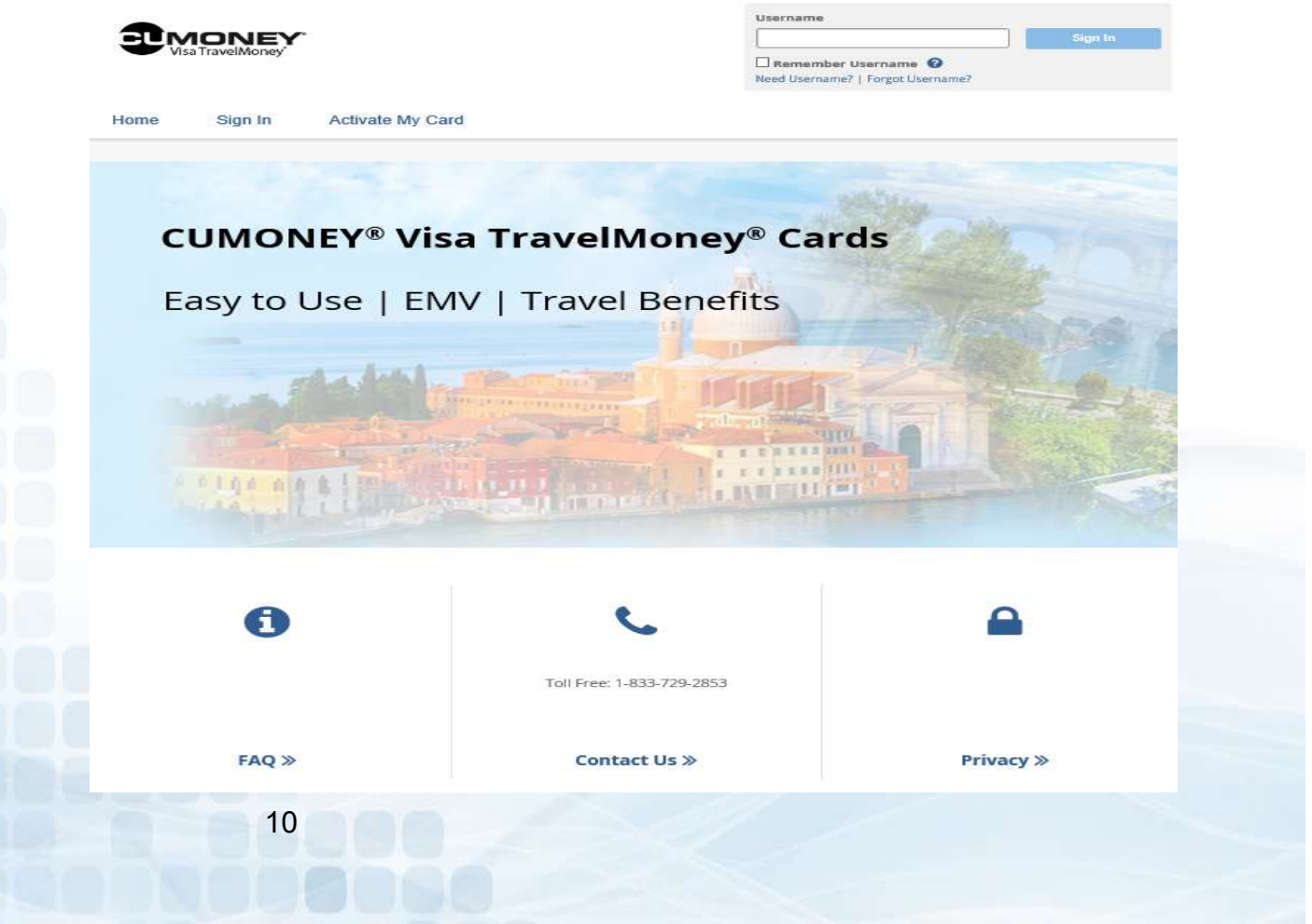

# CUMONEY Mobile App Available in Google Play & Apple Stores

# Mobile App Functions

Cardholders can go into their Android or Apple store, search for CUMONEY and download the Free app. The cardholder will have to enroll, create a new account ID, and password. Once their enrollment is complete, they can sign in and begin managing their account via their mobile device. **Solders can go into their Android or Apple store, search for CUMONEY and download<br>ee app. The cardholder will have to enroll, create a new account ID, and password.<br>heir enrollment is complete, they can sign in and begin Difference Applementation**<br>
Diders can go into their Android or Apple store, search for CUMONEY and downloa<br>
ee app. The cardholder will have to enroll, create a new account ID, and password.<br>
heir enrollment is complete, **bile App Functions**<br>
Moders can go into their Android or Apple store, search for CUMONEY and download<br>
their enrollment is complete, they can sign in and begin managing their account via<br>
obile device.<br>
Transactions – Vie **Card Controls – Suspend and reactivate cards**<br> **Card Controls – Super Super Super Super Super Super Super Super Super Super Super Super Super Super Super Super Super Super Super Super Super Super Super Super Super Super S** 

- 
- 
- 
- 
- 
- Load Money
	- Debit or Credit Card Loads (funds available immediately)
	- Load Checks (normal check clearing time or option to expedite for a small fee)
		- 1% of the check amount for payroll and government checks with a pre-printed signature, with a minimum fee of \$5.
		- 4% of the check amount for all other accepted check types, including hand-signed payroll and government checks, with a minimum fee of \$5.

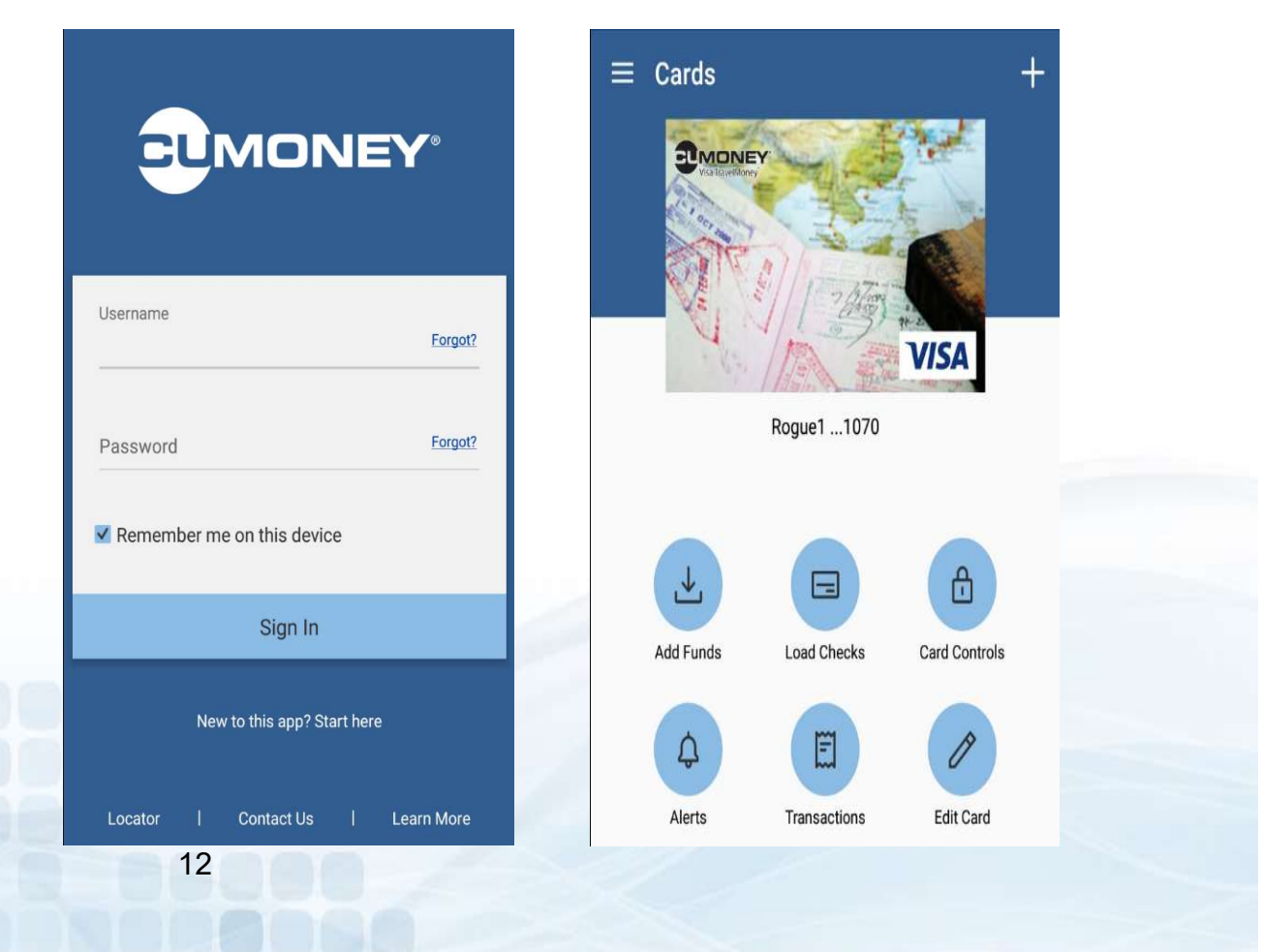

# Reload Visa ReadyLink

Cardholders have the option to reload their card using the VISA ReadyLink network. The cardholder can go to any participating merchant to reload using cash only, and funds will be available immediately. The cardholder may be charged an additional VISA ReadyLink fee, determined by the participating merchant.

### Go to www.CUMONEY.com

Select VISA ReadyLink Locations

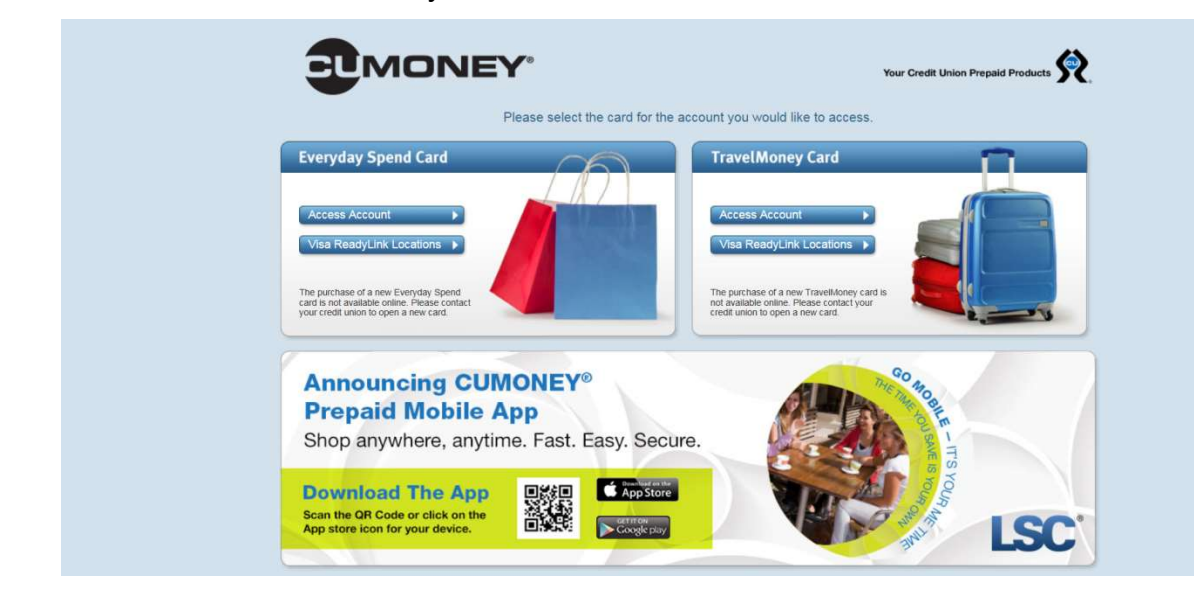

The member will be redirected to the VISA website.

- Find nearest locations
- Enter Location
- A list of the nearest locations will appear

Step 1 ------<br>Check your card provider's<br>website to see if you can use<br>ReadyLink, or look on the back of<br>your card for the Visa ReadyLink<br>symbol.

Step 2 Cocate a ReadyLink location<br>Locate a ReadyLink location<br>Retailers set their own fees for<br>cash reloads, so you may wan<br>to call ahead.

 $trio$ 

Step 3 Step Step<br>Go to the location and add money<br>to your card. At most locations<br>you can just swipe your card at<br>the register. If asked at<br>MoneyGram locations, use Receive<br>Code 7034, Your funds will be<br>available immediately!

Networks FUZE

Find the nearest ReadyLink location: located near Enter location

Available now at:

13

MoneyGram

Walmart >

# Credit Union Prepaid Access www.lsc.net

Users vs. Admin Roles

There are two sets of users on the LSC Prepaid Access site, Users and Administrators. As an administrator you will be assigned your own PIN. The permanent PIN will be used for various functions.

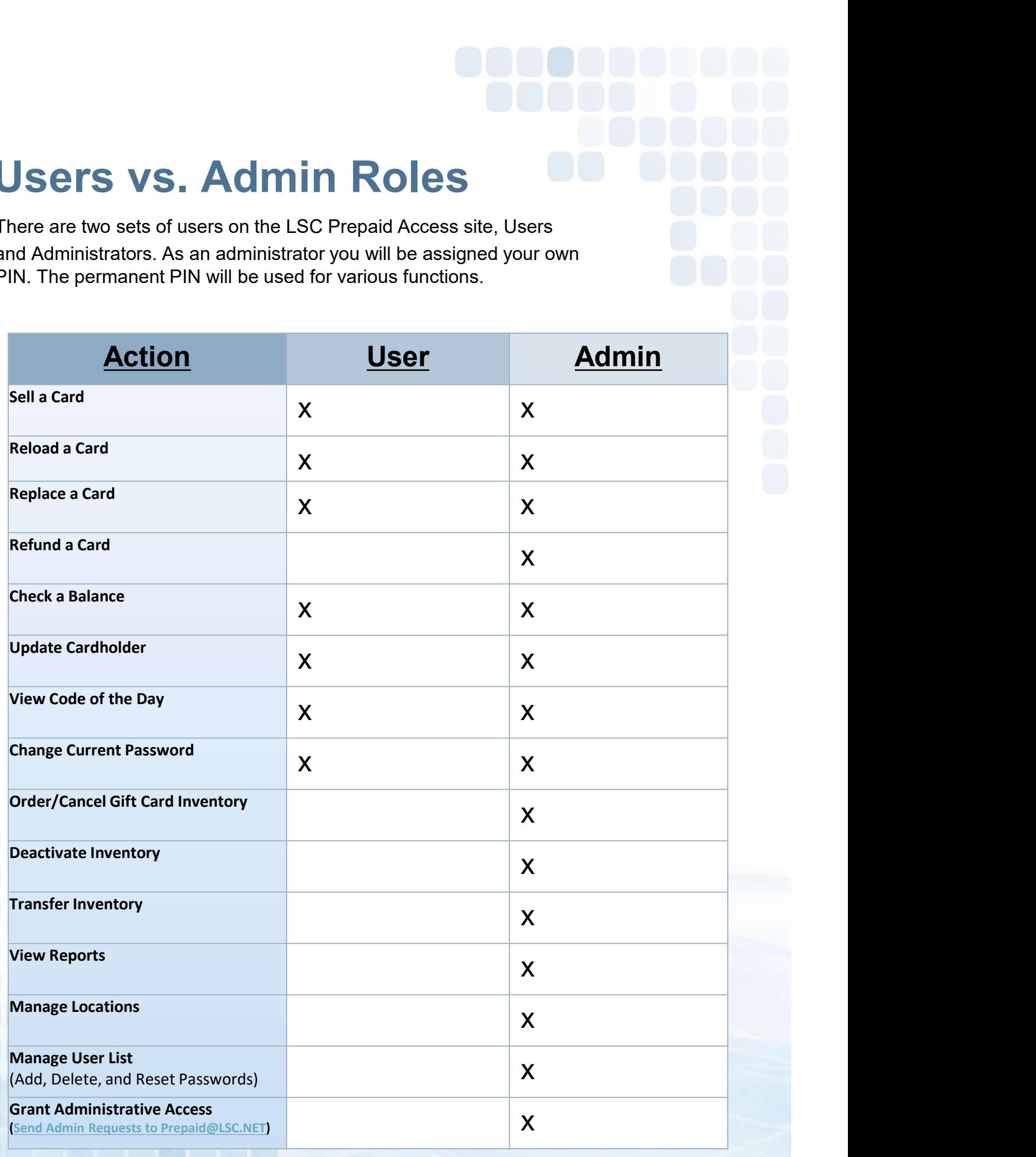

The TravelMoney program was designed for simplicity and the Credit Union can perform all activity in house by logging into our LSC Prepaid Access site. **Login to Prepaid Access**<br>
The TravelMoney program was designed for simplicity and the Credit Union<br>
can perform all activity in house by logging into our LSC Prepaid Access site.<br>
• Go to <u>www.LSC.net</u><br>
• Select Login to

- Go to www.LSC.net
- Click on Tools
- 
- 

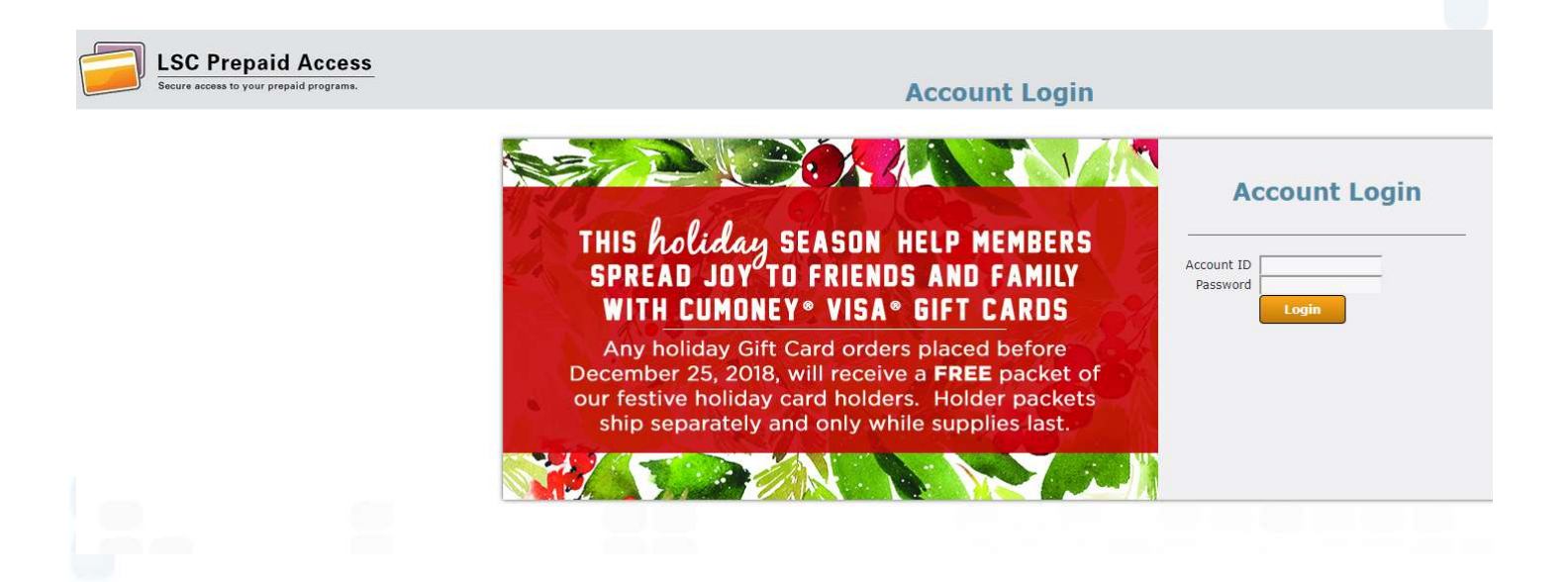

### Multifactor Authentication

- Email enrollment
	- **Enter the email you want the code to be sent to**

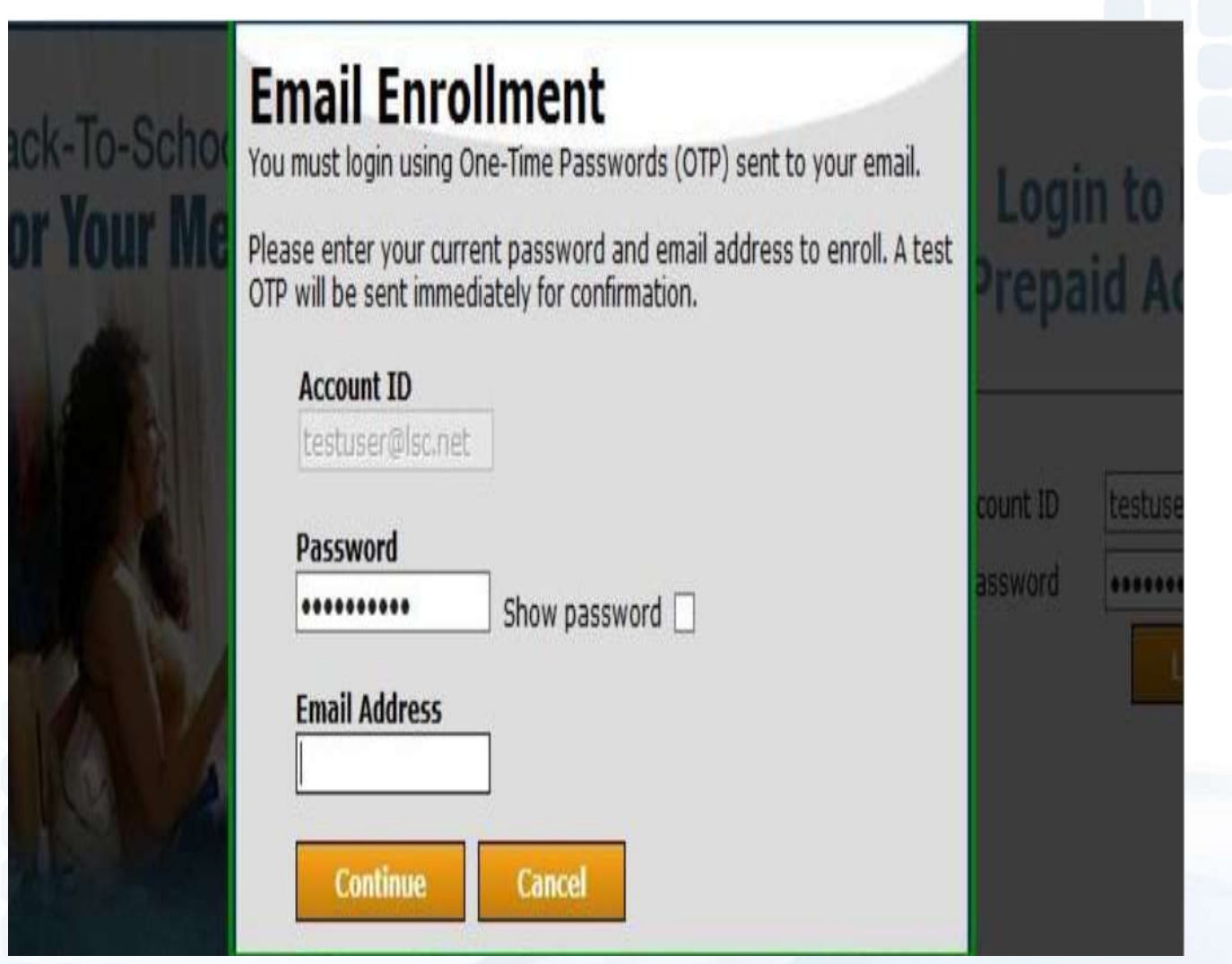

### Mobile Enrollment (Optional)

- One time passcode will be sent directly to your mobile device
- SKIP, if you wish to not enroll your mobile device

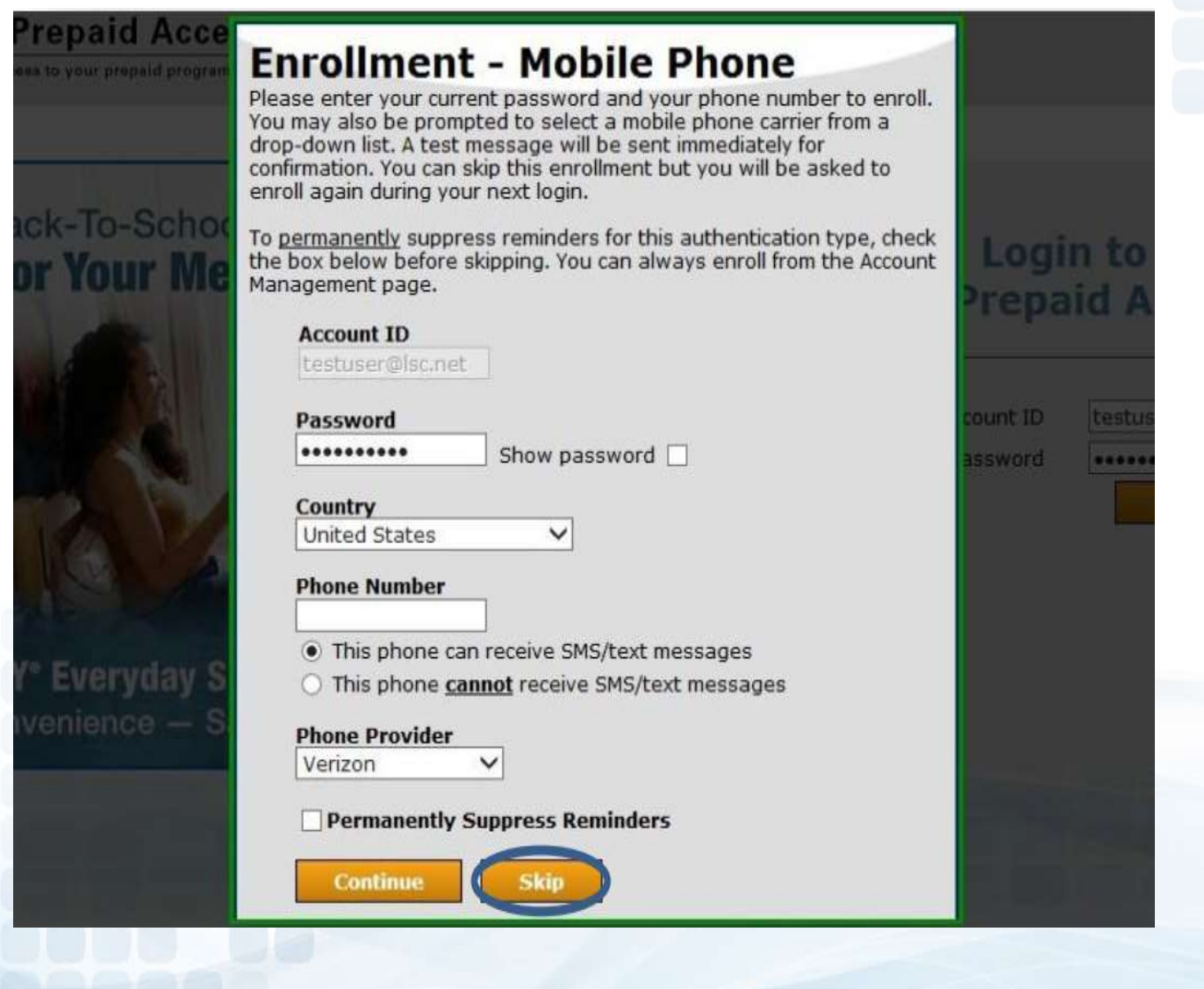

### Enter One-Time Passcode

Check off Remember this Device (next login will not require the code)

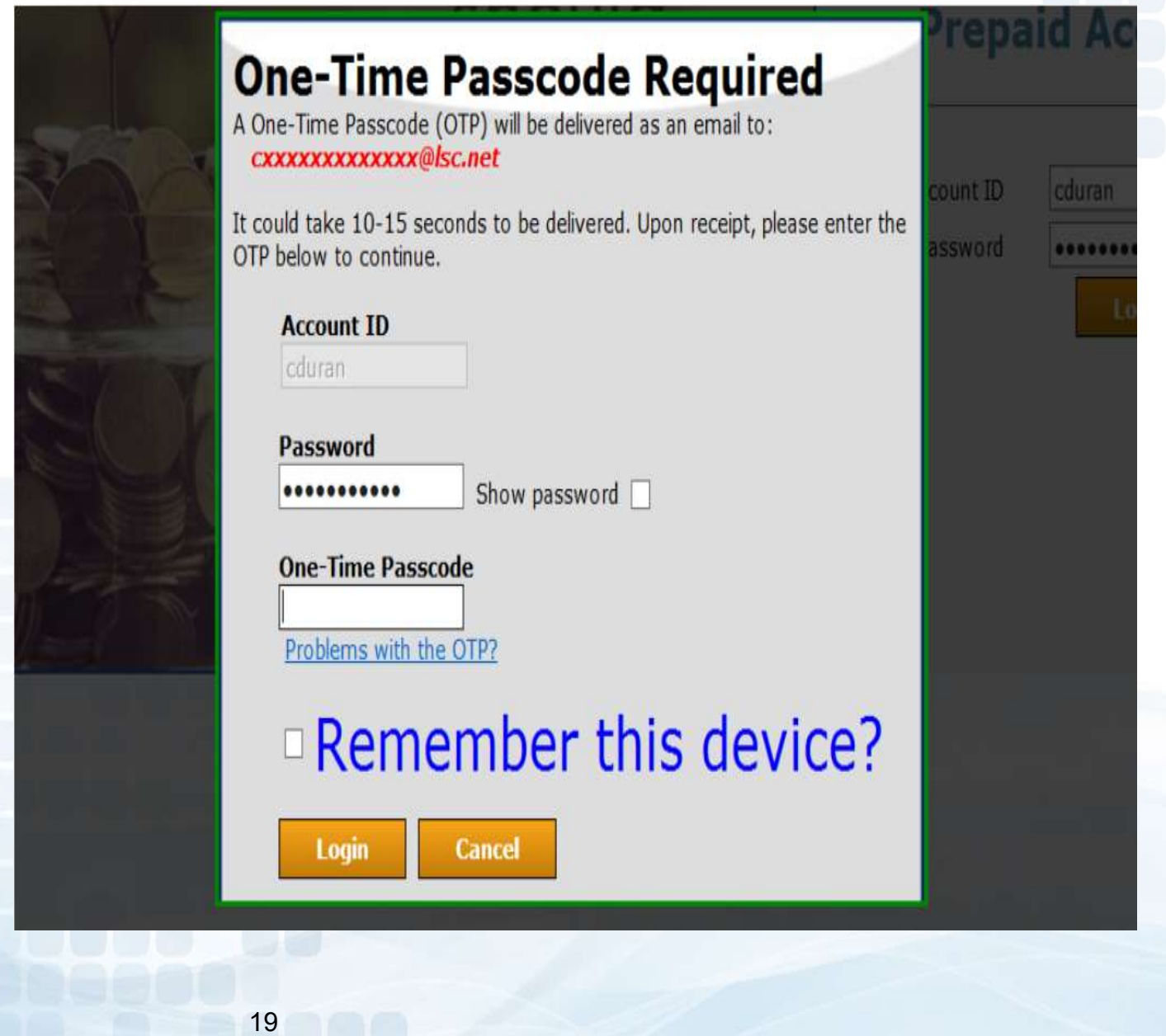

# Prepaid Access Ordering TravelMoney Cards

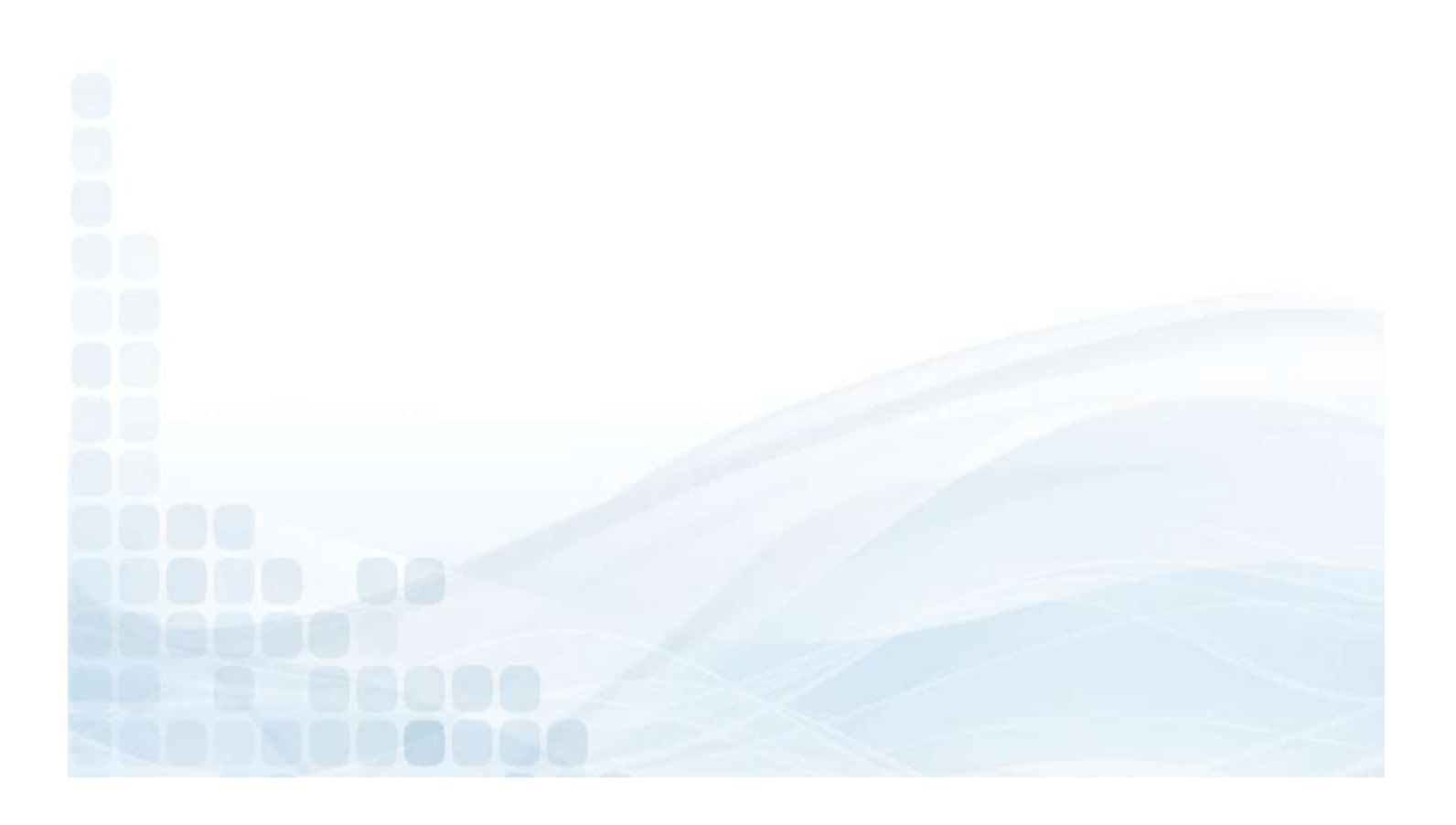

# Order TravelMoney Cards

To place a TravelMoney order, the administrator must login to the Prepaid Access site:

- Go to the TravelMoney tab
- **Order Cards**

• Select a card design

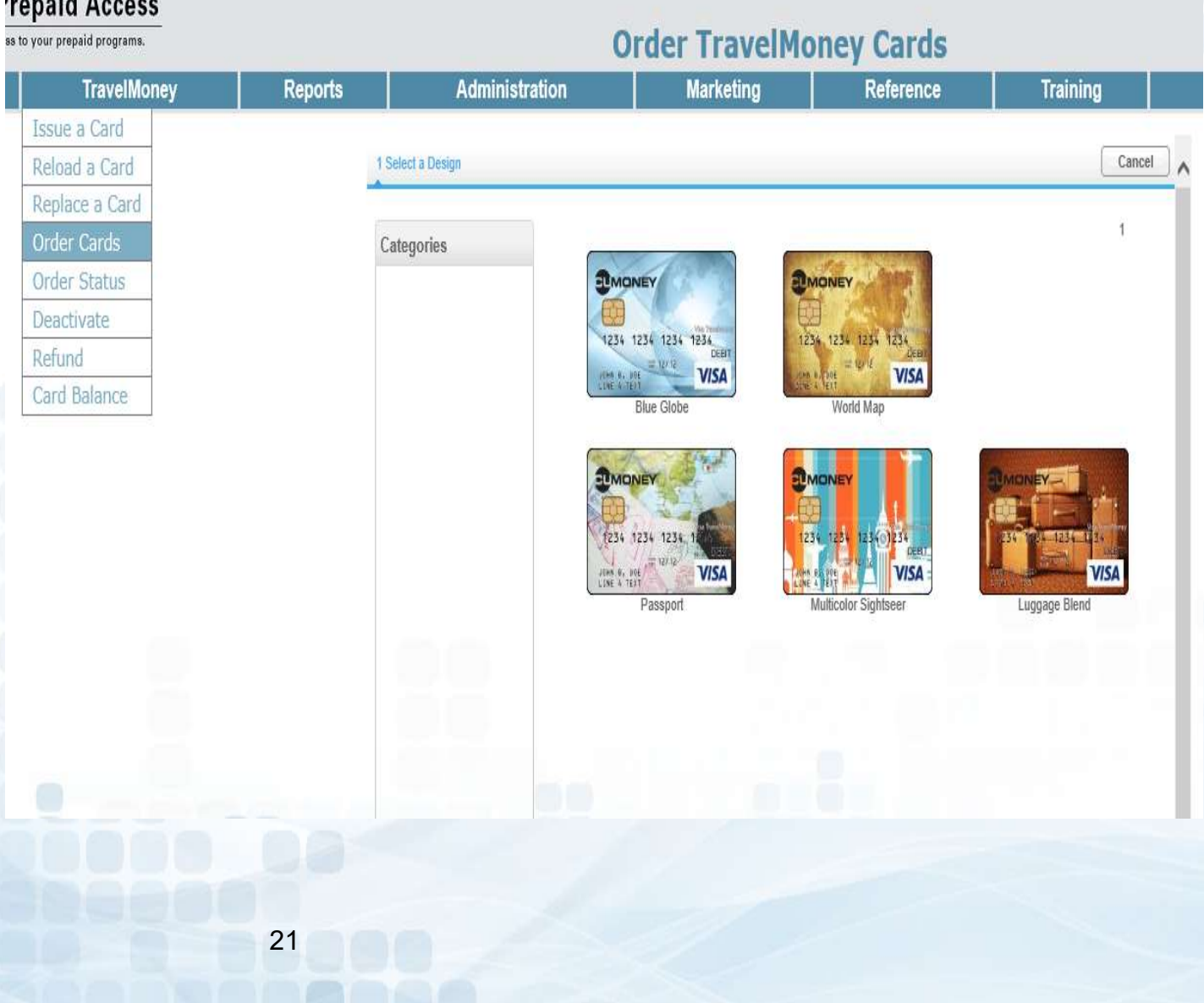

**SCORE** 

Select Card Packaging

Each TravelMoney Card will come individually packaged in a carrier. TravelMoney cards will come attached to a Letter sized 8x10 document with insert. This document will have the printed Terms & Conditions along with the Visa Travel Enhancements.

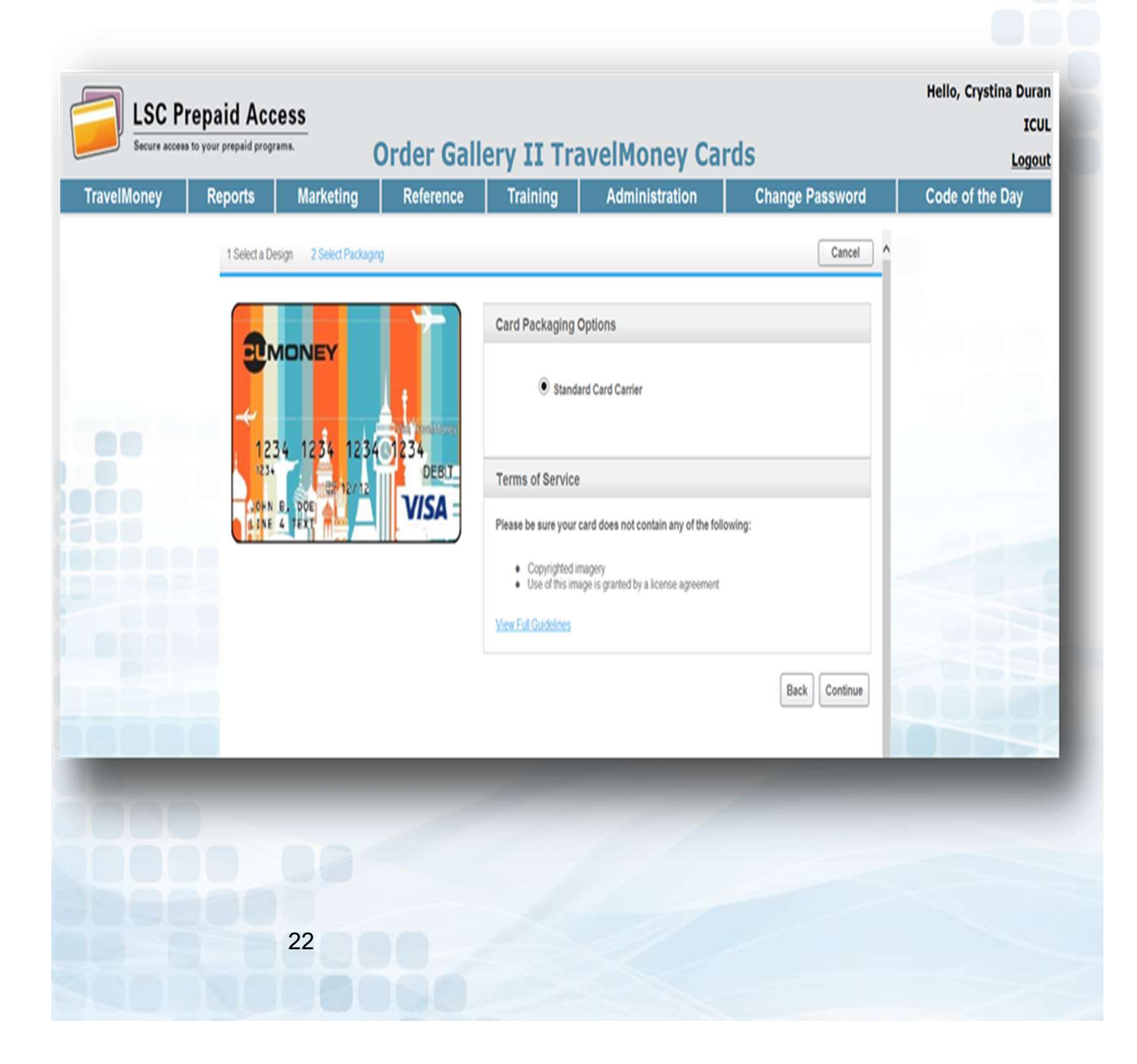

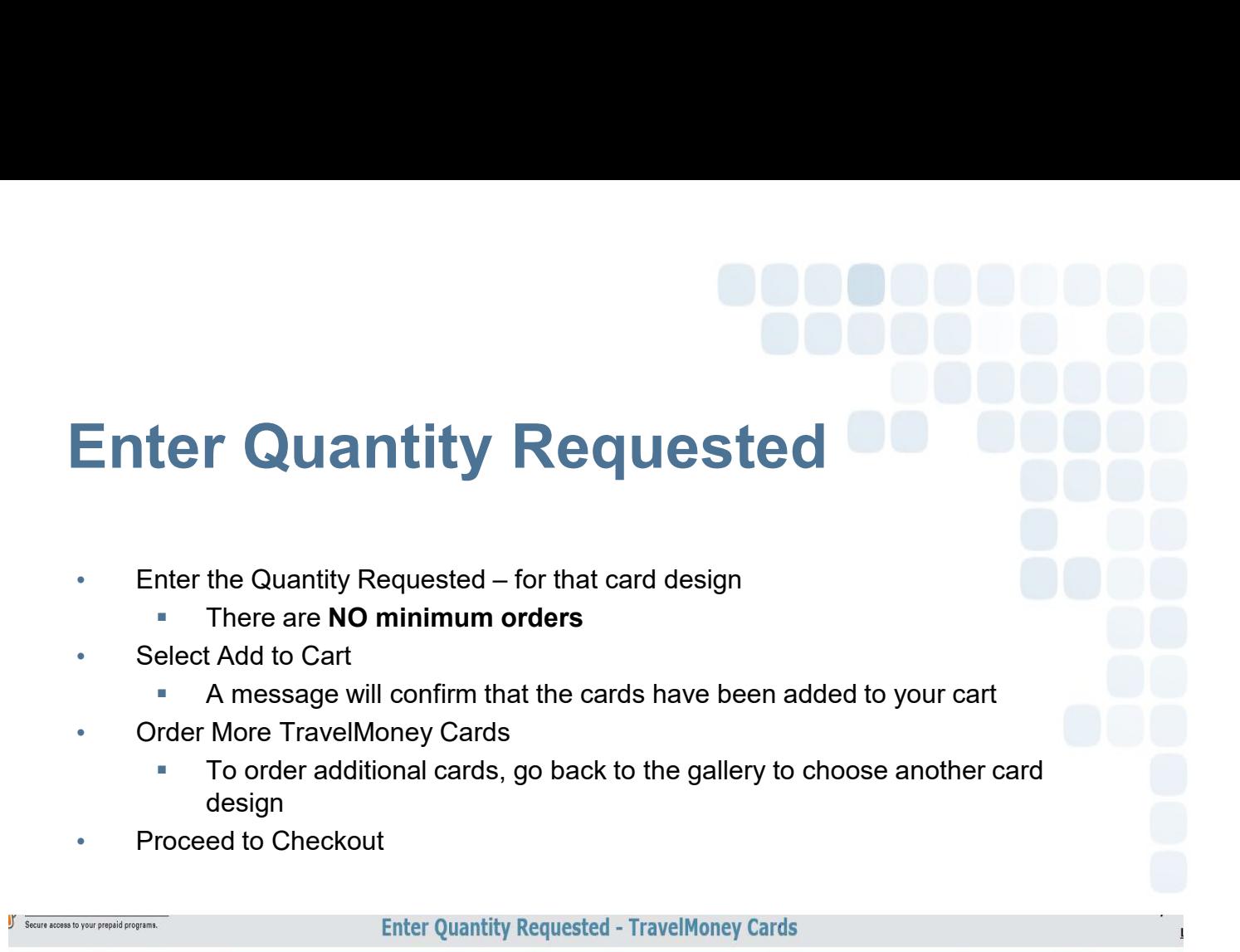

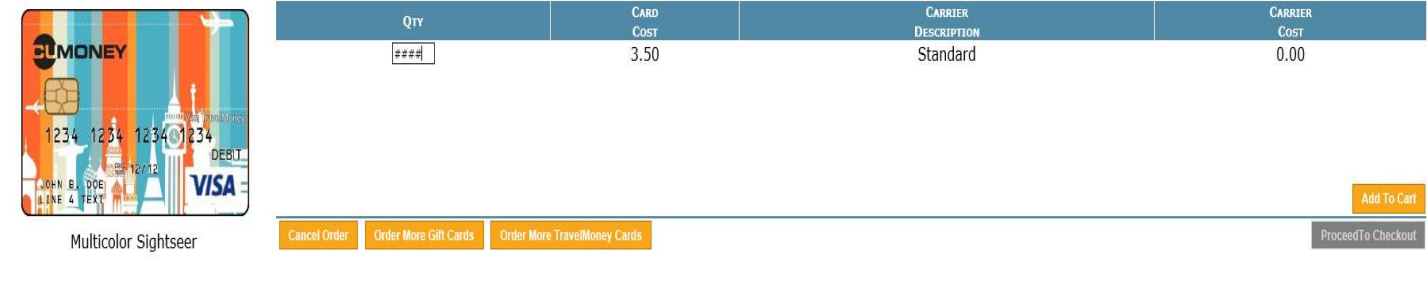

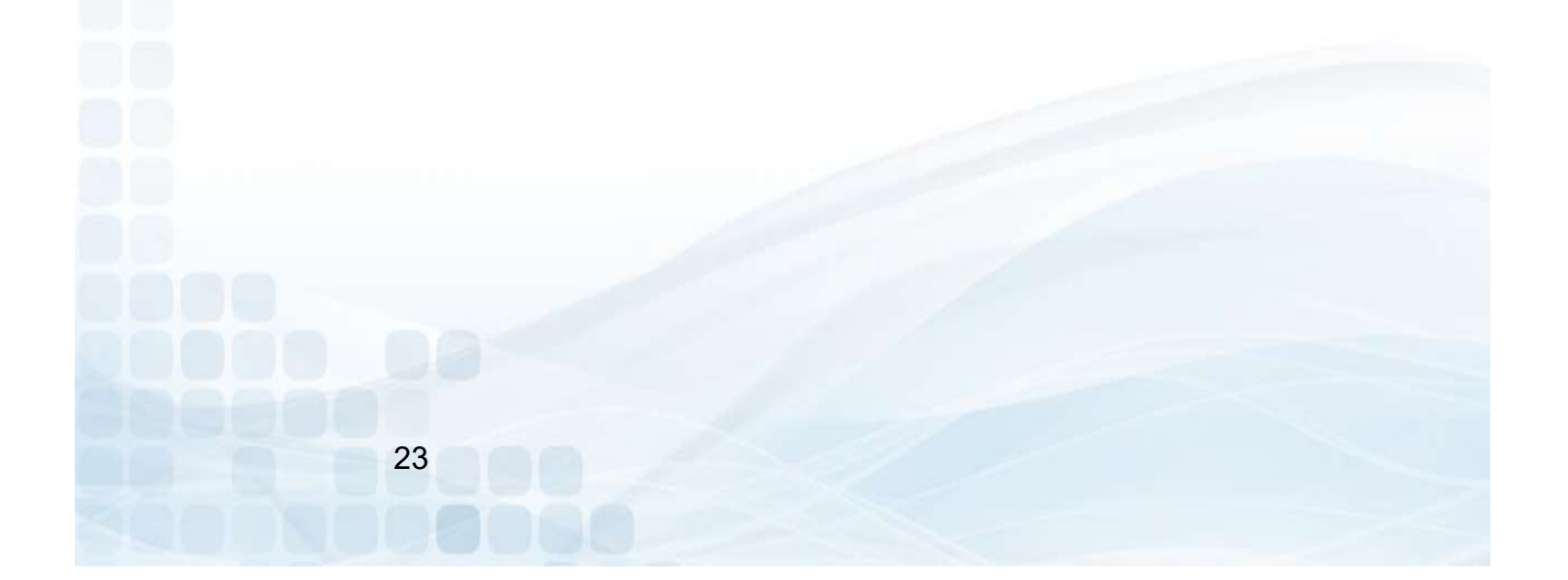

## Select Shipping

- Select the shipping address (for credit unions with multiple locations)
- Select a shipping method (allow 1-2 business days for processing)
	- Standard 5-7 Business Days
	- **Expedited 2-3 Business Days**
- Confirm Request

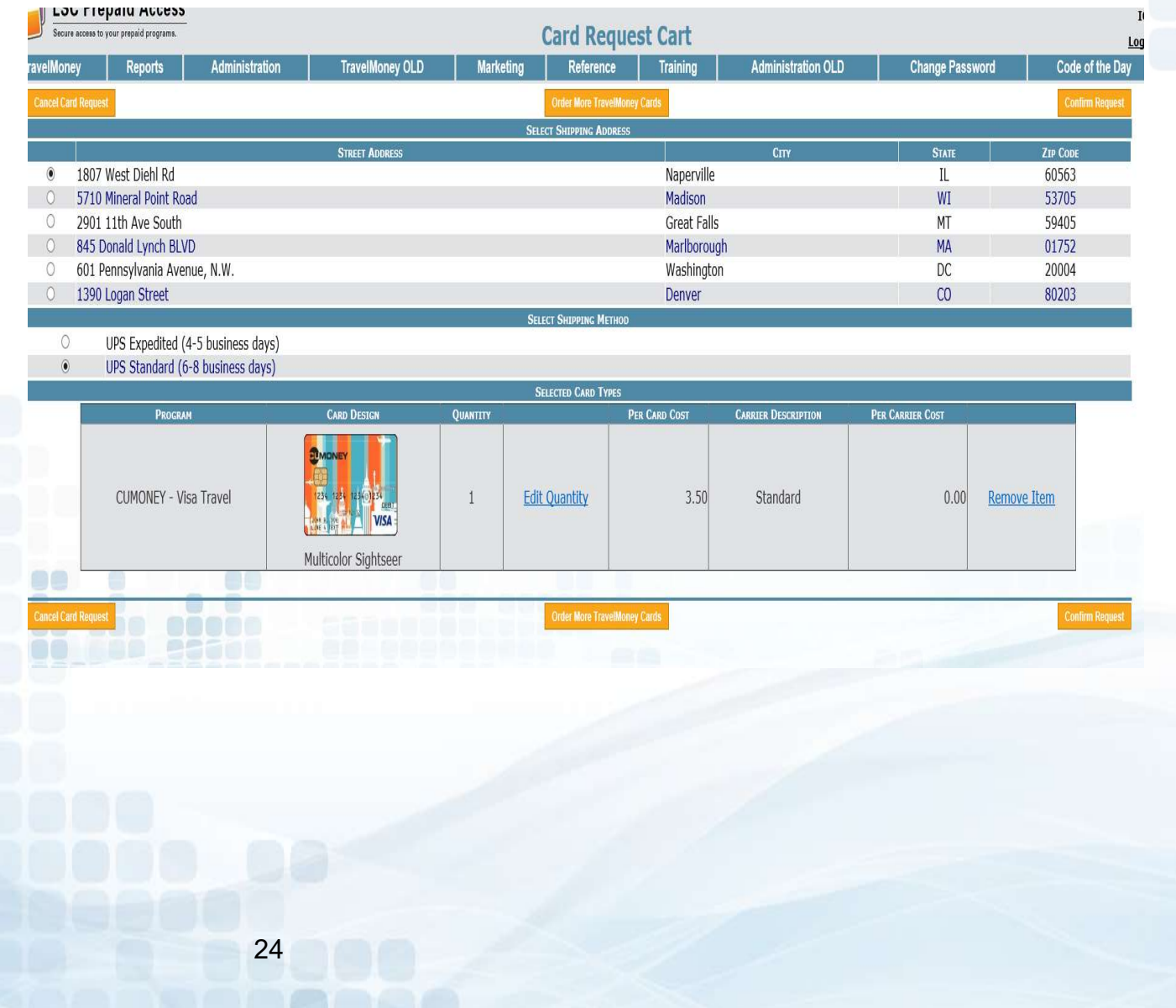

# Confirm Request • Admin: Enter your PIN

- 
- 

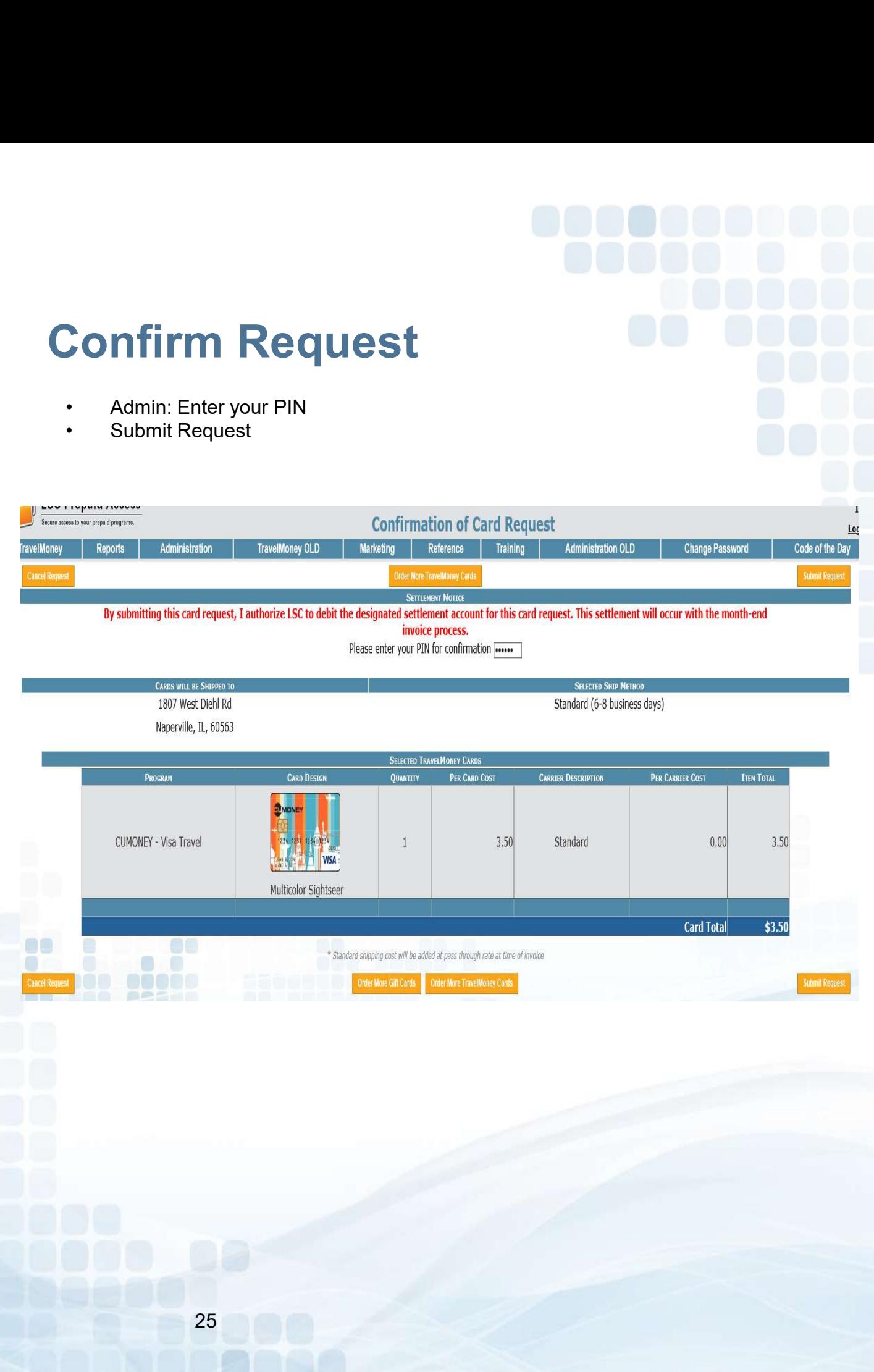

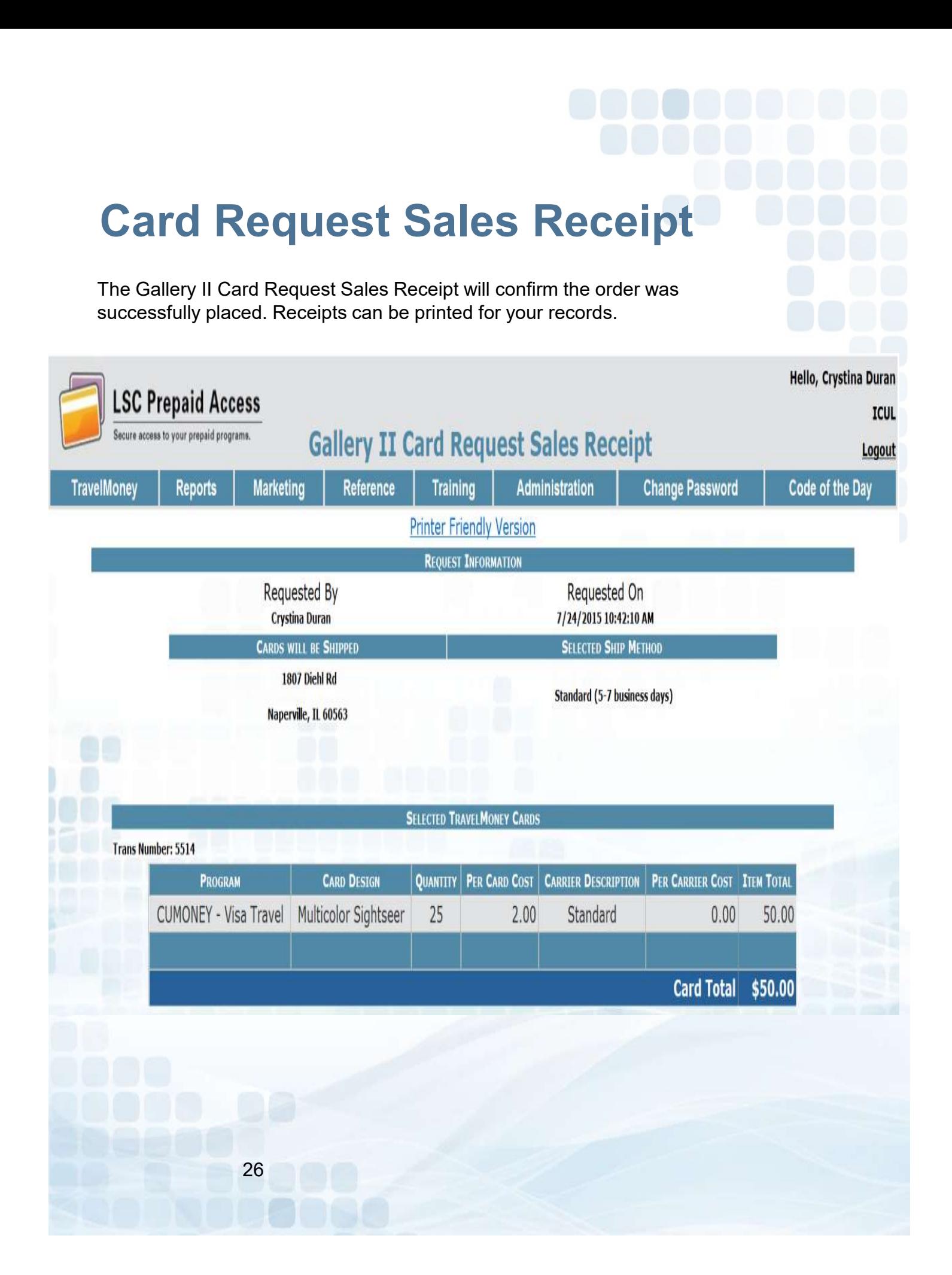

## Order Status

Under the Order Status Tab found under TravelMoney Admins will have the ability to:

- Cancel orders
- **Track shipments**
- **Receive inventory orders**

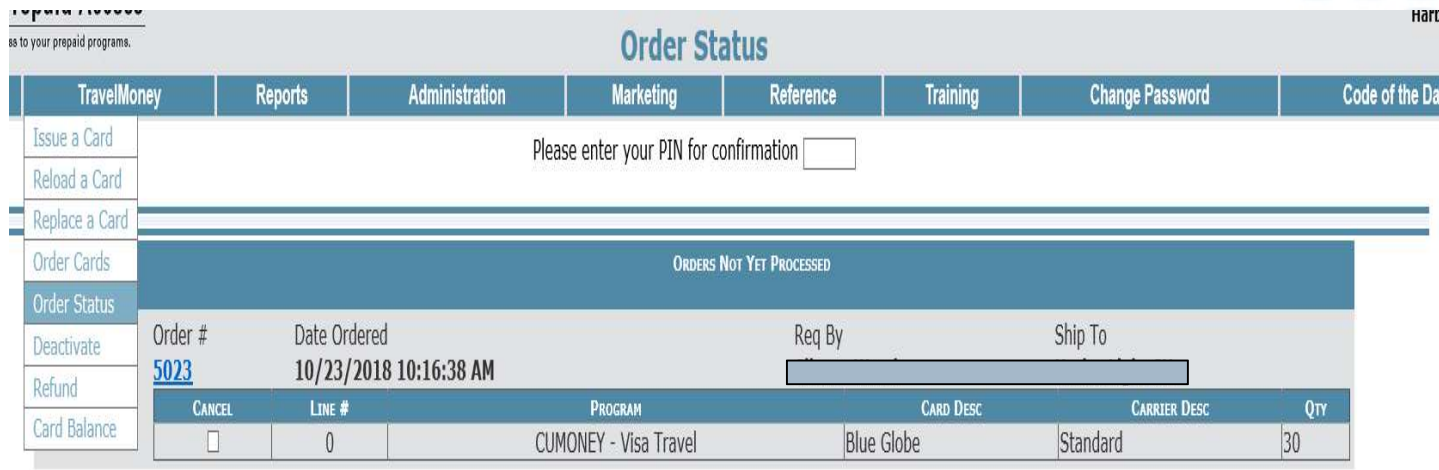

There are no pending orders to display

There are no shipped orders to display **Submit** 27

Canceling an Order

Cancel a Card Order in the Order Not Yet processed section. To successfully cancel an order, it must be completed BEFORE 4:00 pm CST **Anceling an Order<br>
Sanceling Cancel Constant Constant Order Not Yet processed section. To succes<br>
el an order, it must be completed <u>BEFORE 4:00 pm CST</u><br>
• Check off Cancel<br>
• Enter your Admin PIN<br>
• Submit Anceling an Order<br>
Sanction Constrainer Set of Care and Set of Care and Order in the Order Not Yet processed section. To successful<br>
el an order, it must be completed <u>BEFORE 4:00 pm CST</u><br>
• Check off Cancel<br>
• Enter your anceling an Order<br>
Submit Change of Submit Submit Changes of Submit Submit Submit Submit Submit Submit Submit Submit Submit Submit Submit Submit Submit Submit Submit Submit Submit Submit Submit Submit Submit Submit Submit** 

- 
- 
- 

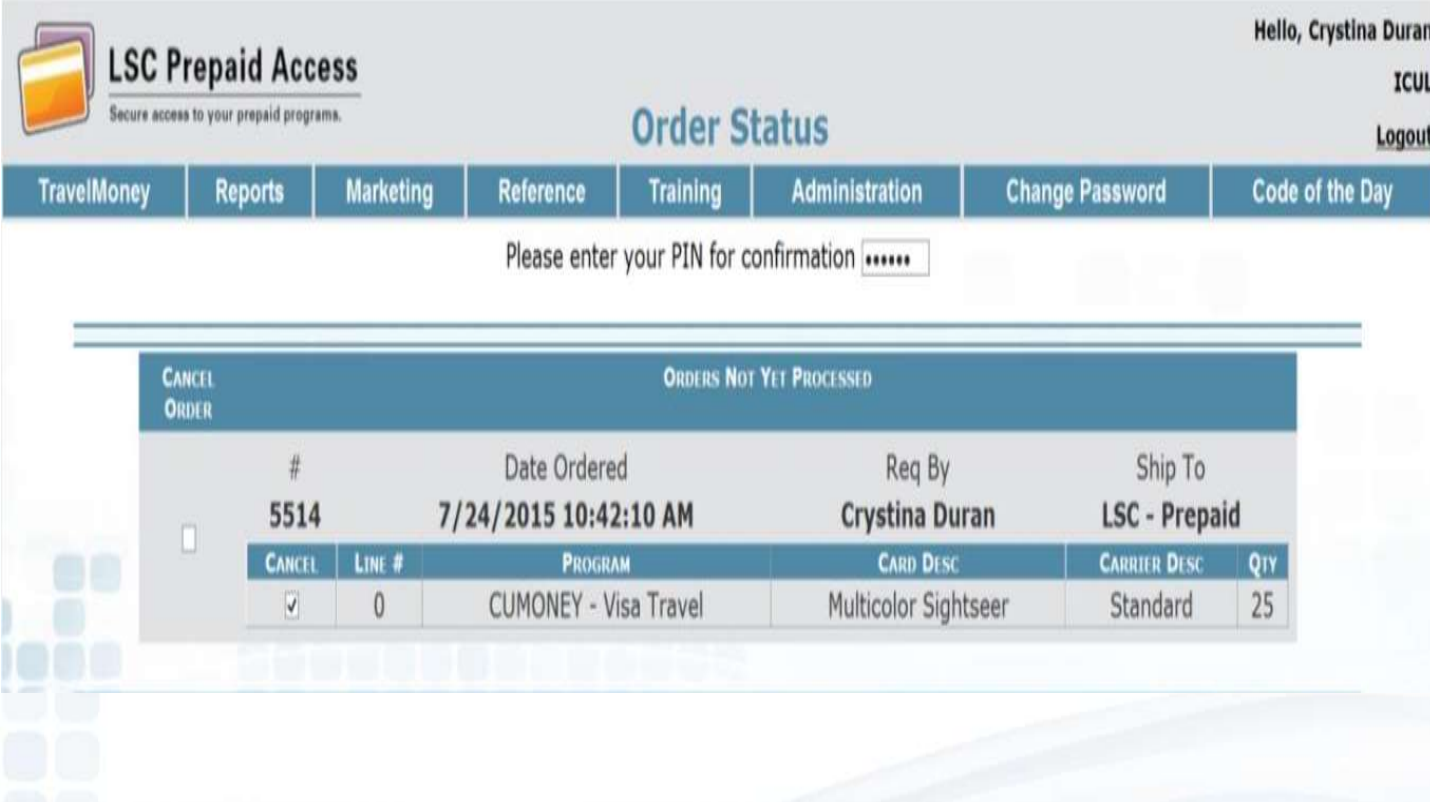

A message will appear to confirm your order was canceled successfully. The hyperlink in the message will give you a receipt for your records.

### Tracking Card Shipment Tracking information can be found in the Orders Shipped section Click on the tracking number **The tracking number link will take you to the UPS website and will** provide full details on the ETA of your card order. **Hello, Crystina Duran LSC Prepaid Access Point Breeze CU** ess to your prepaid programs **Order Status** Logout Marketing Reference Training Administration **Change Password** Code of the Day **TravelMoney Reports** Please enter your PIN for confirmation There are no unprocessed orders to display There are no pending orders to display ORDER<br>Rec'd **ORDERS SHIPPED** Order # Date Ordered Req By Ship To Assignment # 5478 7/17/2015 10:26:20 AM **Margaret Cook Point Breeze CU** 5353 **ORDER ORDERS SHIPPED** REC'D Order # Date Ordered Ship To Assignment # Reg By 5478 7/17/2015 10:26:20 AM 5353 П **REC'D LINE #** PROGRAM **CARD DESC CARRIER DESC QTY SHIPPING PROVIDER** TRACKING # 0 CUMONEY - Visa Travel Blue Globe Standard 60 UPS Ground (4-5 business days) 129V85184212300068  $\Box$ 29

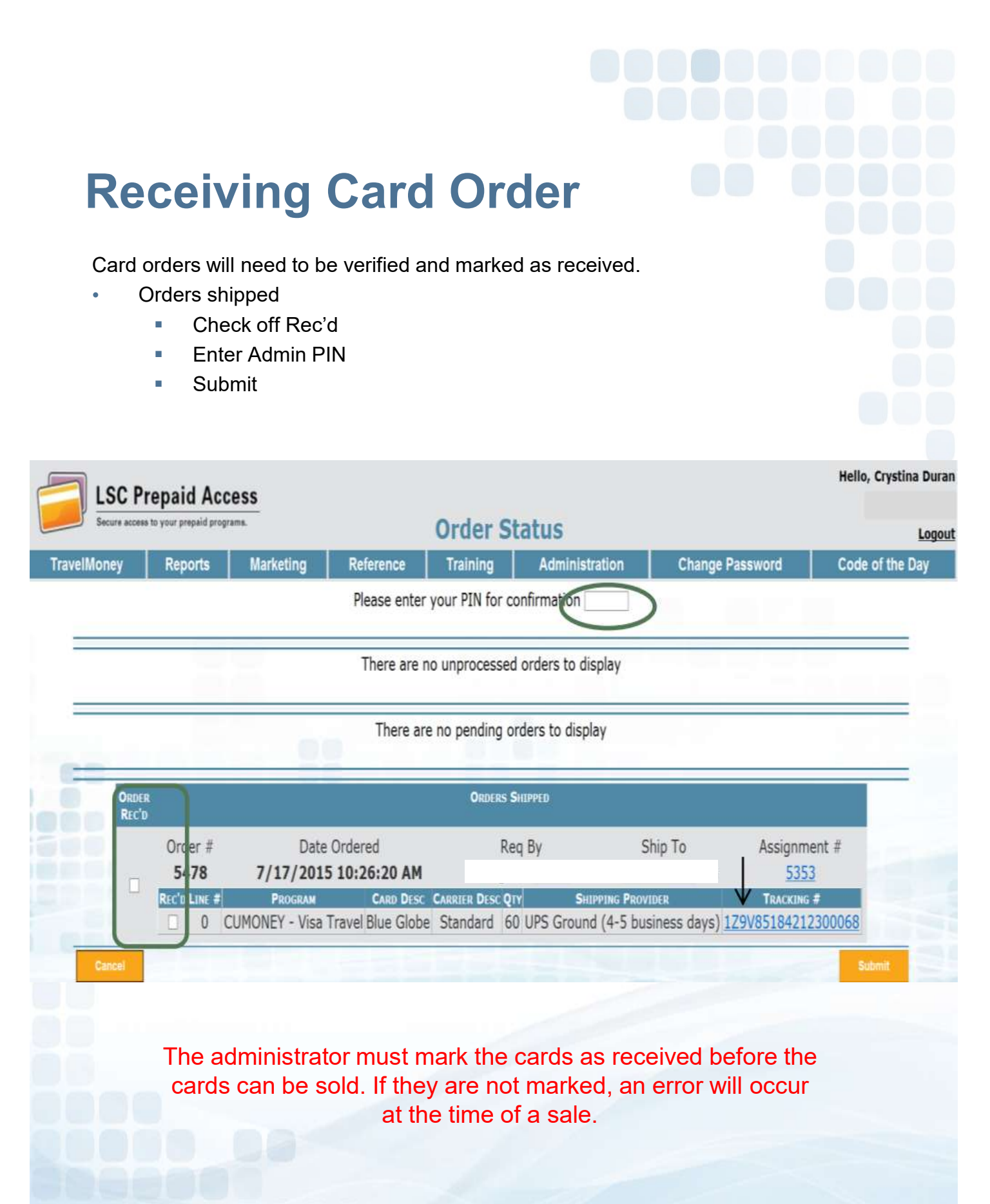

30

## Prepaid Access Inventory Transfer

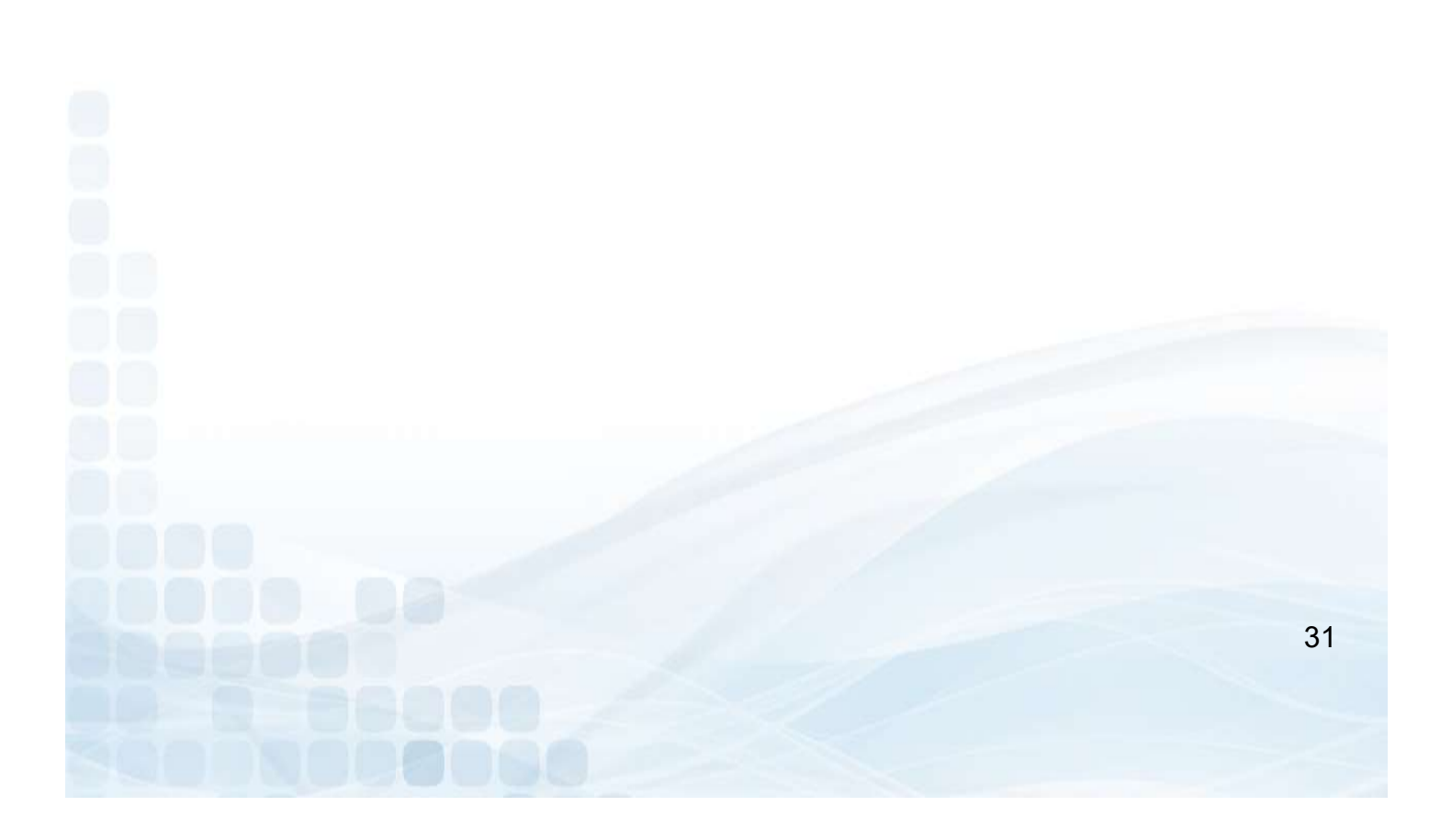

## Inventory Transfer

Under the Administration Tab Admins will have the ability to:

- Transfer and Receive Inventory
	- **Select FROM and TO Locations**
	- **Select Card Design and Number of Cards**
	- **Remove, Add, or Continue to Confirmation**
	- **Confirm and Submit Transfer with Admin PIN #**

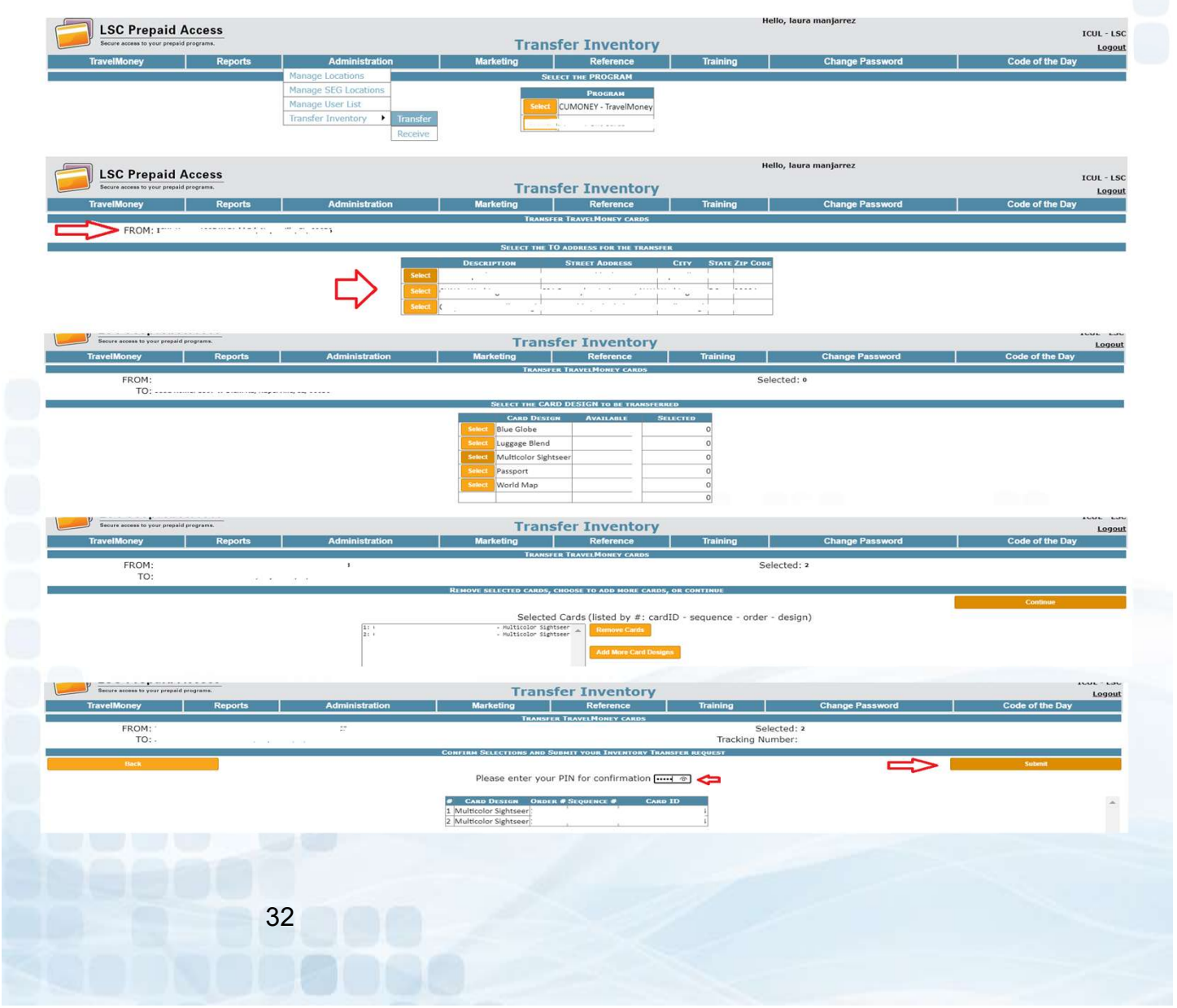

# Prepaid Access Issuing a TravelMoney Card

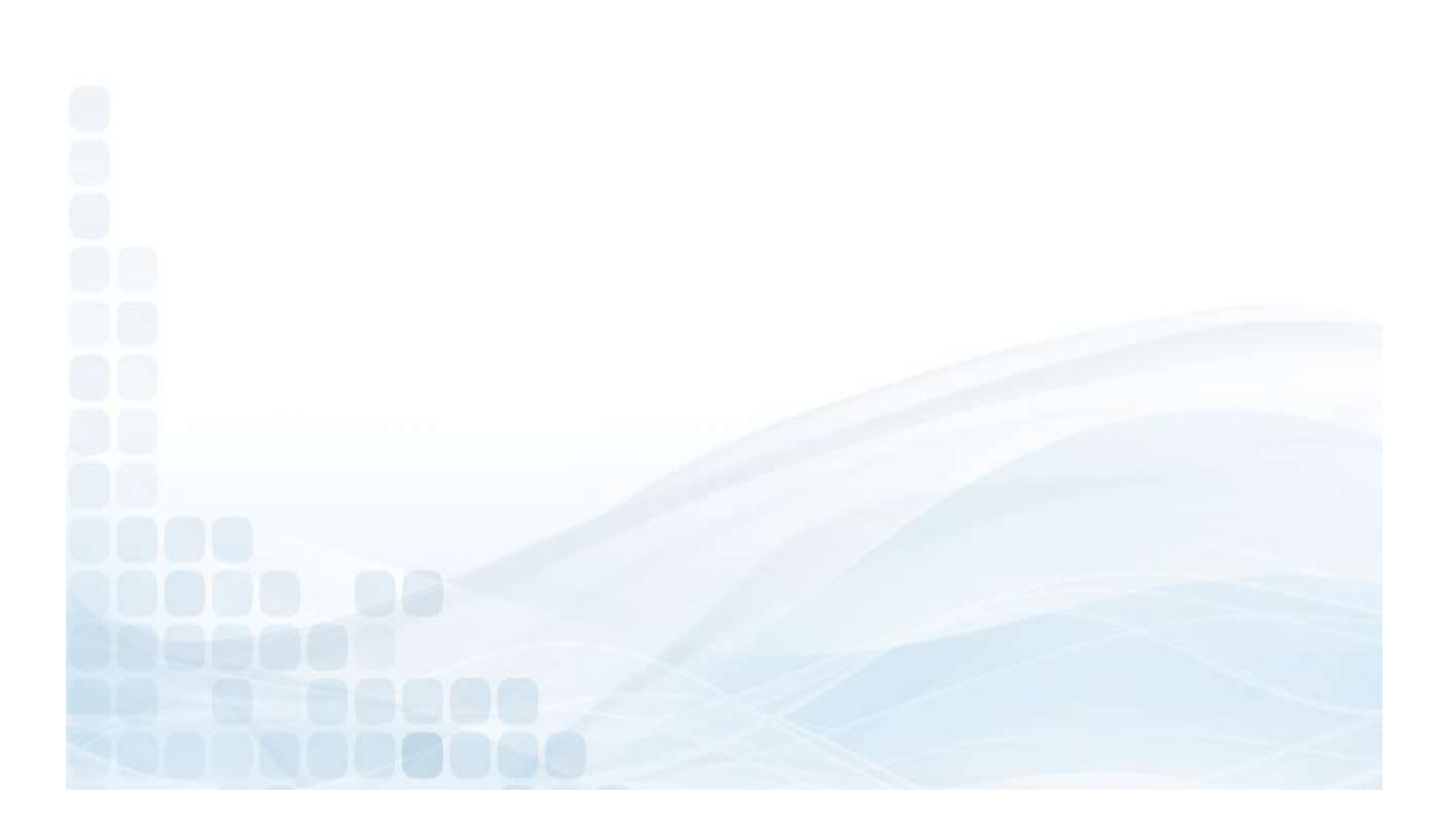

### Card ID

The Card ID will be on the outside of the card envelopes.

- **Search and sell cards by Card ID in Prepaid Access**
- **Quickly access Card ID information in Prepaid Access without removing the** card from the package

### Note when maintaining your card inventory:

- Card ID is not sequential
- The sequence number below the QR code is in sequential order

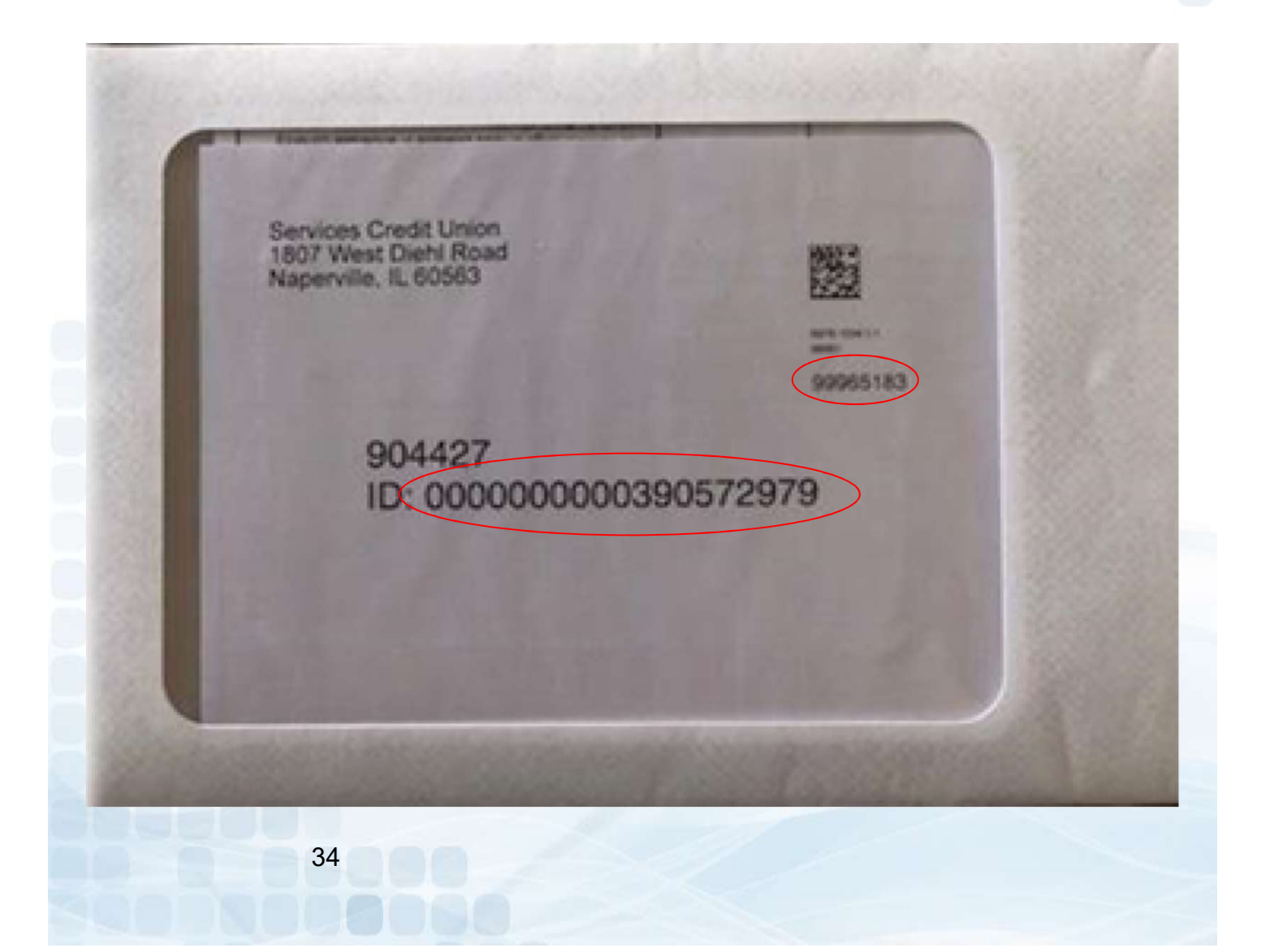

### Issue a TravelMoney Card

Enter the Following information:

- Purchase information
	- Address, City, State and Zip Code
	- Phone Number
	- E-mail Address (required for fraud notifications)
- Enter Security Information
	- SSN, DOB, Mothers Maiden Name
- Card ID
- Initial Card Value
- Confirm Purchase

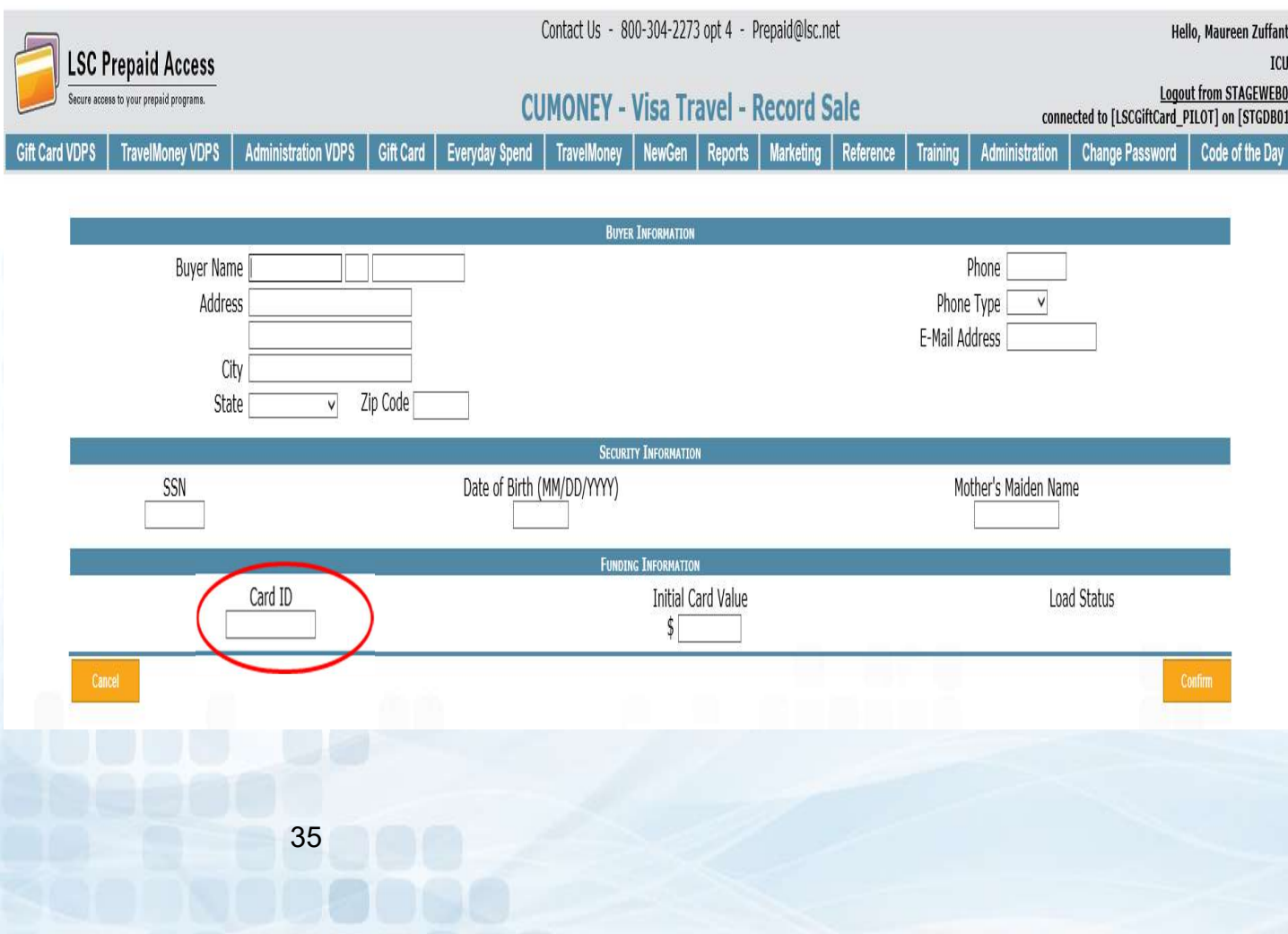

### Confirm Purchase

Confirmation of TravelMoney purchase:

- Verify the information was entered correctly
- Submit Purchase

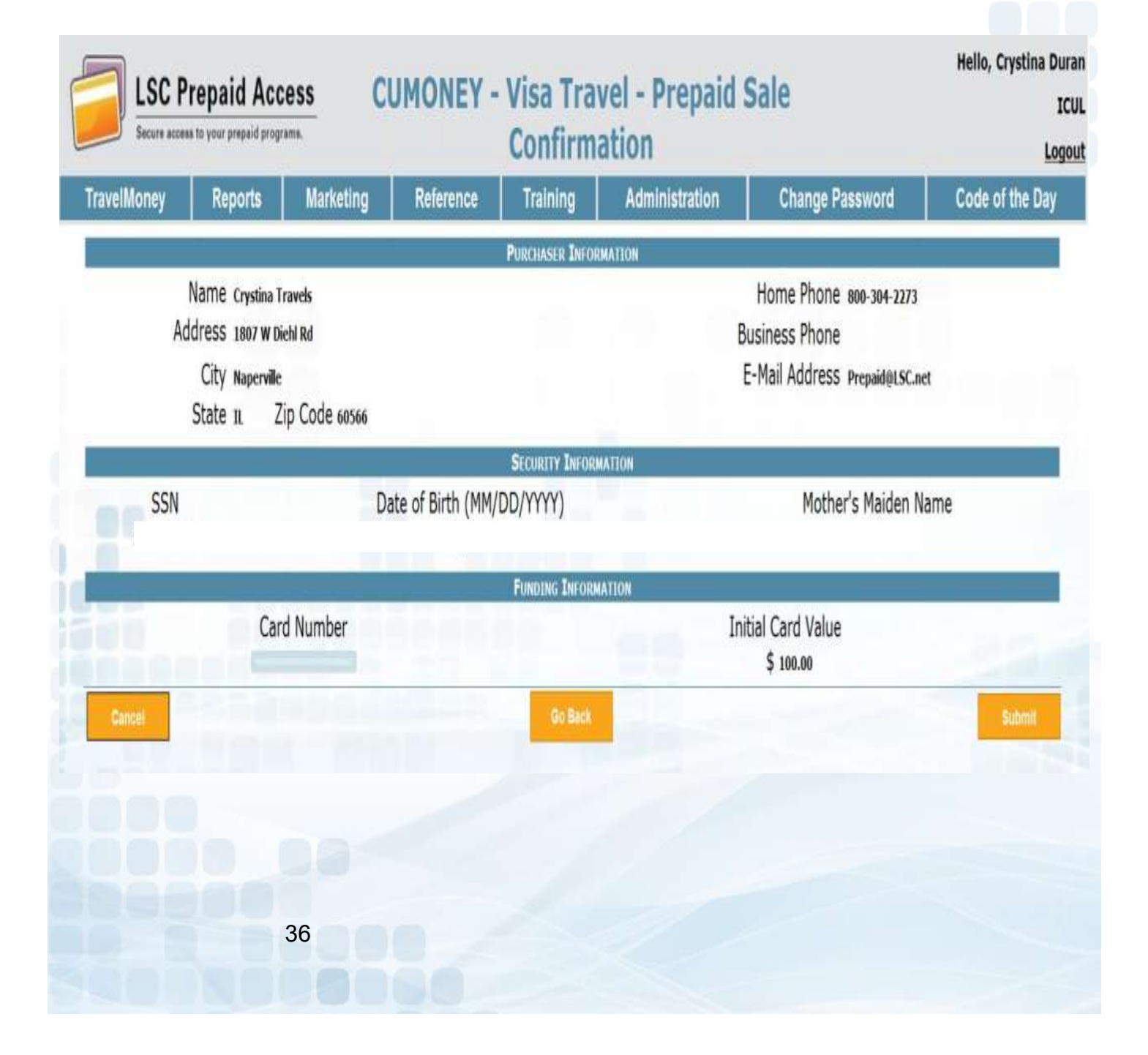
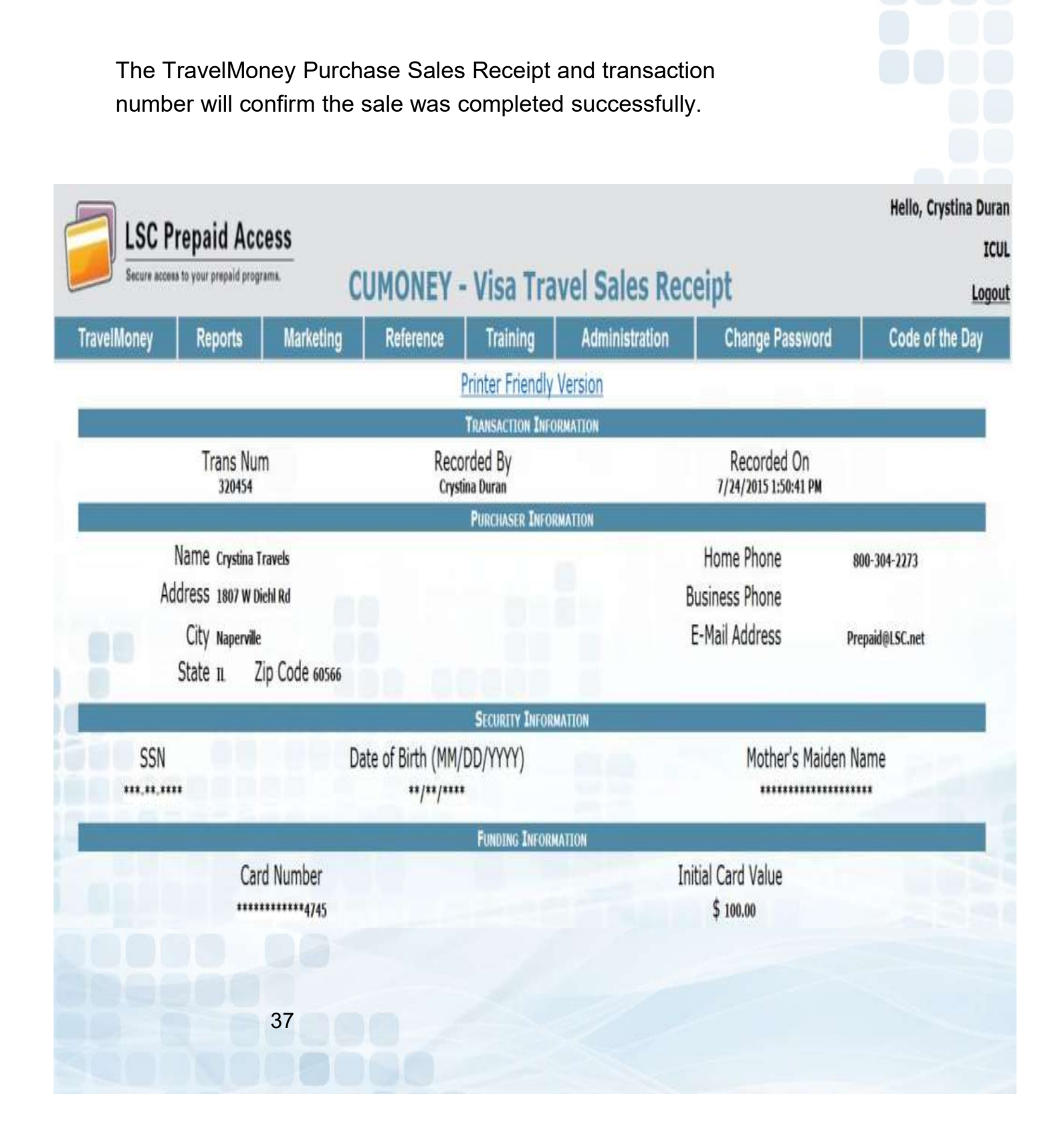

### TravelMoney Sales Receipt

## Prepaid Access Reload a TravelMoney Card

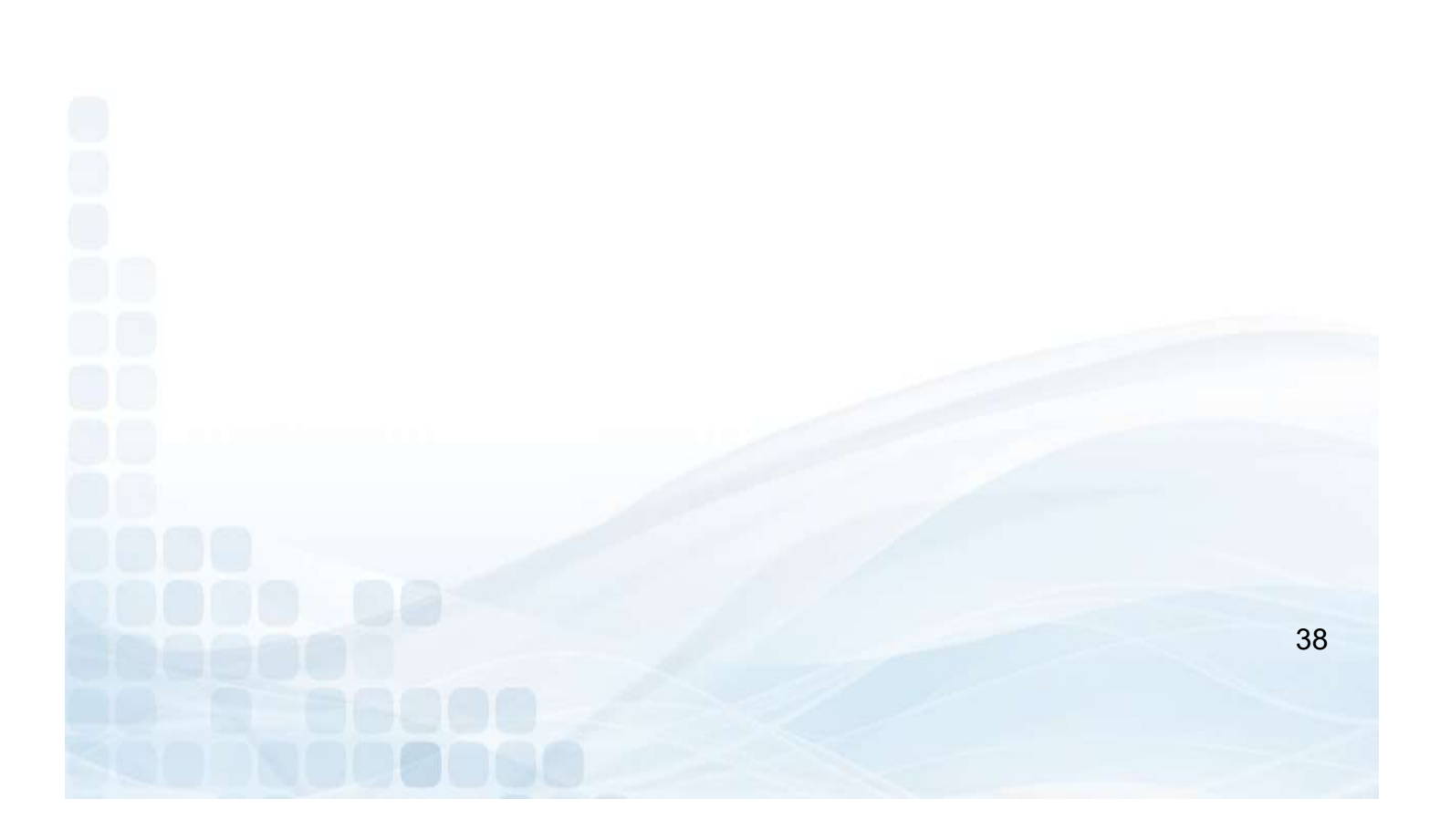

## Reload a TravelMoney Card

Go to the TravelMoney tab

- Search for TravelMoney Card Record
	- Card Number
	- **Name**
	- SSN
- Click on the Trans Number

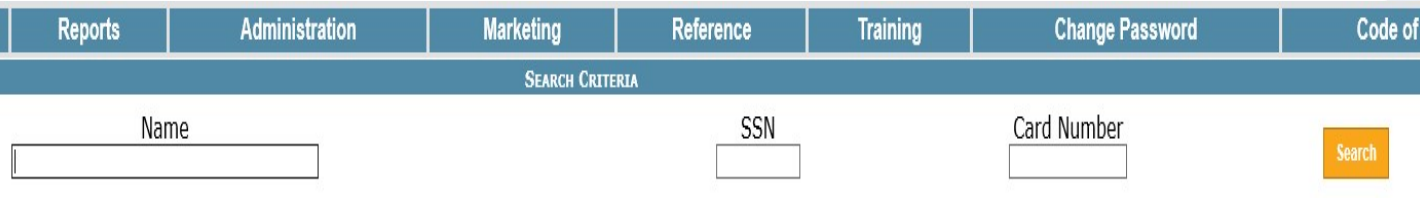

Record CUMONEY Travel Reload

- Enter the Funding information
	- Reload Amount
- Confirm

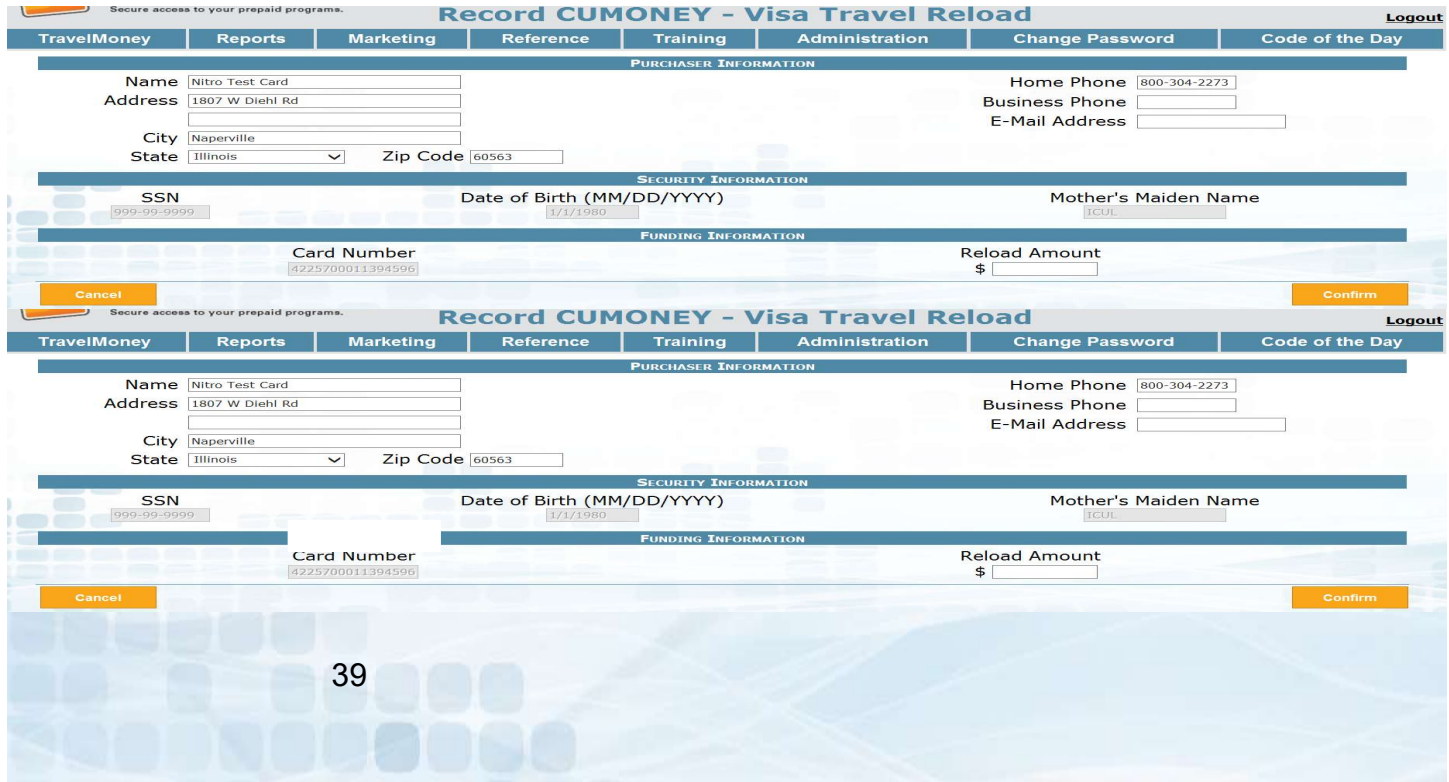

Reload a TravelMoney Card

### Confirm Reload

• Submit

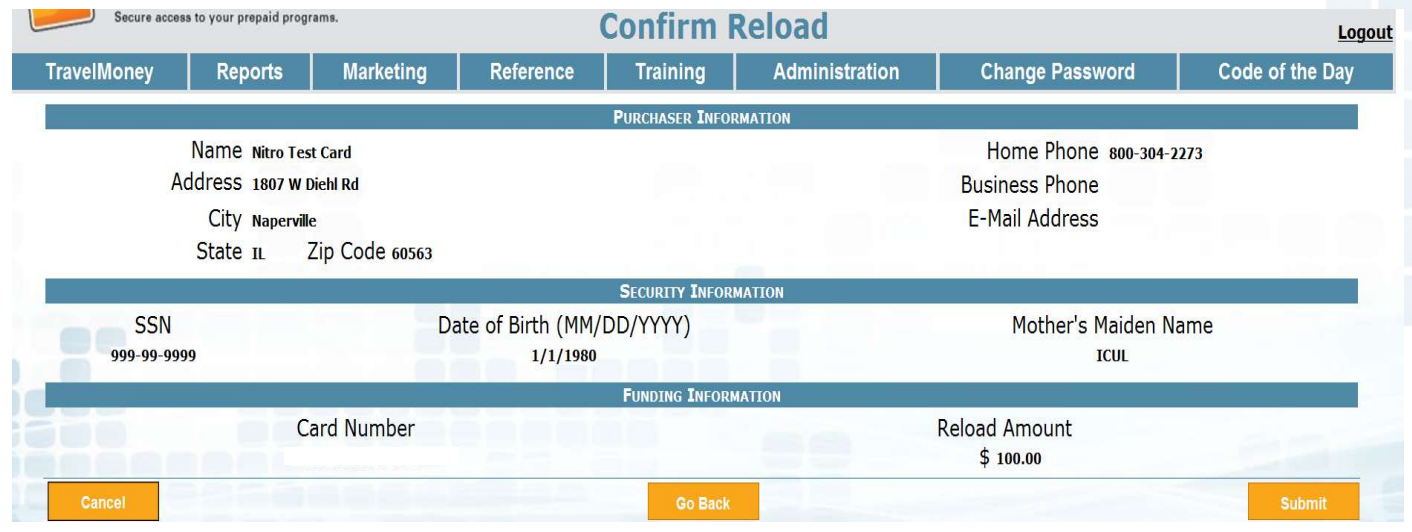

### Travel Sales receipt will confirm the reload was processed successfully.

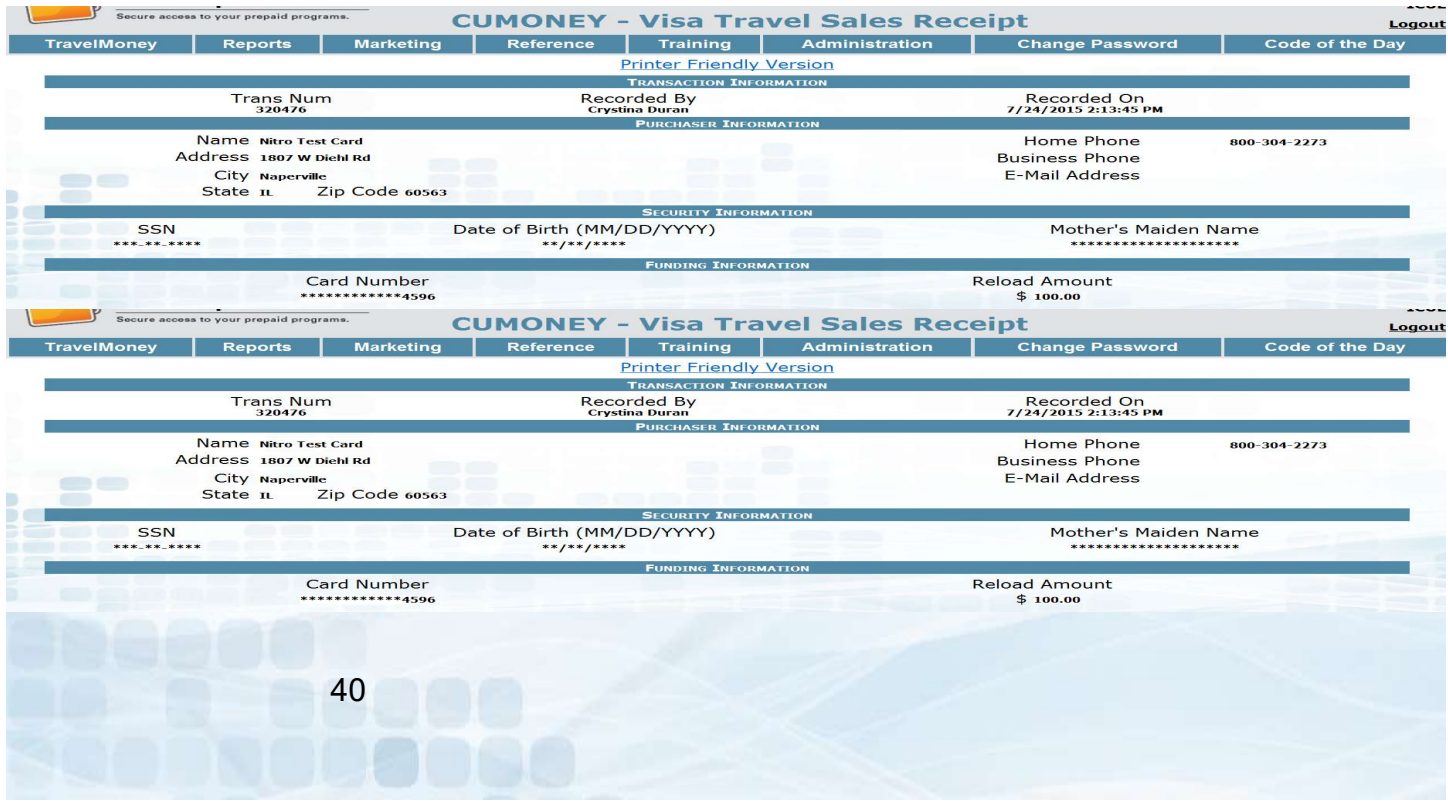

# Prepaid Access

### Checking Balances & Refunding/Closing **Card**

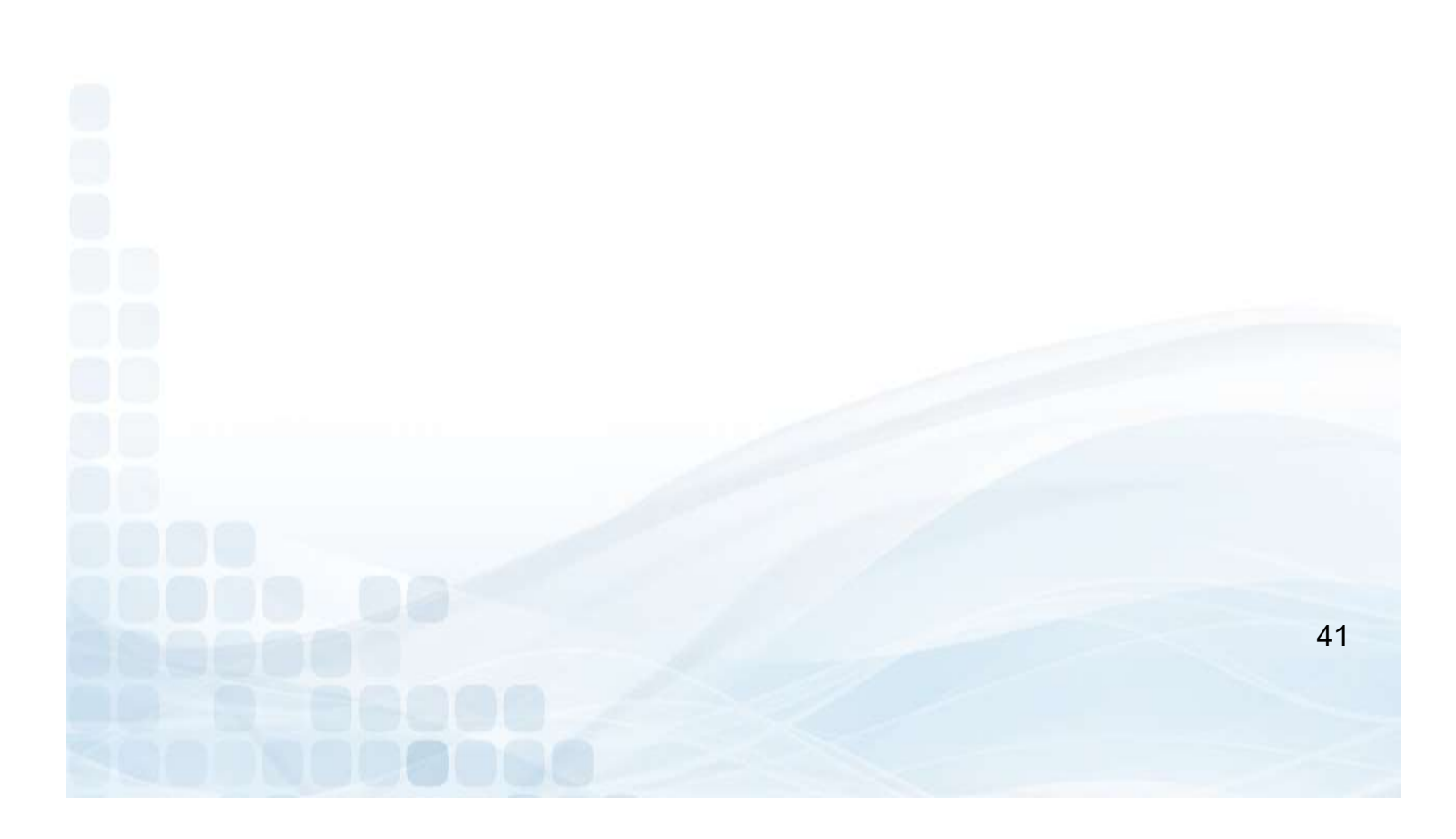

# Check Balance **eck Balance**<br> **eck Balance**<br>
• TravelMoney Card Balance<br>
• Search by card number **eck Balance**<br> **eck Balance**<br> **•** TravelMoney tab<br>
• Search by card number

- Go to the TravelMoney tab<br>• TravelMoney Card Balance
	-

### **Travel Money Card Balance**

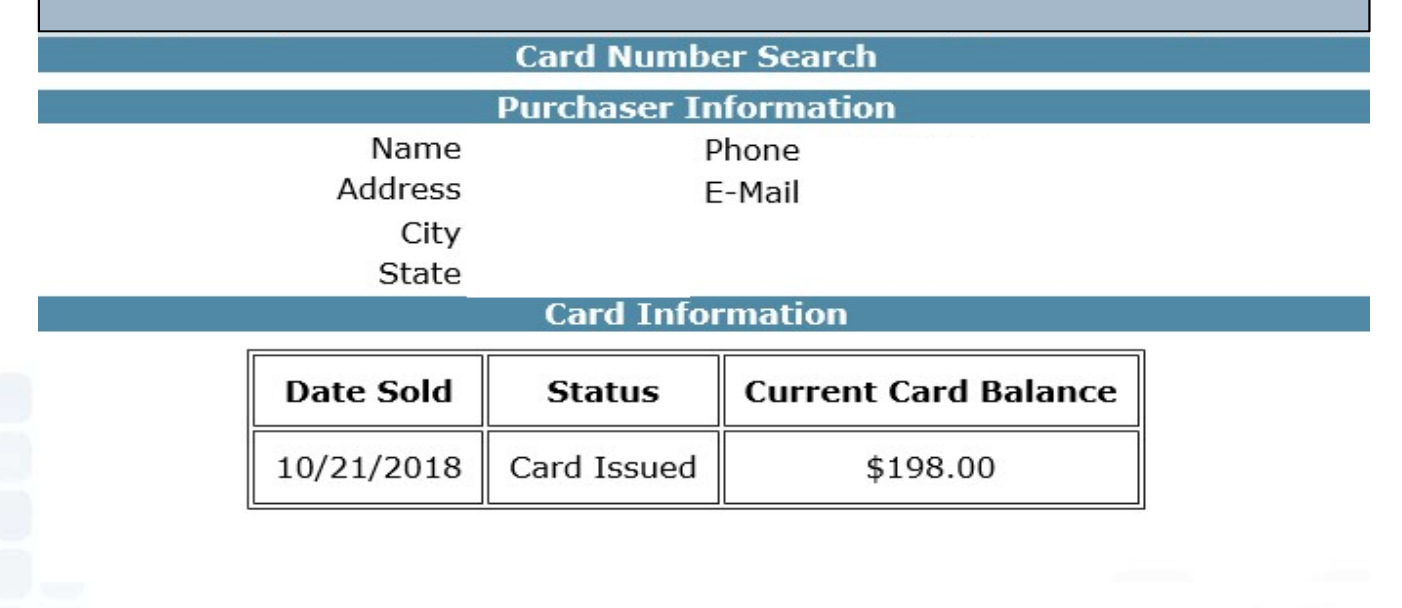

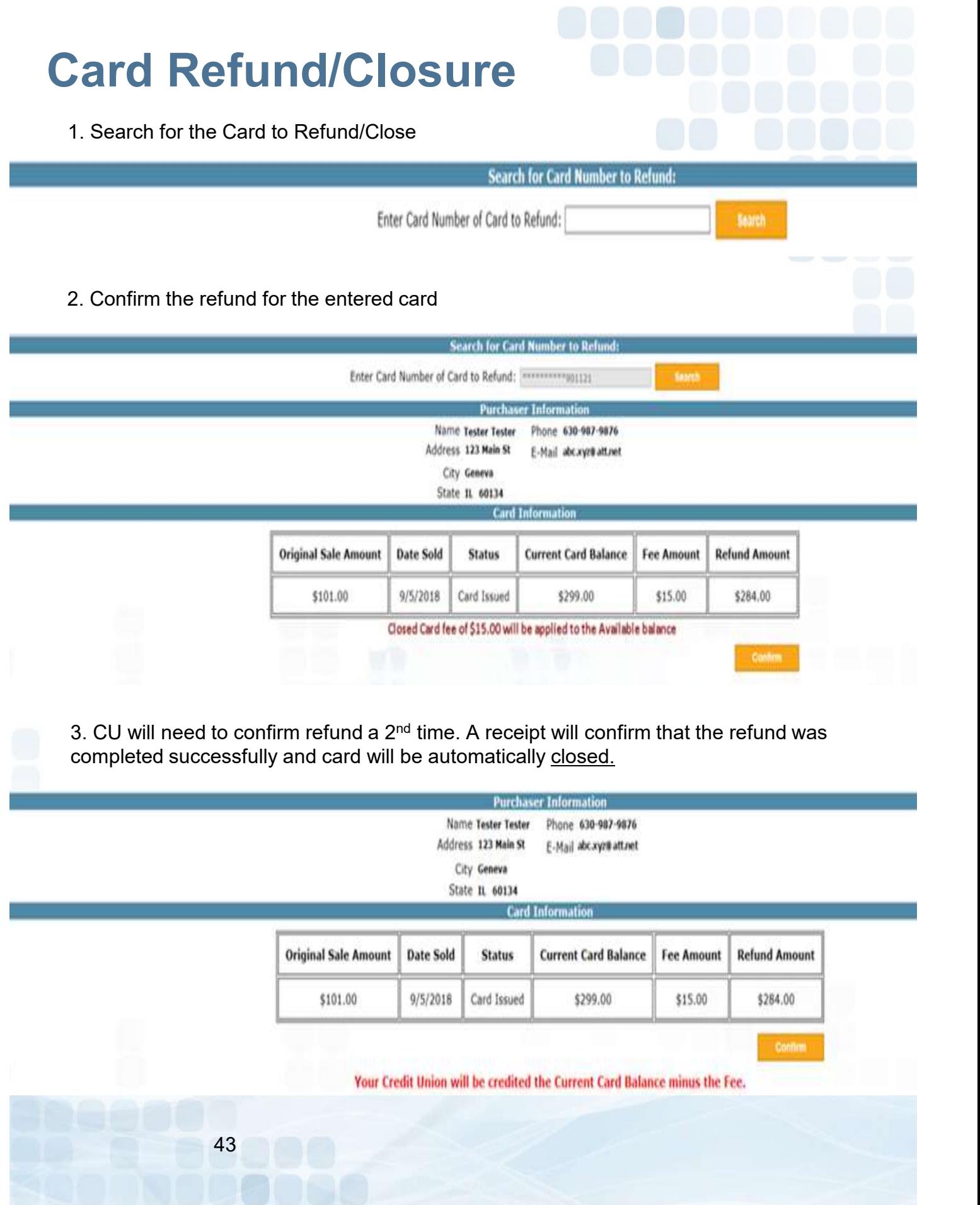

## Prepaid Access TravelMoney Replacements

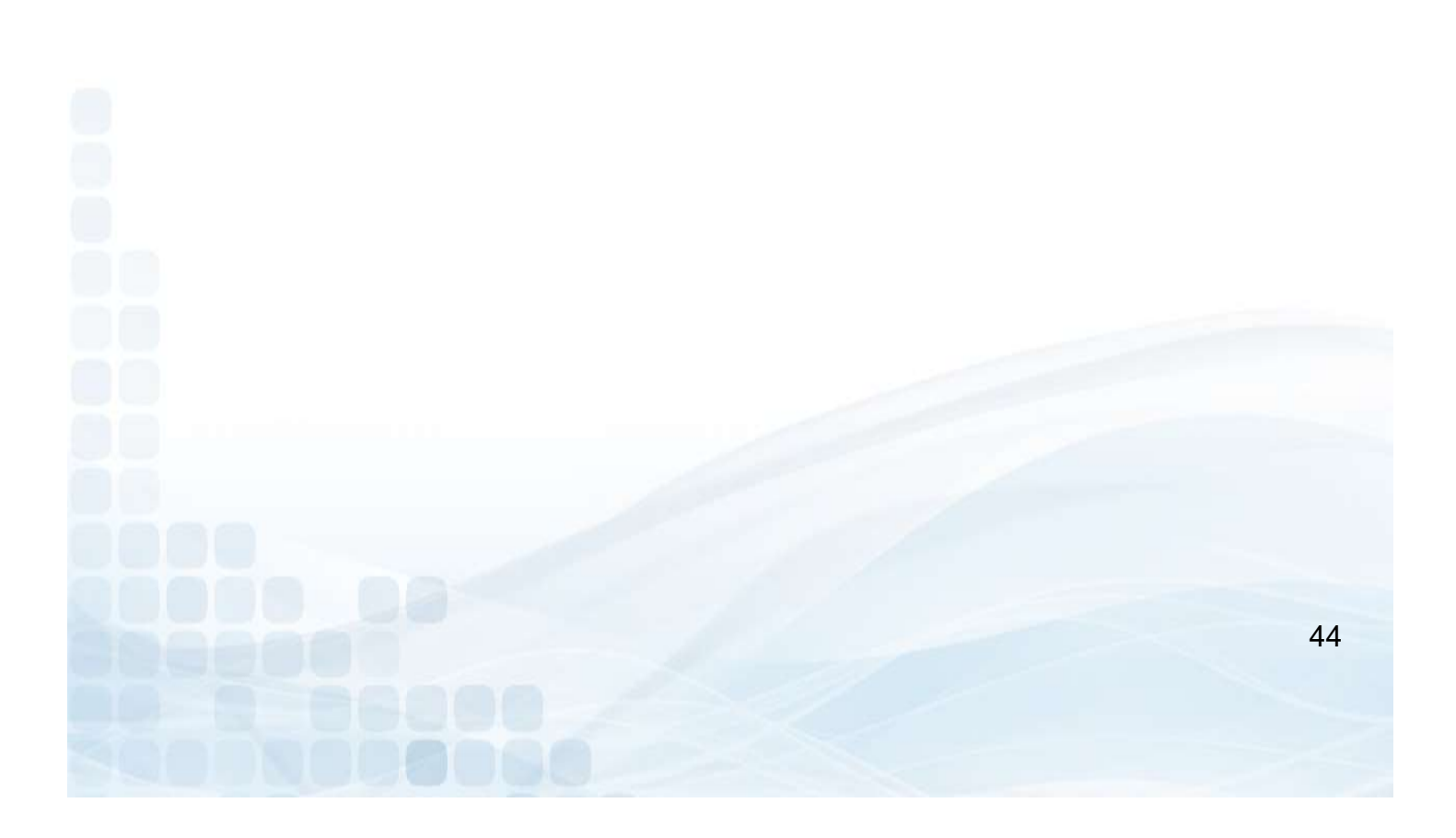

### TravelMoney Replacement

When a TravelMoney card is Lost or Stolen, the cardholder must call their Customer Service number that is listed on their disclosure (833-729-2843) to block their card. If the member contacts the Credit Union, then the Credit Union can Call LSC Customer Service to place a block on the card. **Example 18 All Starts (SSN)**<br>
• The option of Stolen, the cardholder must call<br>
There is a TravelMoney card is Lost or Stolen, the cardholder must call<br>
For their card. If the member contacts the Credit Union, then the<br>
F **EXECUTE:**<br> **EXECUTE:**<br> **EXECU EXECTS FOR THE SEARCT SEARCT SEARCT SEARCT SEARCT SEARCT SEARCT SEARCT SEARCT SEARCT SEARCT SEARCT SEARCT SEARCT FOR SEARCT FOR INCREDIBLE CONSUMIDE IN THE UNION CONTINUITY OF CHIRAL LOAD WITHOUT SEARCH FOR SEARCH FOR SEA** a TravelMoney card is Lost or Stolen, the cardholder must call<br>mer Service number that is listed on their disclosure (833-729-2<br>ock their card. If the member contacts the Credit Union, then the<br>Union can Call LSC Customer

In order for your Member to receive their replacement, they may request a replacement through the VRU toll-free number or request a Replacement at the Credit Union. Replacements via the VRU will be mailed to the Buyers address on record.

- 
- 
- digit Card Number)
- 

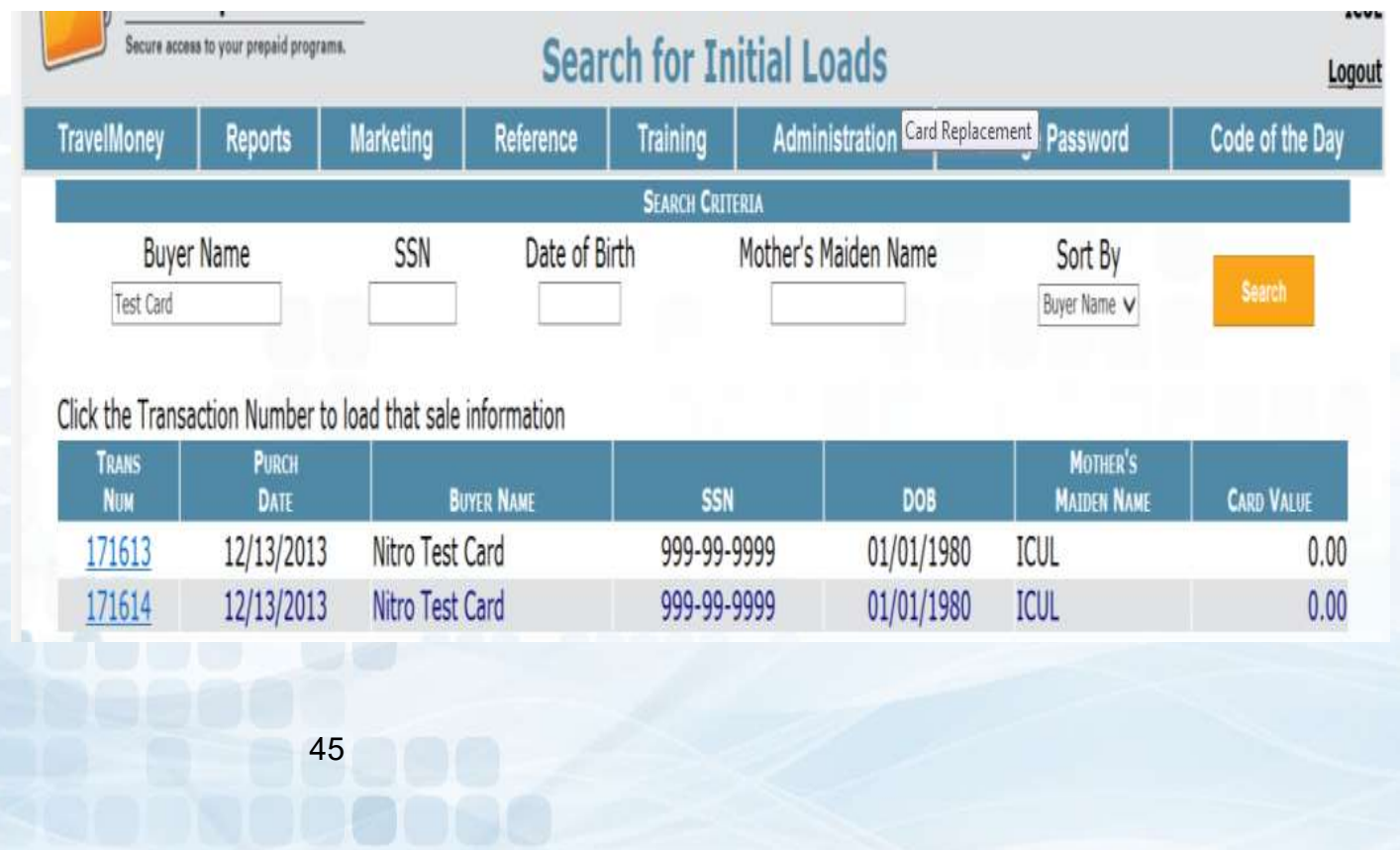

### Record Card Replacement

The Purchaser information and original card information will show for your reference. ONLY the current balance will transfer, minus the \$5 replacement card fee. **Card Replacement**<br> **Card Replacement**<br> **Card Replacement**<br> **Card Replacement**<br> **Card Replacement**<br> **Card Replacement**<br>
• **Chard Replacement**<br>
• **Card Replacement**<br>
• **Chard Replacement**<br>
• **Chard Replacement**<br>
• **Confirm Card Replacement**<br> **Card Replacement**<br>
Ination and original card information will show for your reference.<br>
Il Card Replacement:<br>
• Card Replacement:<br>
• Enter Replace Card ID<br>
• Select Reason for Replacement<br>
• Enter Opti **Card Replacement**<br> **Card Replacement**<br>
Mation and original card information will show for your reference.<br>
I Card Replacement:<br>
• Enter Replace Card ID<br>
• Select Reason for Replacement<br>
• Enter Optional Notes<br>
• Confirm R **Card Replacement**<br> **Card Replacement**<br>
Iance will transfer, minus the \$5 replacement card fee.<br>
I Card Replacement:<br>
• Enter Replace Card ID<br>
• Select Reason for Replacement<br>
• Confirm Replacement

Record Card Replacement:

- 
- 
- 
- 

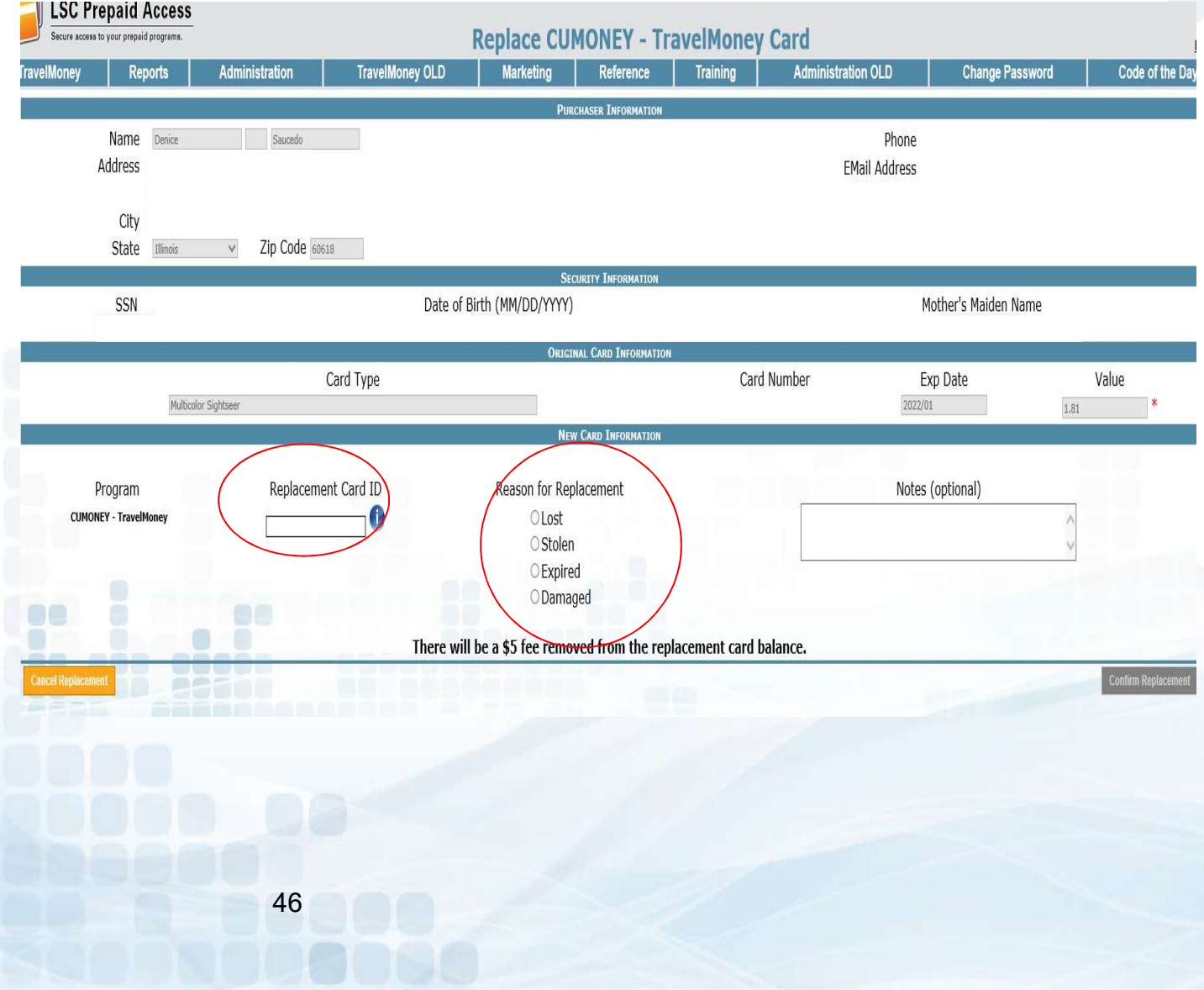

### Confirm Replacement

Confirm Replacement details on page. If replacement information is correct

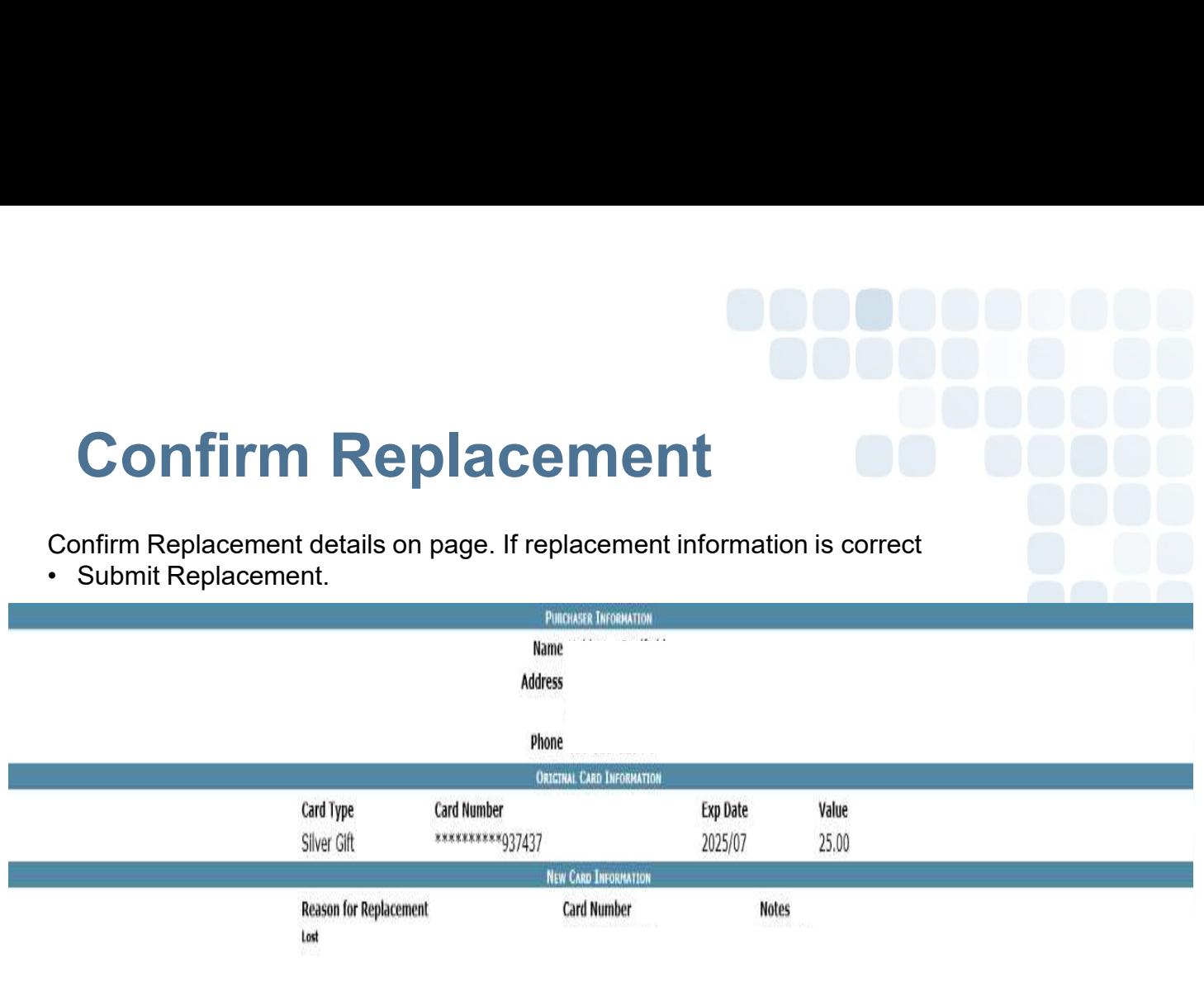

### There will be a \$5 fee removed from the replacement card balance.

### TravelMoney Replacement Sales Receipt confirms that the replacement was submitted successfully. Funds will be transferred immediately.

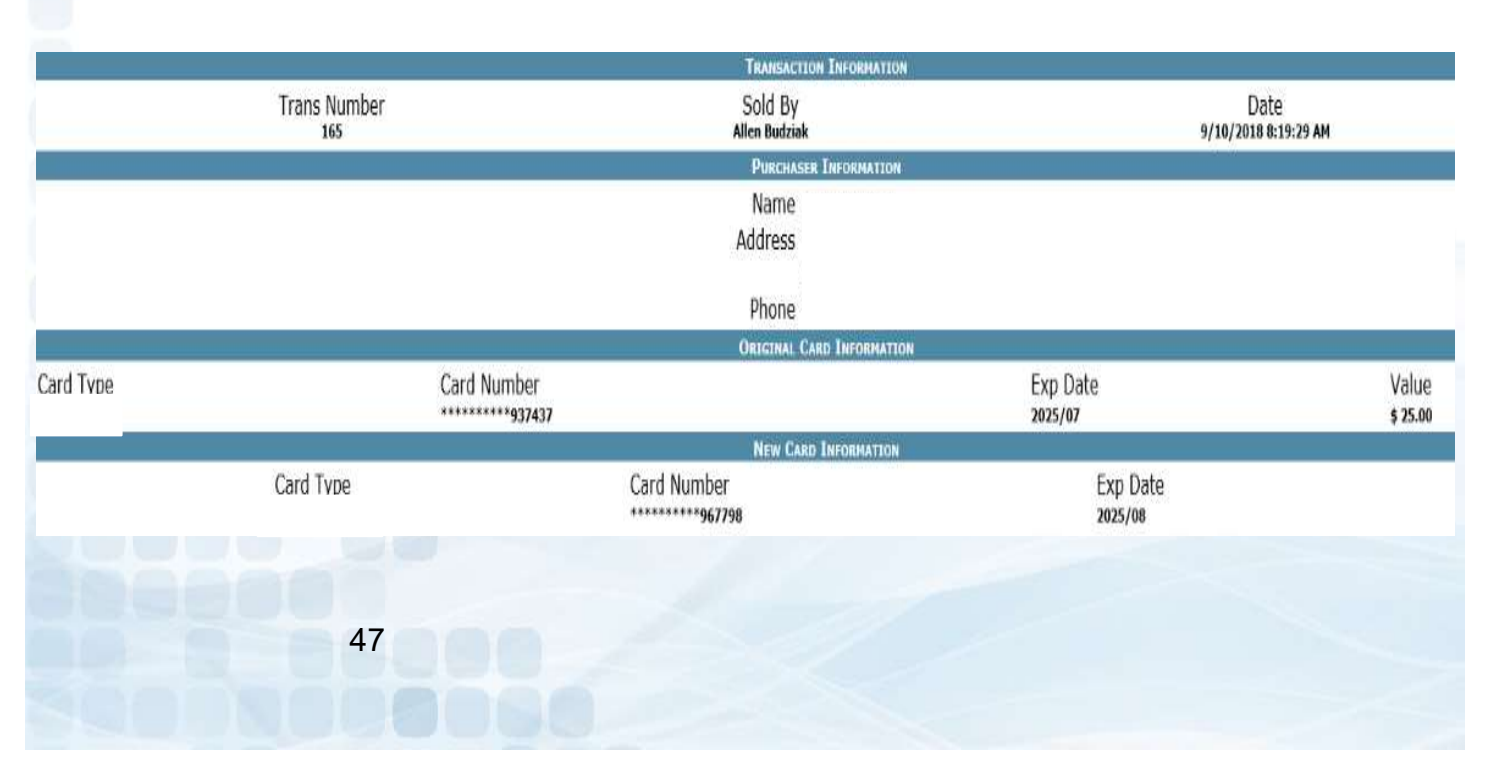

# TravelMoney Card Deactivation

Administrators will have the ability to deactivate TravelMoney cards through Prepaid Access.

- Search by Card ID or Card Type
- **Select Cards to Deactivate**
- **Enter Admin PIN**
- **Click on Deactivate**

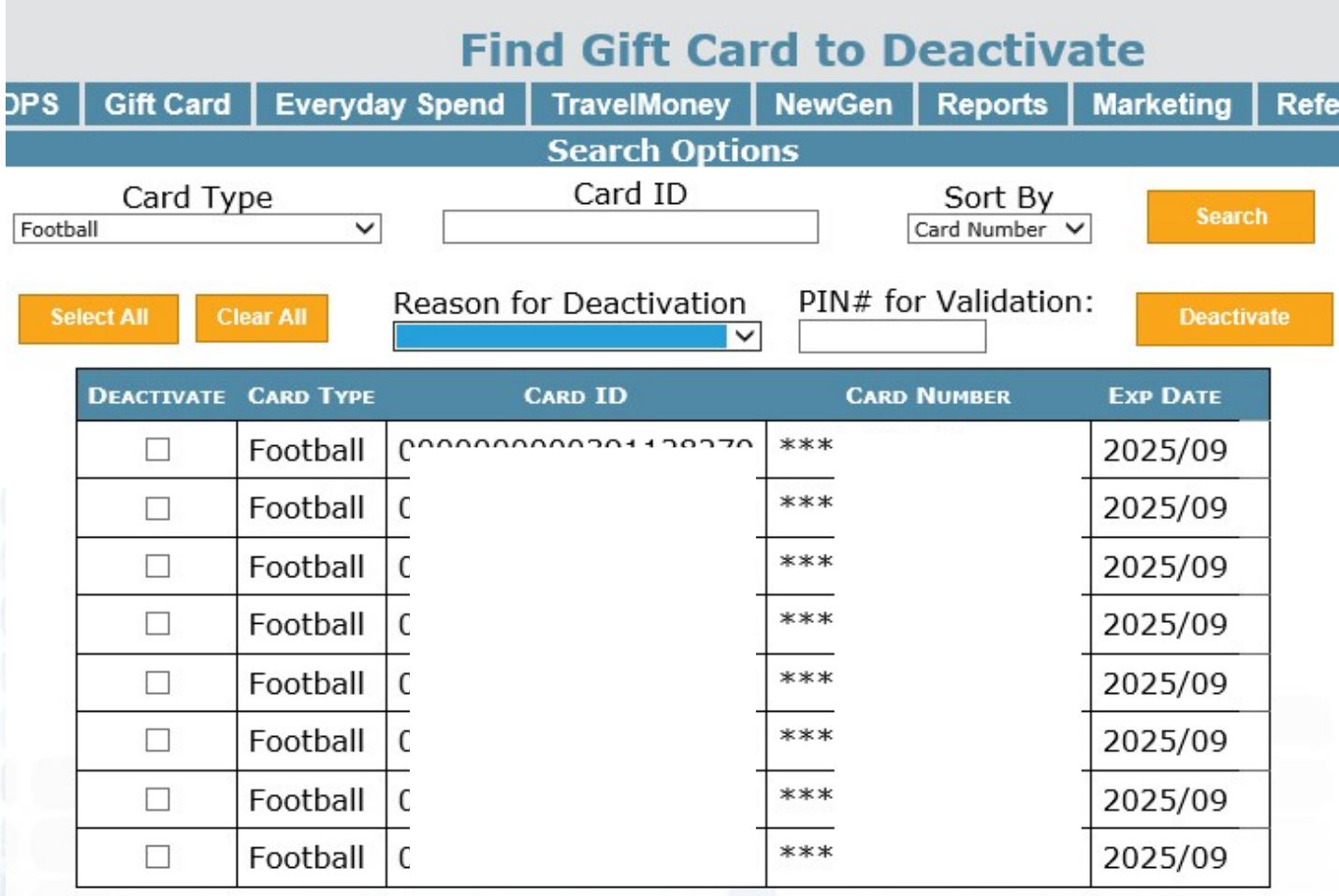

Please note: Once a card(s) are deactivated, this process is not reversible. Deactivated card stock will need to be destroyed.

48

# Prepaid Access

### Update Cardholder

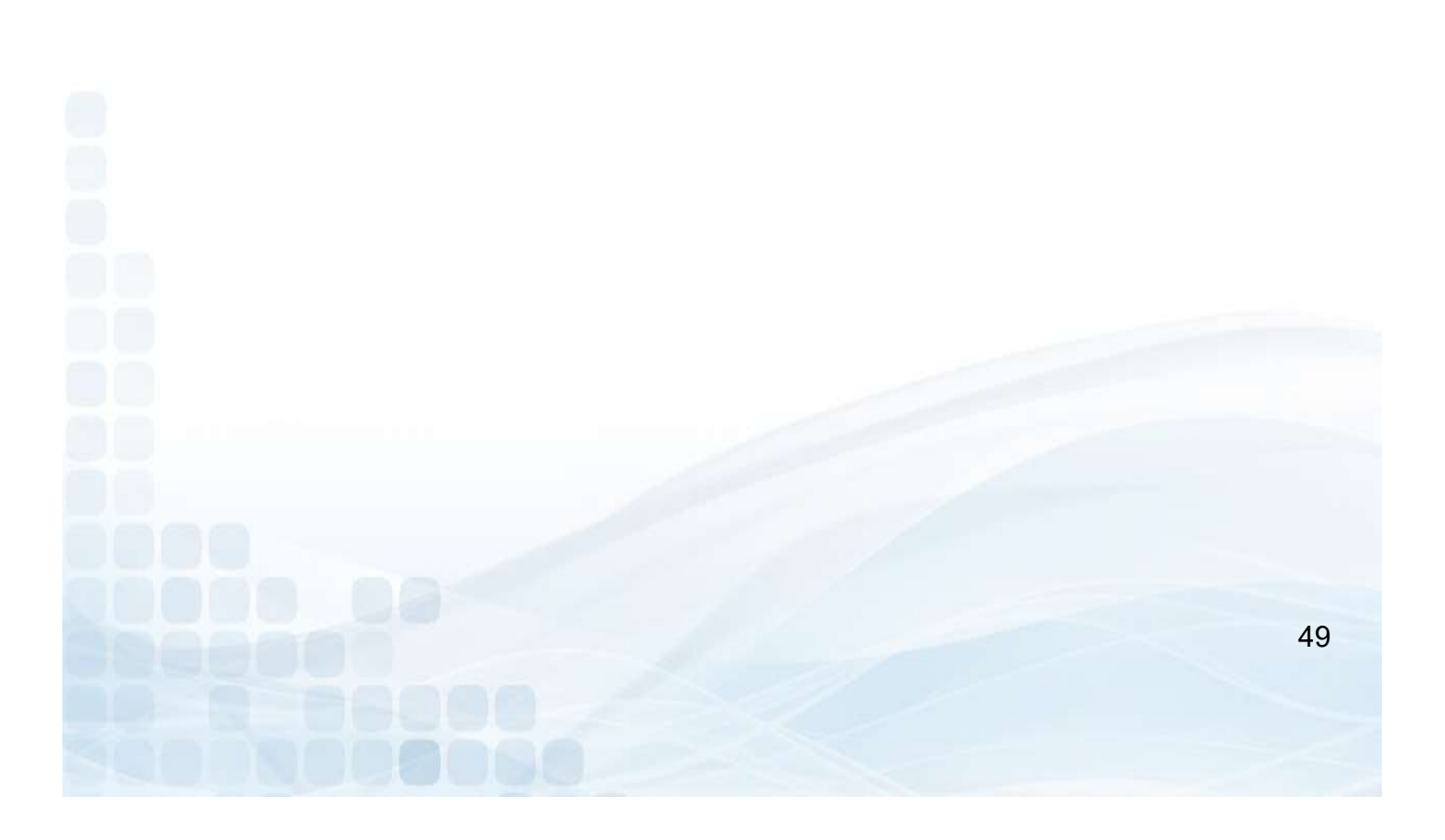

### Update Cardholder

All LSC users have the ability to update cardholder information directly from Prepaid Access.

Go to the TravelMoney tab

- Search for Buyer's Last Name
	- **Click on the Trans Number**
	- **Update Information Needed**
	- **Confirm and Update**

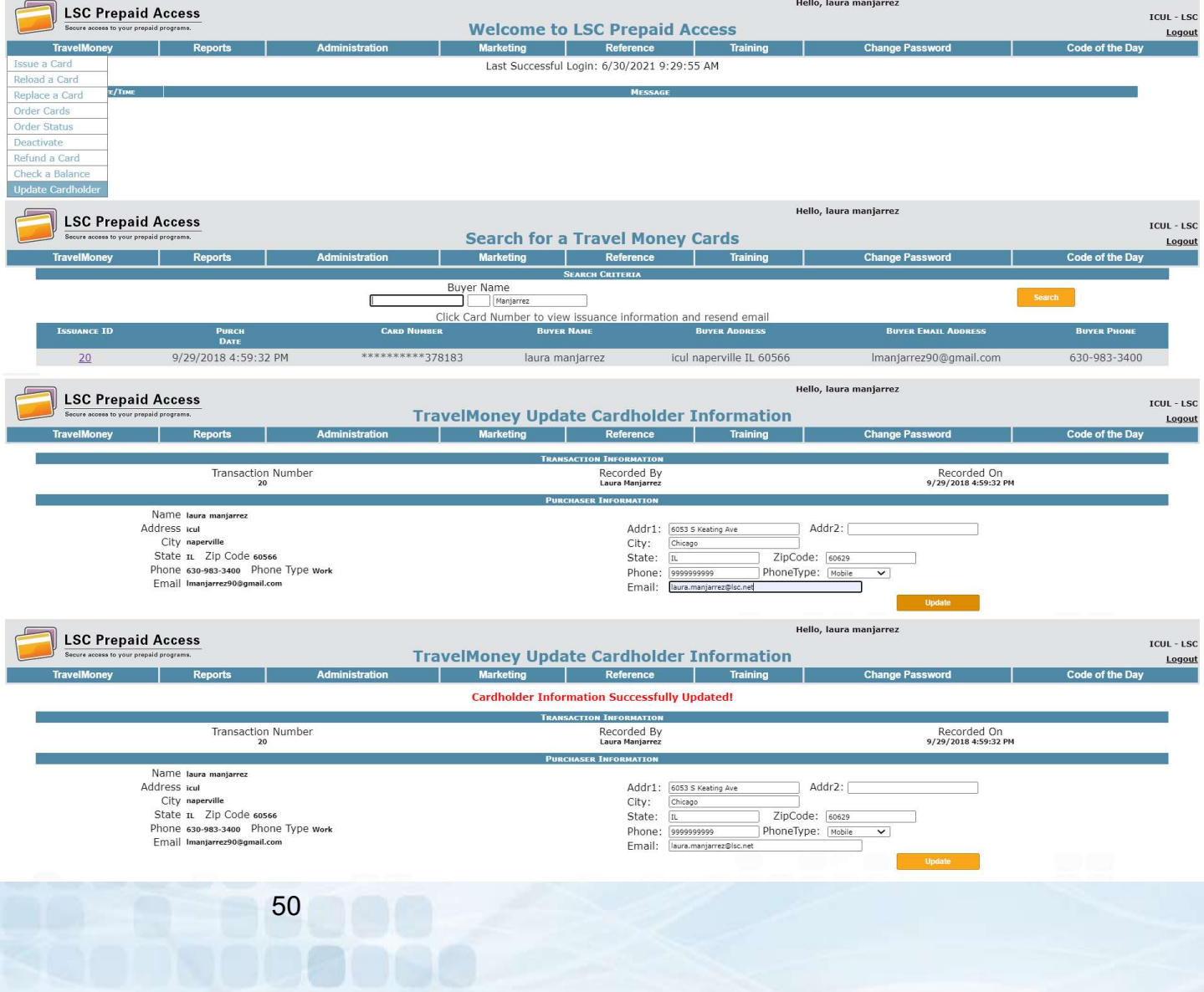

# Prepaid Access TravelMoney Reports

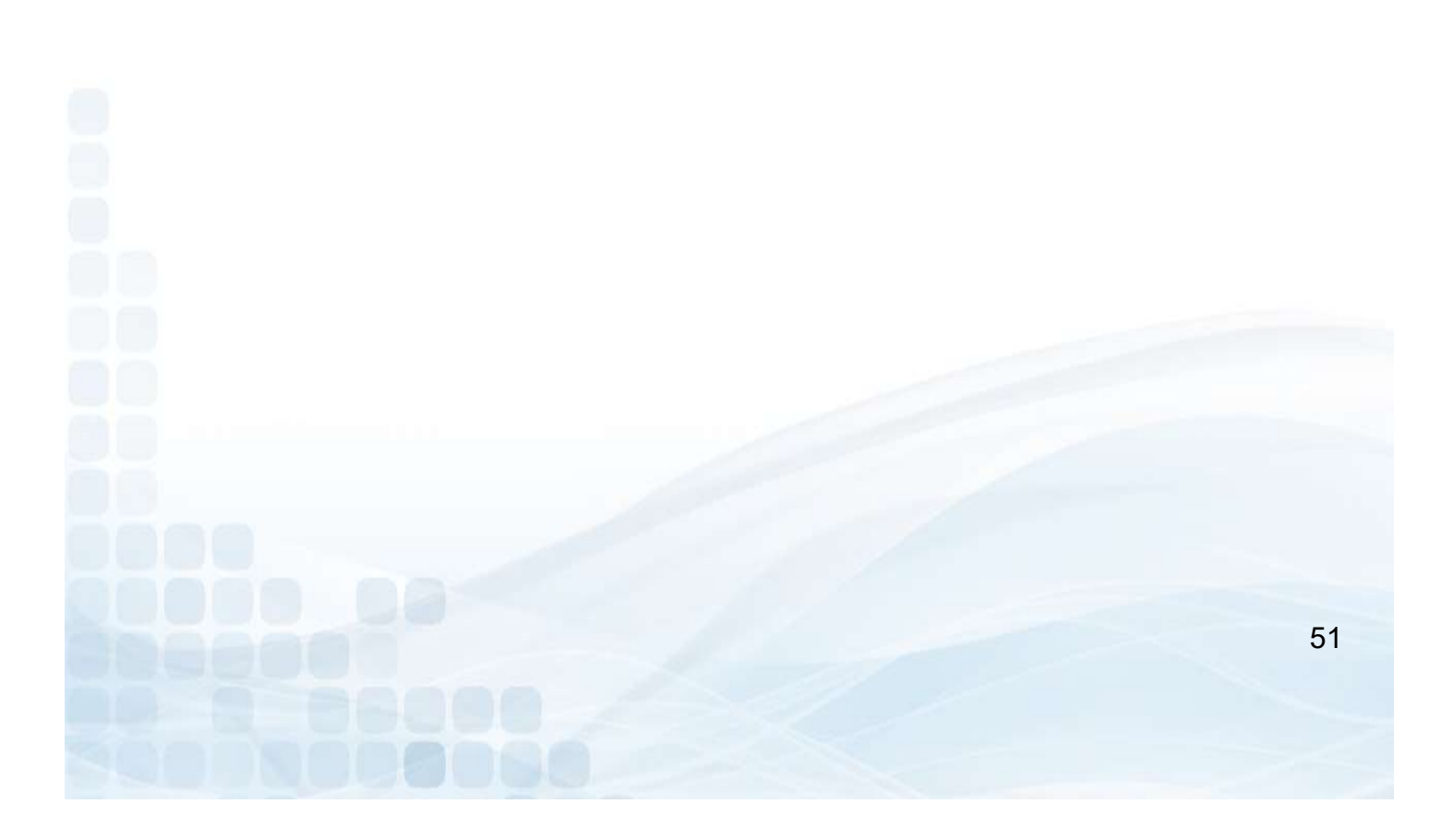

## TravelMoney Reports

All Administrators have access to reports through the Prepaid Access Site.

- Go to Report
- TravelMoney Card
- Select a Report
	- **Daily Monetary Activity**
	- **Sold TravelMoney Cards**
	- **Card Inventory**
	- **Card Orders**
- **Select Transaction Dates** 
	- **Today**
	- **EXECUTE:**
	- 30,90,180 Days
	- **Last Year**
	- YTD
	- **E** Custom Dates
	- Generate Report

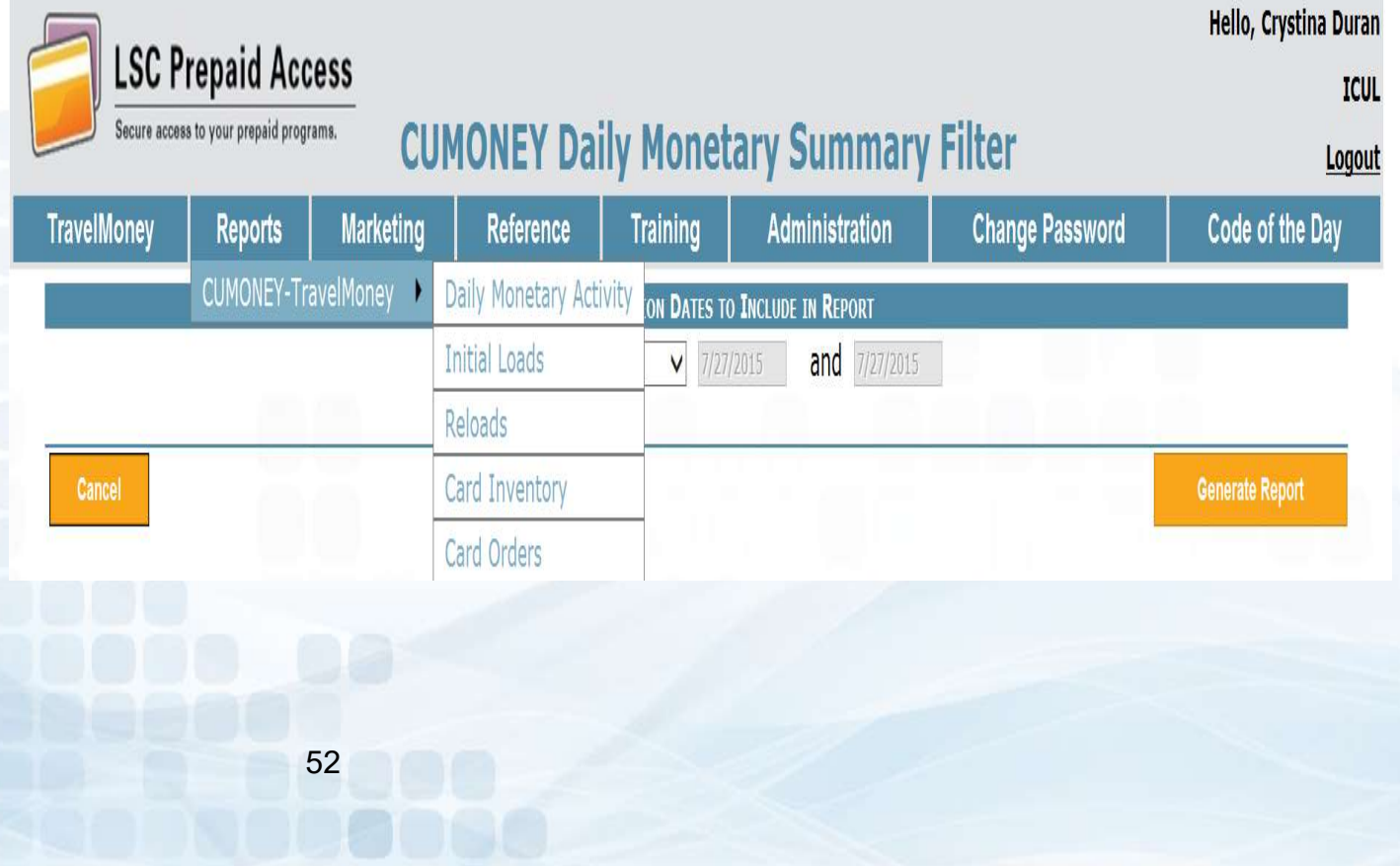

# Daily Monetary Activity Report

The Daily Monetary Activity report shows all of the financial activity processed on the LSC Prepaid Access Site.

- Card Plastic Fee's (Card Requests)
- Load Values (Card Purchases)
- **Cancellations**
- **Marketing Material Orders**

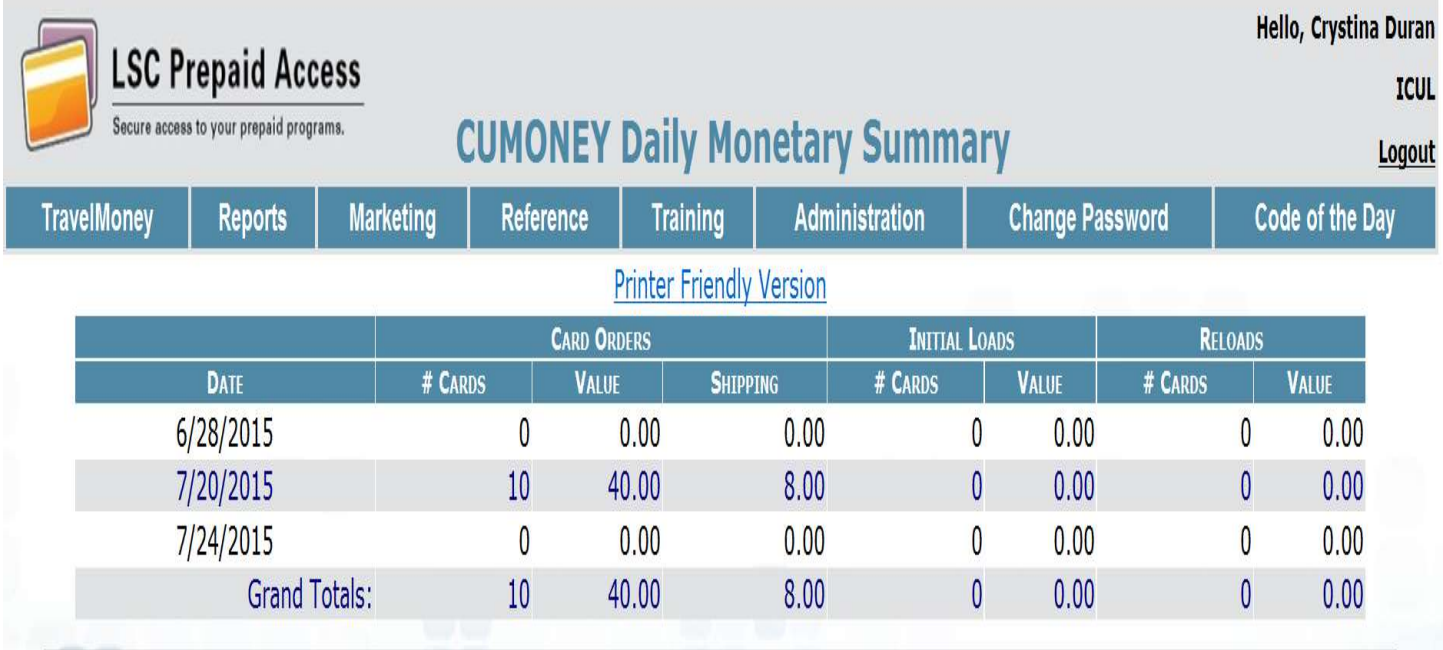

Shipping charges, where zero (0) for TravelMoney, will be charged at cost with the month-end card purchase invoice.

### Initial Loads Report

This report shows all details of the TravelMoney initial sale.

- **CUMONEY Visa Travel**
- Card type
- **Transaction number (Click to reprint receipt)**
- **E** Cardholder name
- **Address**
- Phone number
- **value**
- Date by the part of the control of the control of the control of the control of the control of the control of the control of the control of the control of the control of the control of the control of the control of the

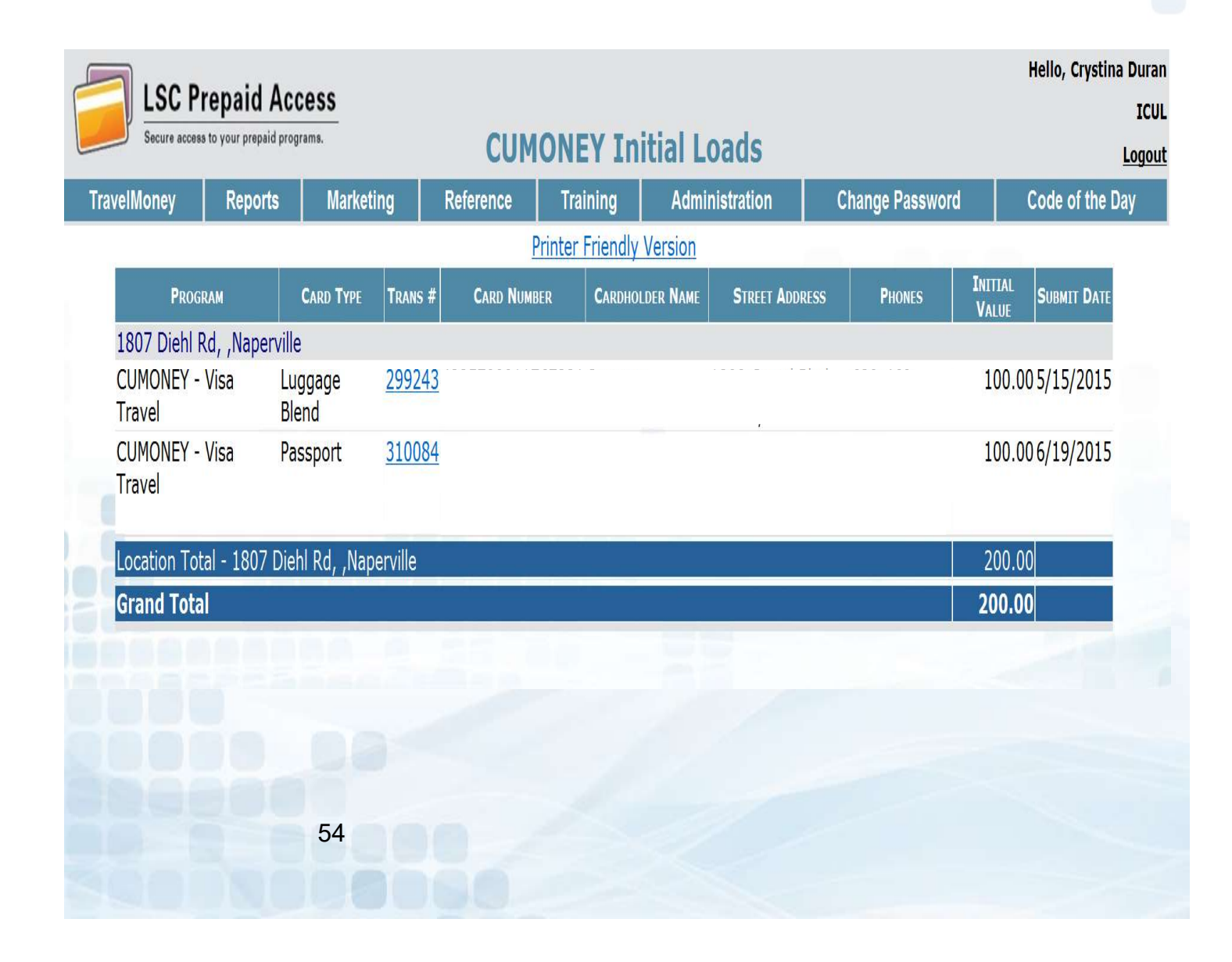

### Reloads Report

This report will show all Reloads that have been processed

- Transaction Number (Click to reprint receipt)
- Card Number
- Cardholder Name
- SSN
- Date of Birth
- Mother Maiden Name
- Reload Value
- Date

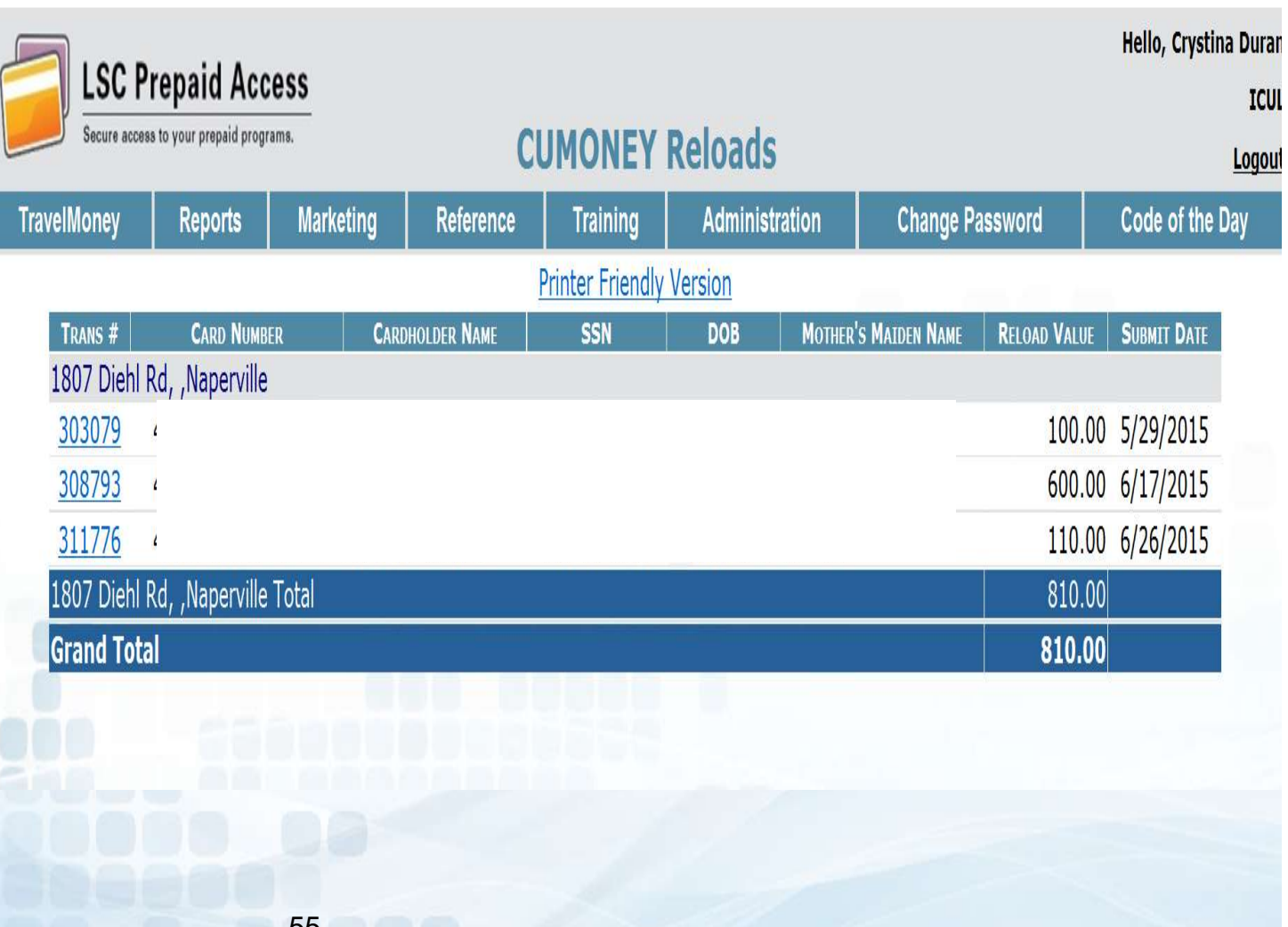

55

### Card Inventory Report

Shows all the your inventory available at your Credit Union

- Summary of Available Cards (Per Location if Multiple)
	- Card Types
	- **Number of Cards**
- Available Cards
	- **Listed by Card number**
	- **Expiration date**

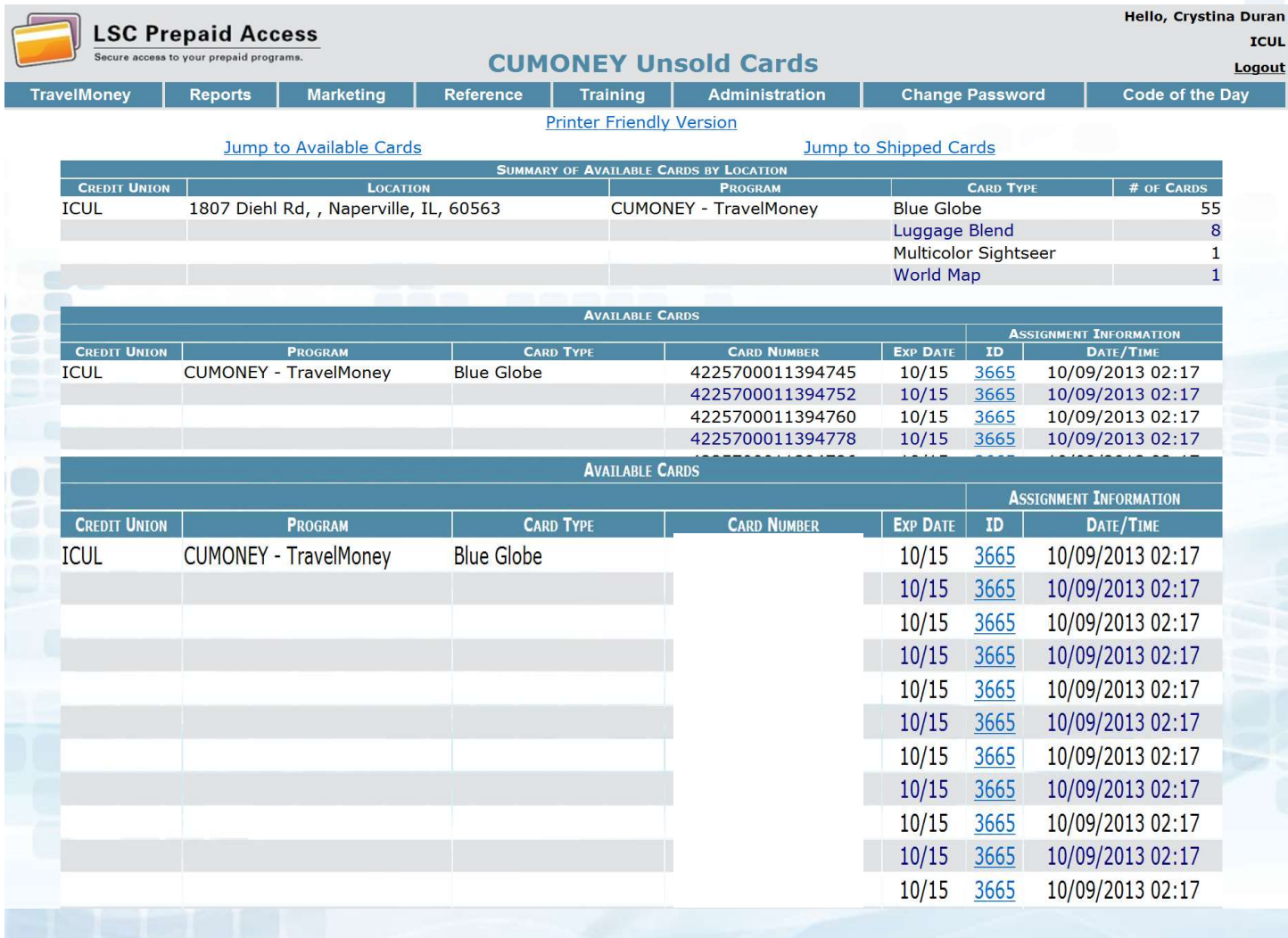

56

### Reference

Contact Numbers lists all of the toll free Prepaid Customer Care numbers

Teller Quick Reference shows a comparison of each of the Prepaid programs

Important Message references back to the message board found on the initial log in screen

CU FAQs link lists all the most frequently asked questions for each Prepaid program

Lost/Stolen Procedures goes through this process for each program type

Gallery II Designs has PDFs of each plastic card and greeting card design that are separated by each program type

Prepaid Terms and Conditions a copy of the T's & C's in an electronic format for each program

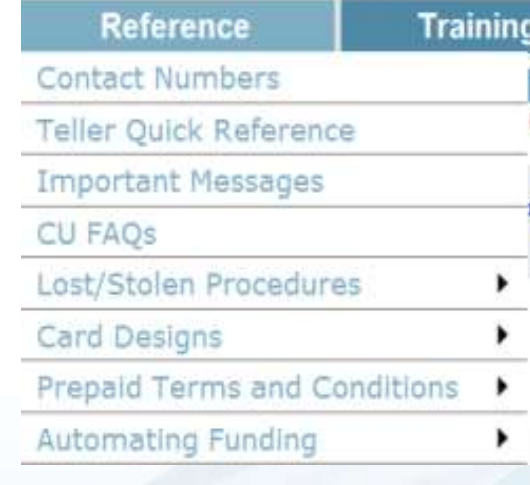

# Prepaid Access Administration

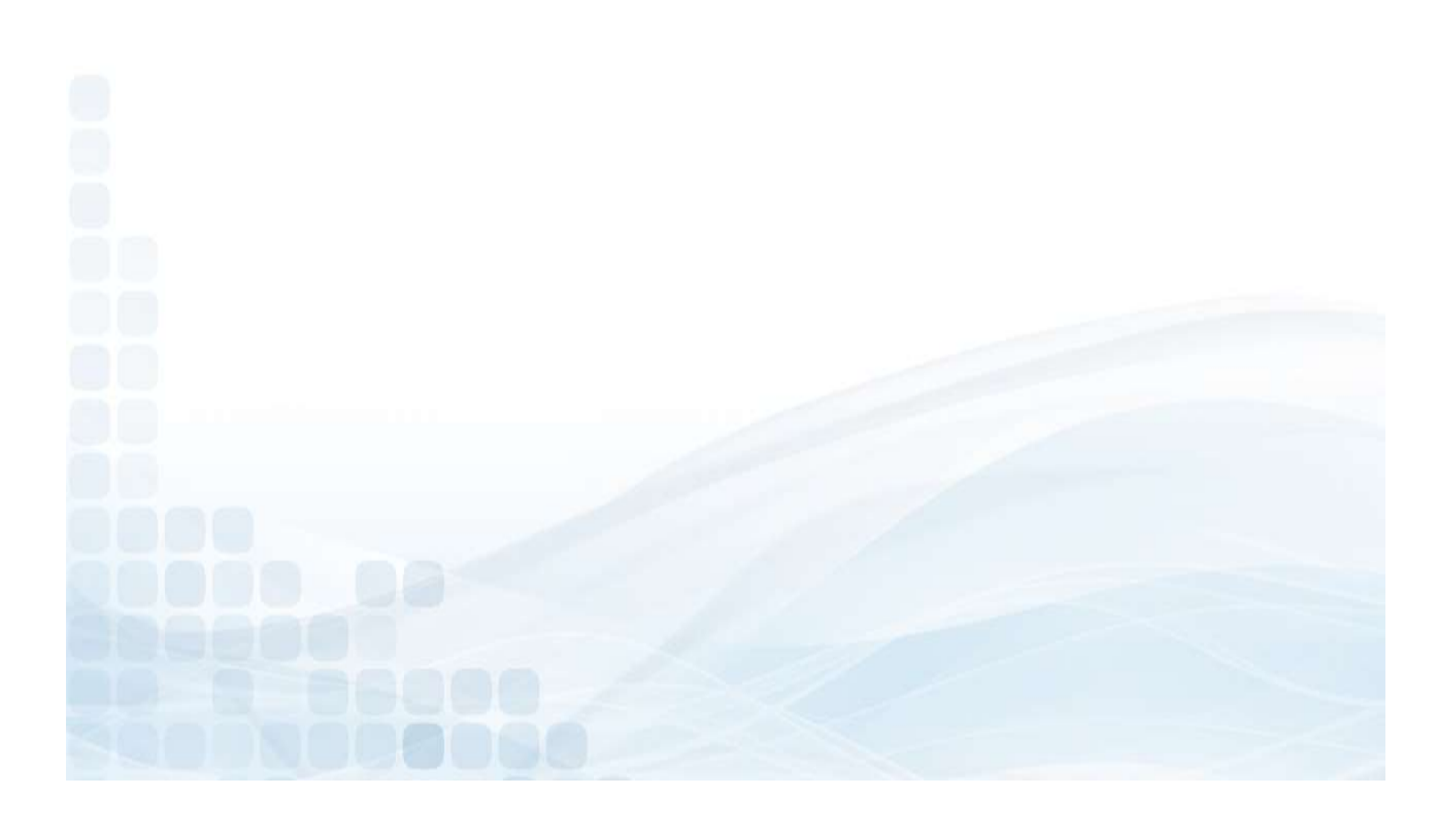

## Managing Locations

Administrator can Add/Modify Locations

- Location Name
- Address, City, State, and Zip Code<br>• Phone and Fax Number **Example 2008**
- Phone and Fax Number
- Check Active Box
- Crieck Active Box<br>• Enter Admin PIN for confirmation **Fig. 1996** Manage User List
- Select Add

\* Please keep in mind that adding or modifying location addresses will not be available to ship to for approximately 10- 15 business days.

**Administration** 

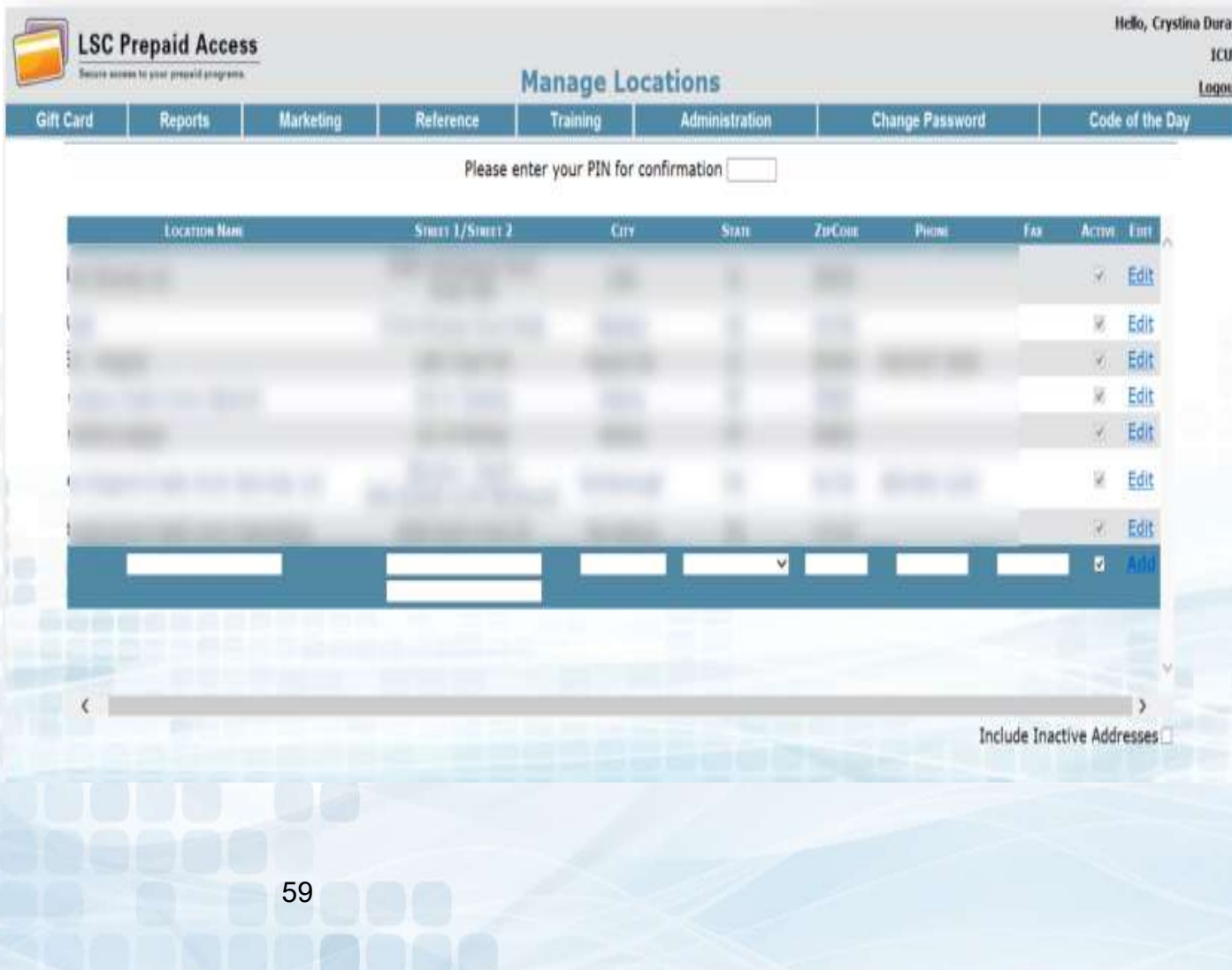

# Manager User List – Add User<br>Add a New User:<br>• Select Add New User (in the right hand corner)

### Add a New User:

- **Select Add New User (in the right hand corner)**
- **Enter User Information** 
	- First and Last Name
	- Phone and Fax Number
	- E-Mail Address
- Enter Account Information
	- Account ID (Ex: First.Lastname)
	- Password, then Confirm (Ex: Season@YYYY)
- **User Roles** 
	- Check off Prepaid TravelMoney Cards
	- Select Create User

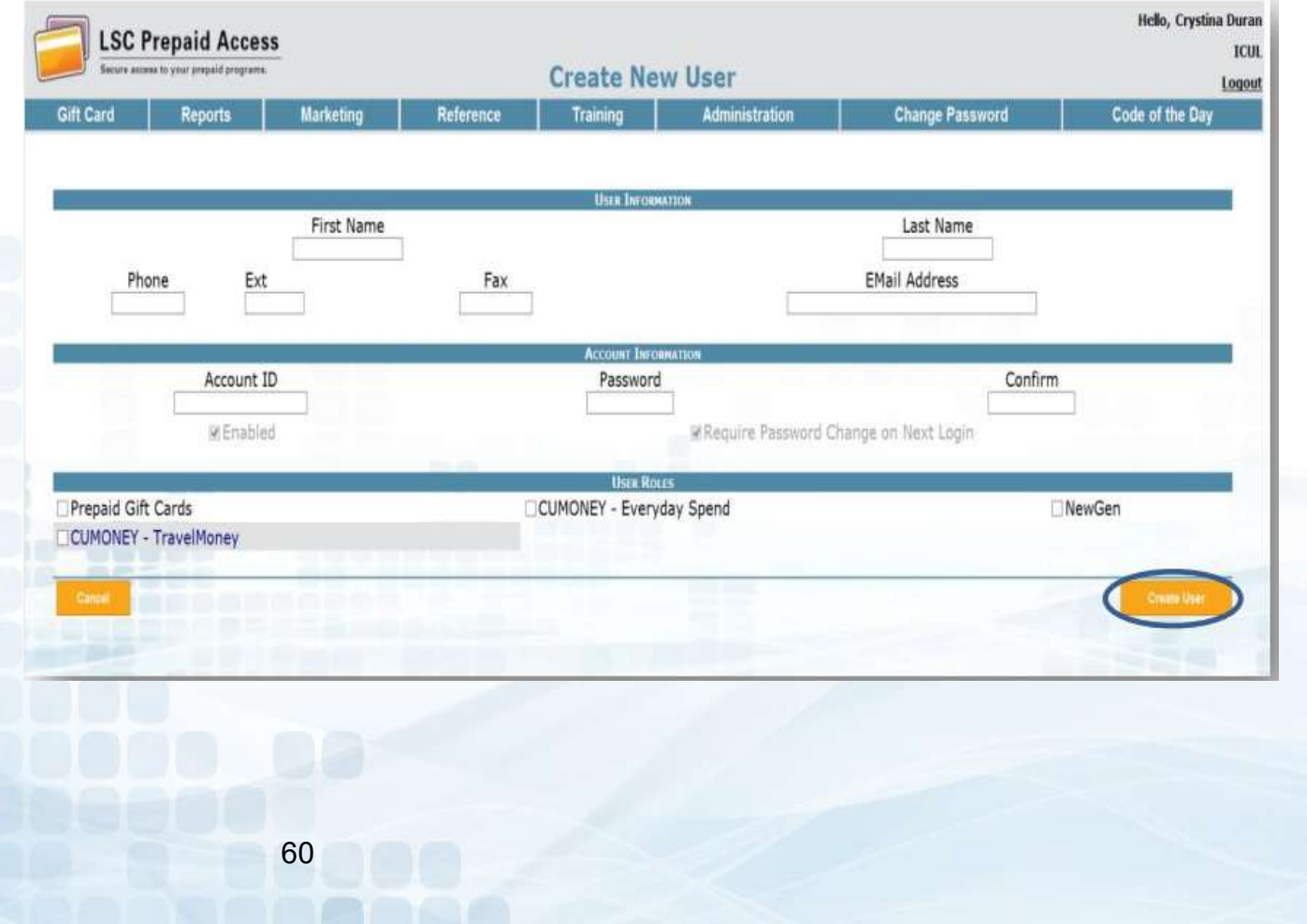

# Manager User List – Delete User<br>
Delete a User<br>
Select Delete (on the far right corner of the User)

### Delete a User:

- **Select Delete (on the far right corner of the User)** 
	- It will prompt to Delete User Information
- **Select Delete User**

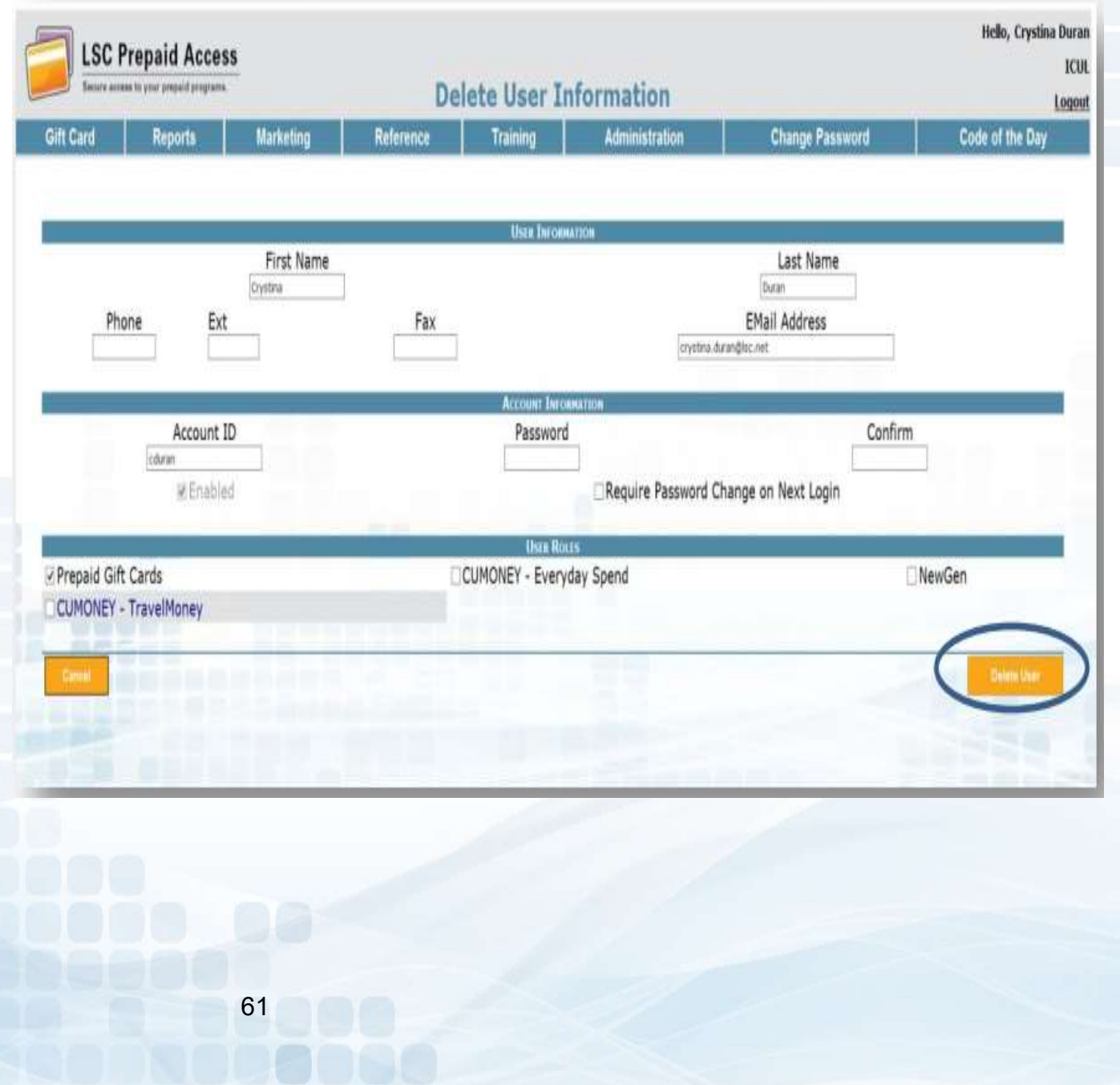

# Manager User List – Update User<br>
Update a User<br>
Select the Account ID<br>
List ferite Account ID

### Update a User:

- Select the Account ID
- **Enter temporary password & confirm**
- **E** Check off Require Password Change on Next Login
- **Select Update User**

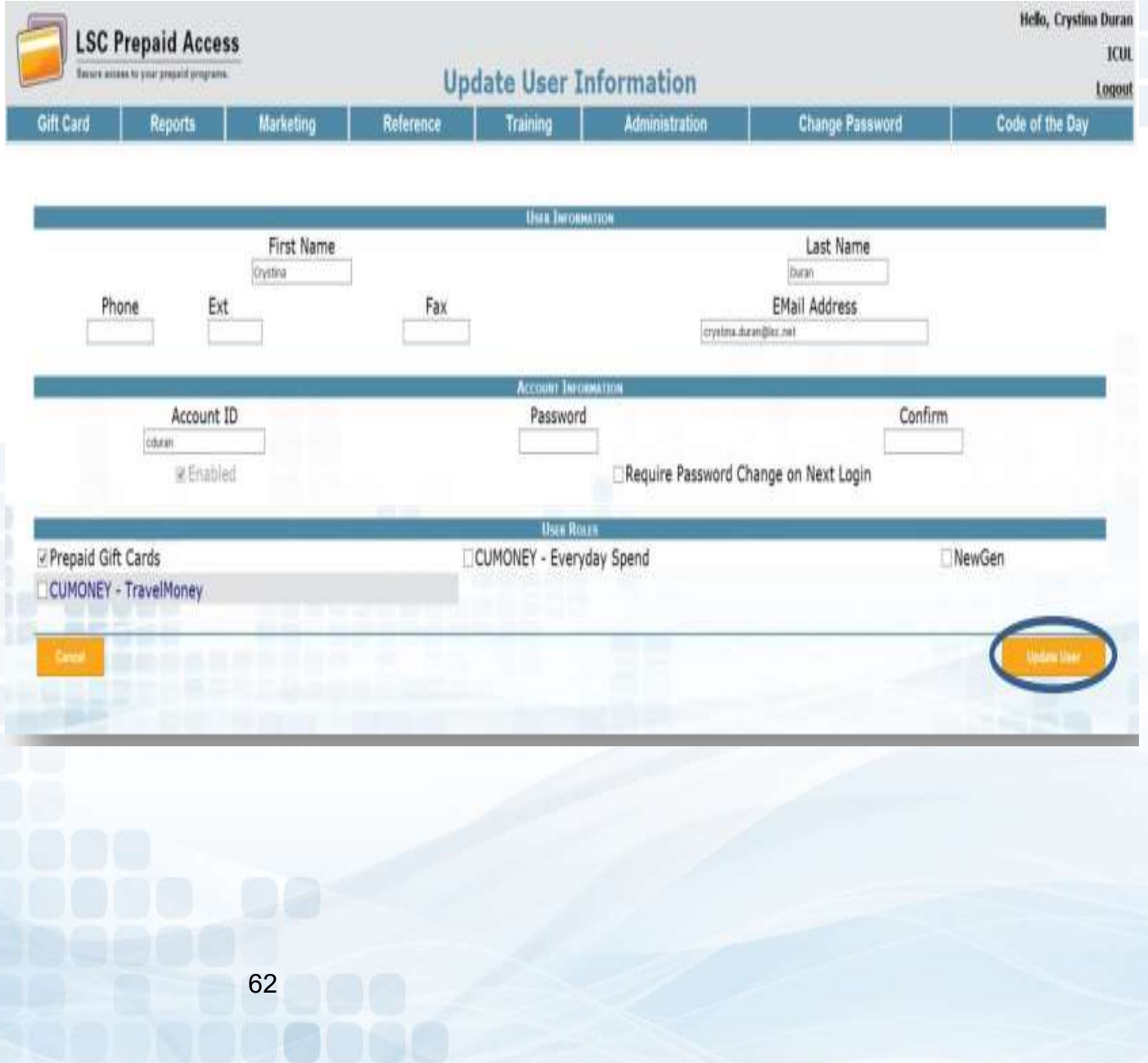

## **Training**

Training materials are available for the credit union for all of the Prepaid programs. The materials can be used to train new staff or as a refresher to the program.

The credit union can also contact LSC to schedule a live training by emailing: Prepaid@lsc.net

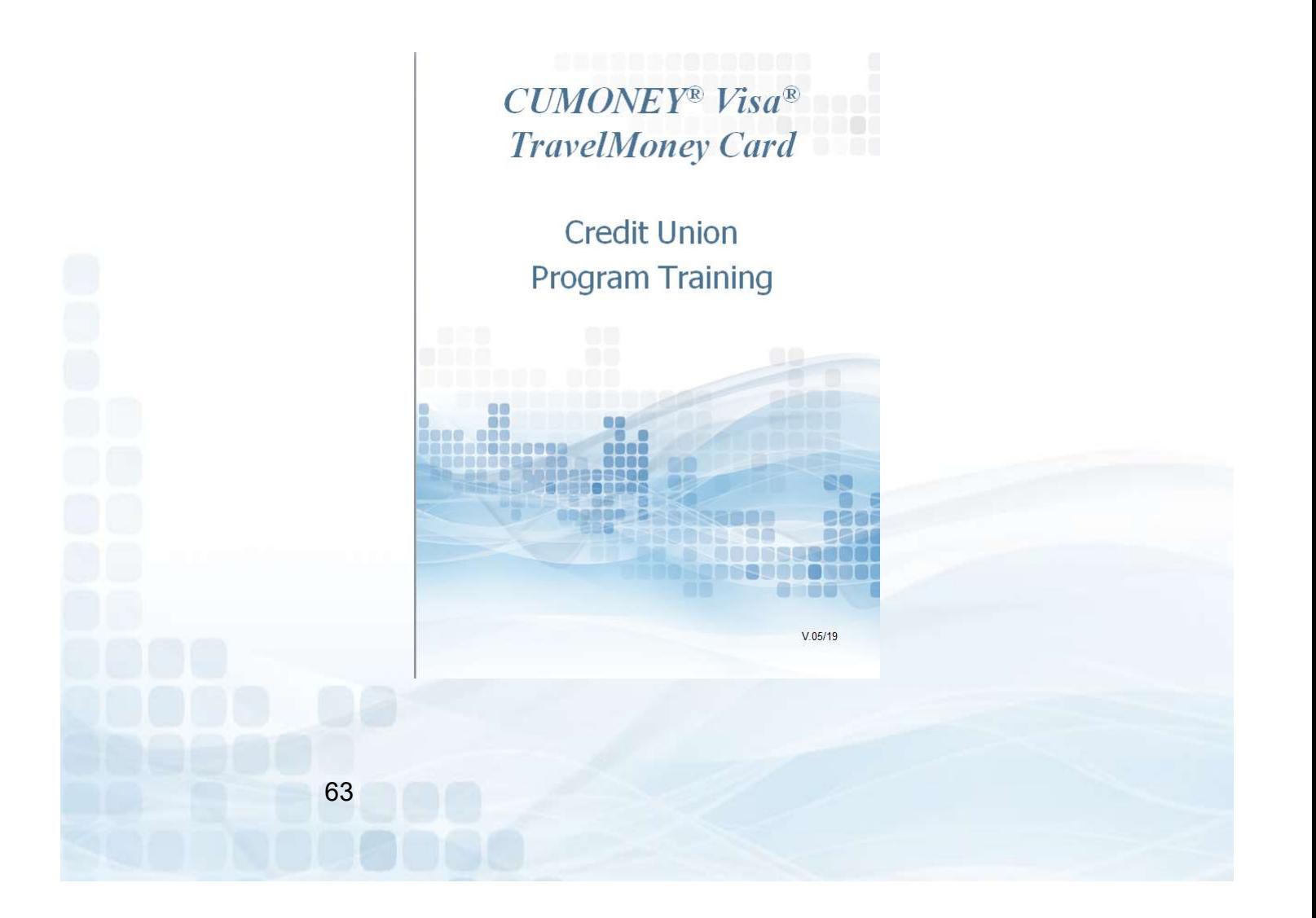

# Change Password

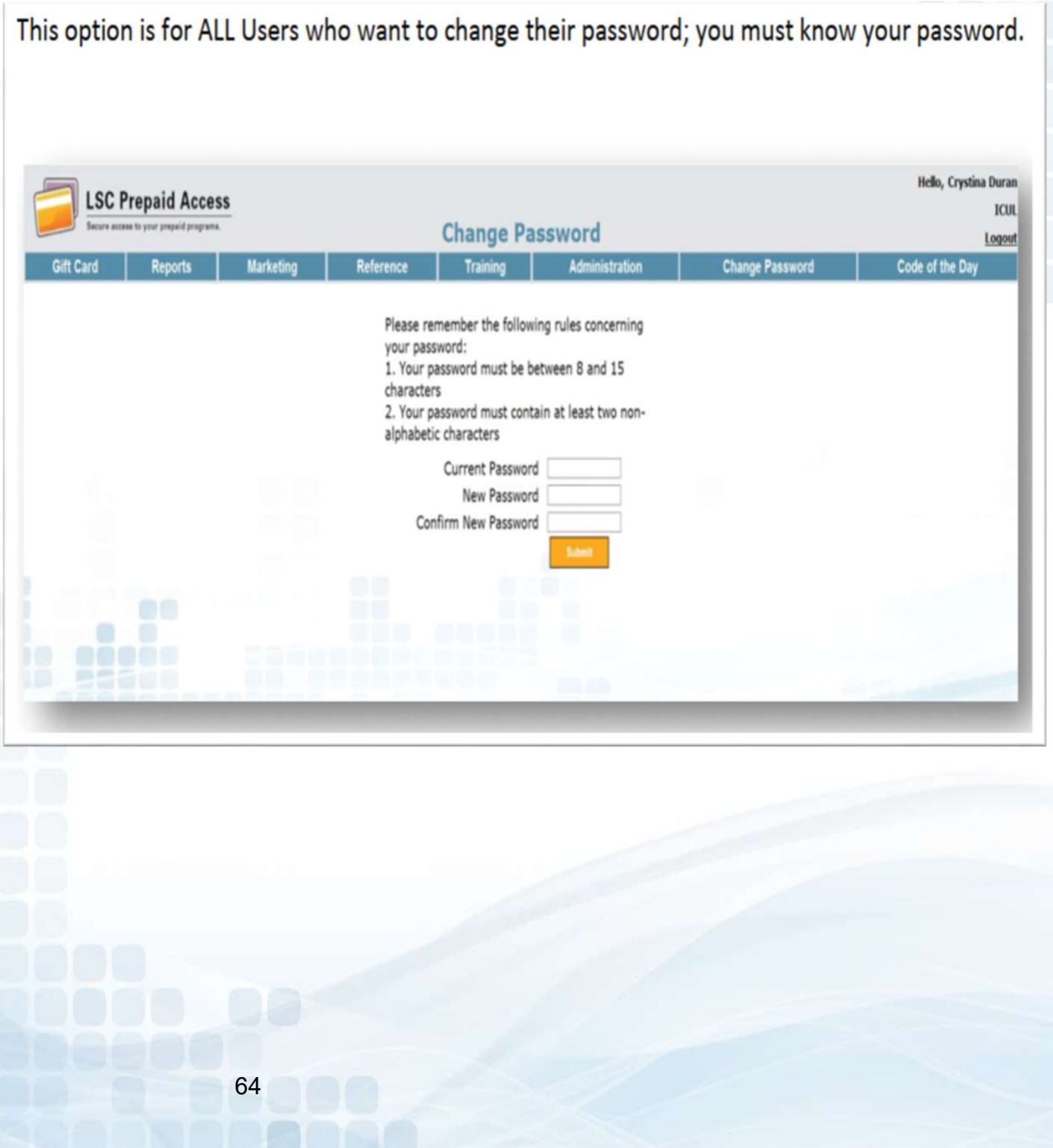

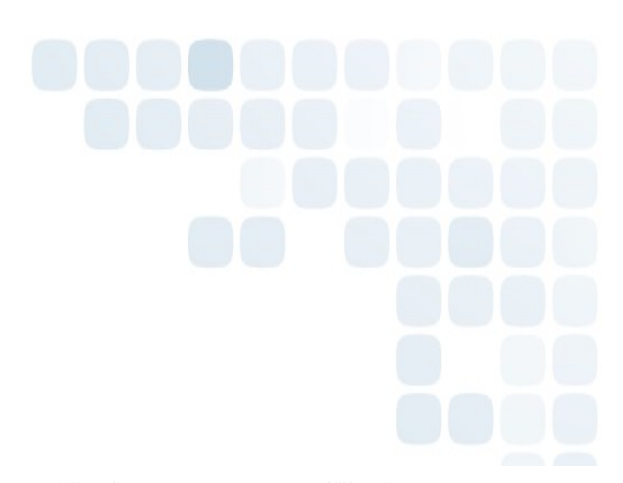

## Code of the Day

The Code of the Day is a security feature that LSC uses to verify that you are calling from a Credit Union, and that you are a current employee.

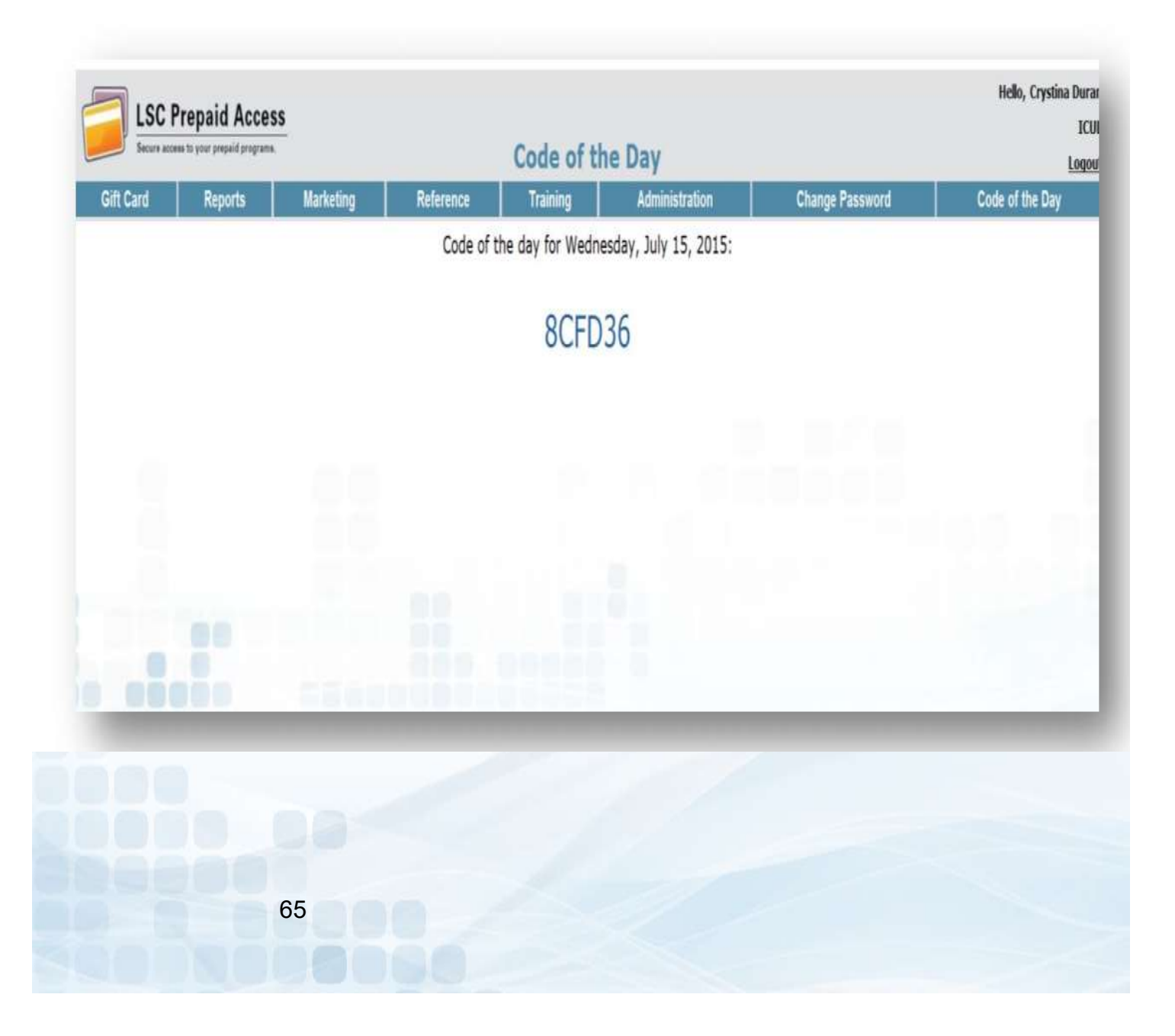

# LSC Web Reports Invoices and other TravelMoney Reports

### LSC Web Reports Site

The website is a completely separate website from our LSC Prepaid Access site. The login information is separate Account ID and Password. When logging into this website, you will be retrieving your TravelMoney Card invoice and reports.

For new credit unions, there will be a designated person set up as the administrator on the site. The administrator will set up any additional users to this site.

If your Credit Union has not been set up with an Administrator, please contact LSC customer service to have the set up form e-mailed to you.

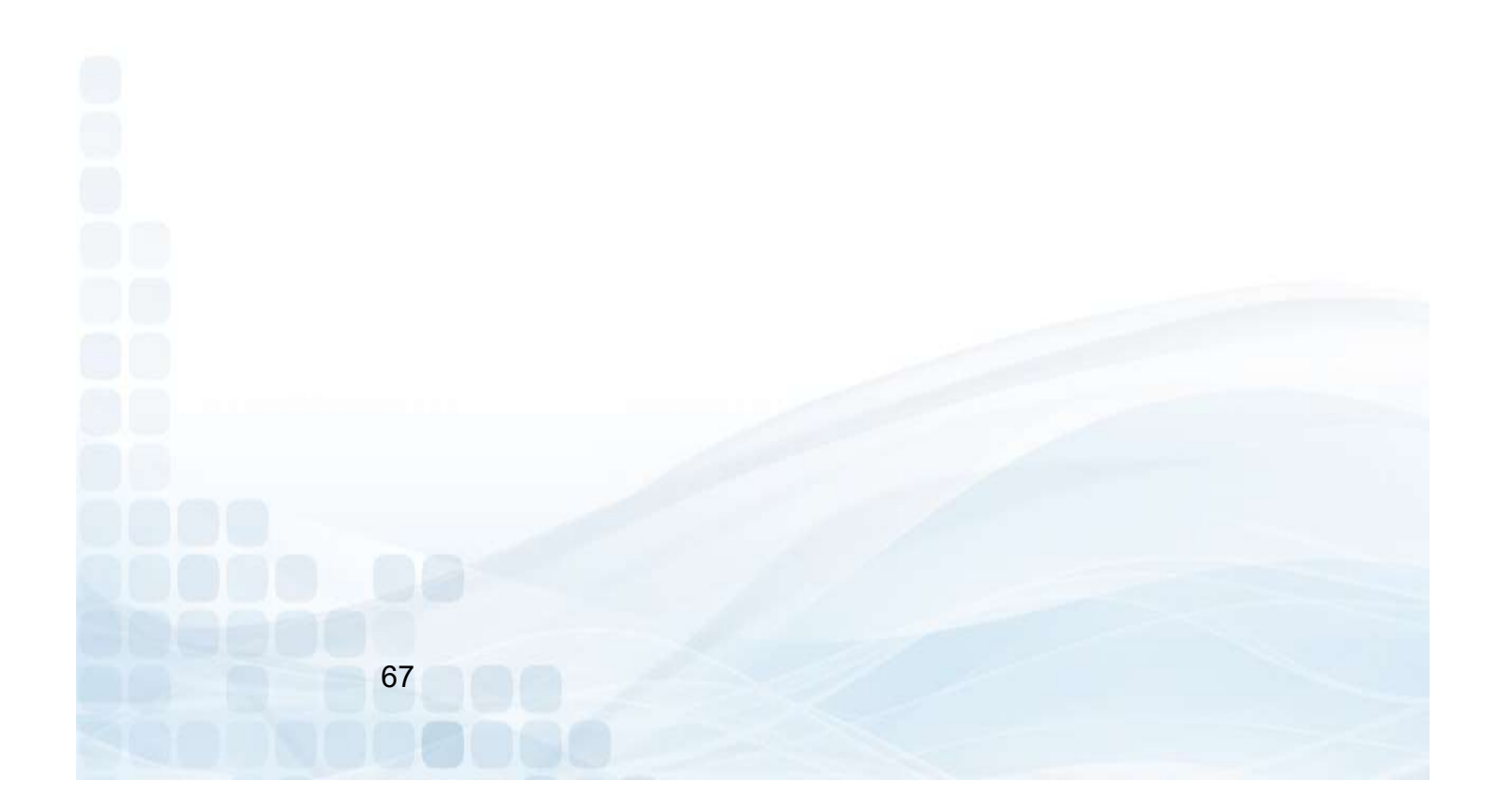

# LSC Web Reports – Login<br>
To Login to LSC Web Reports – Login<br>
Co to <u>www.lsc.net</u>

To Login to LSC Web Reports:

- Go to www.lsc.net
- Select Tools
- Select Login to LSC Web Reports
- Enter your Account ID and Password

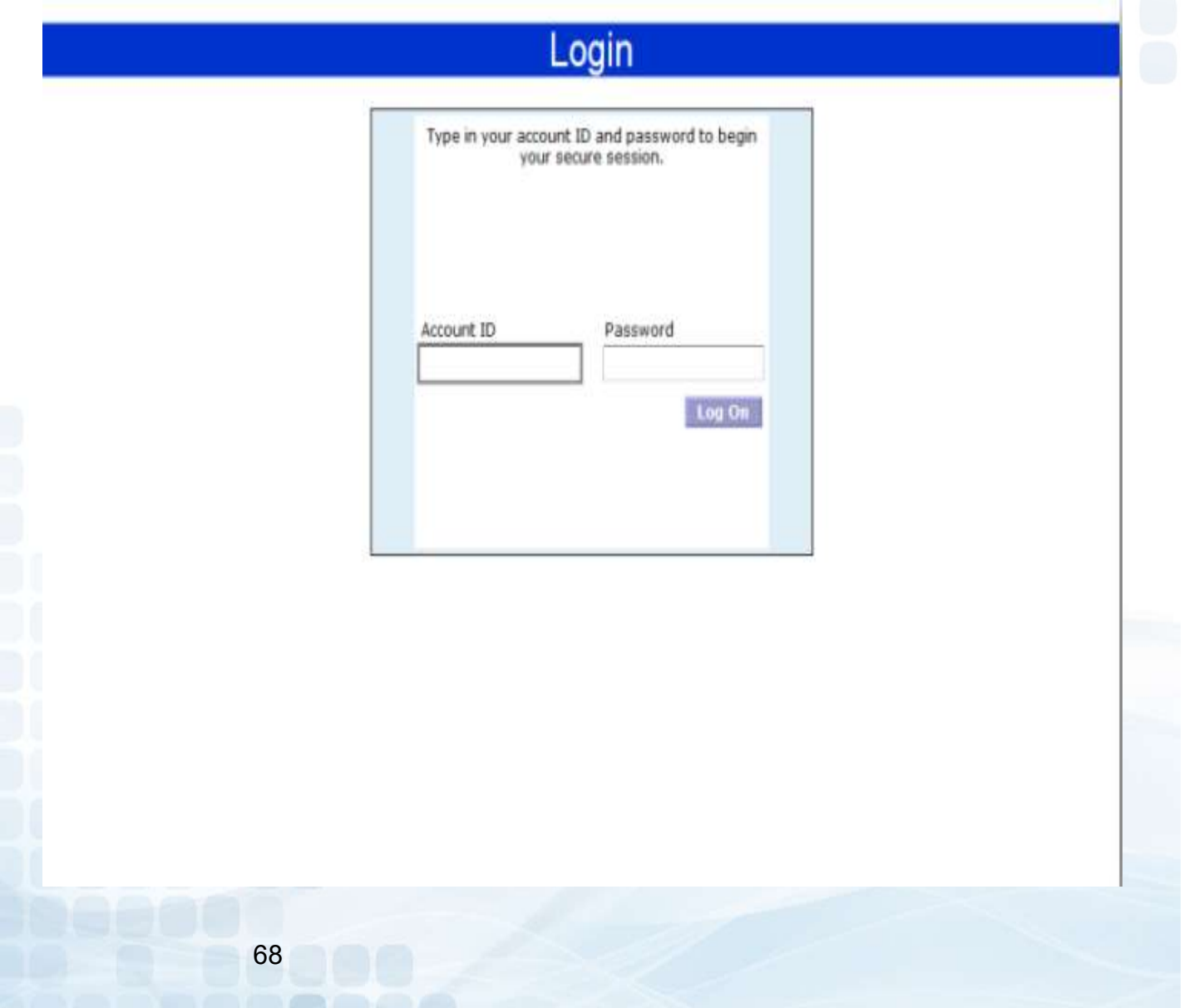

# LSC Web Reports – Home Page<br>The HOME Tab (Dashboard)<br>Once you're logged into the site, you will be directed to the Home Page<br>(Dashboard). On the Home Page you will see updates, announcements,

### The HOME Tab (Dashboard)

Once you're logged into the site, you will be directed to the Home Page (Dashboard). On the Home Page you will see updates, announcements, and My History. The history section is a list of reports you have previously browsed.

- Browse by Report will show most recent reports you have available.
- Browse by Date will show reports you have available for specified date entered.

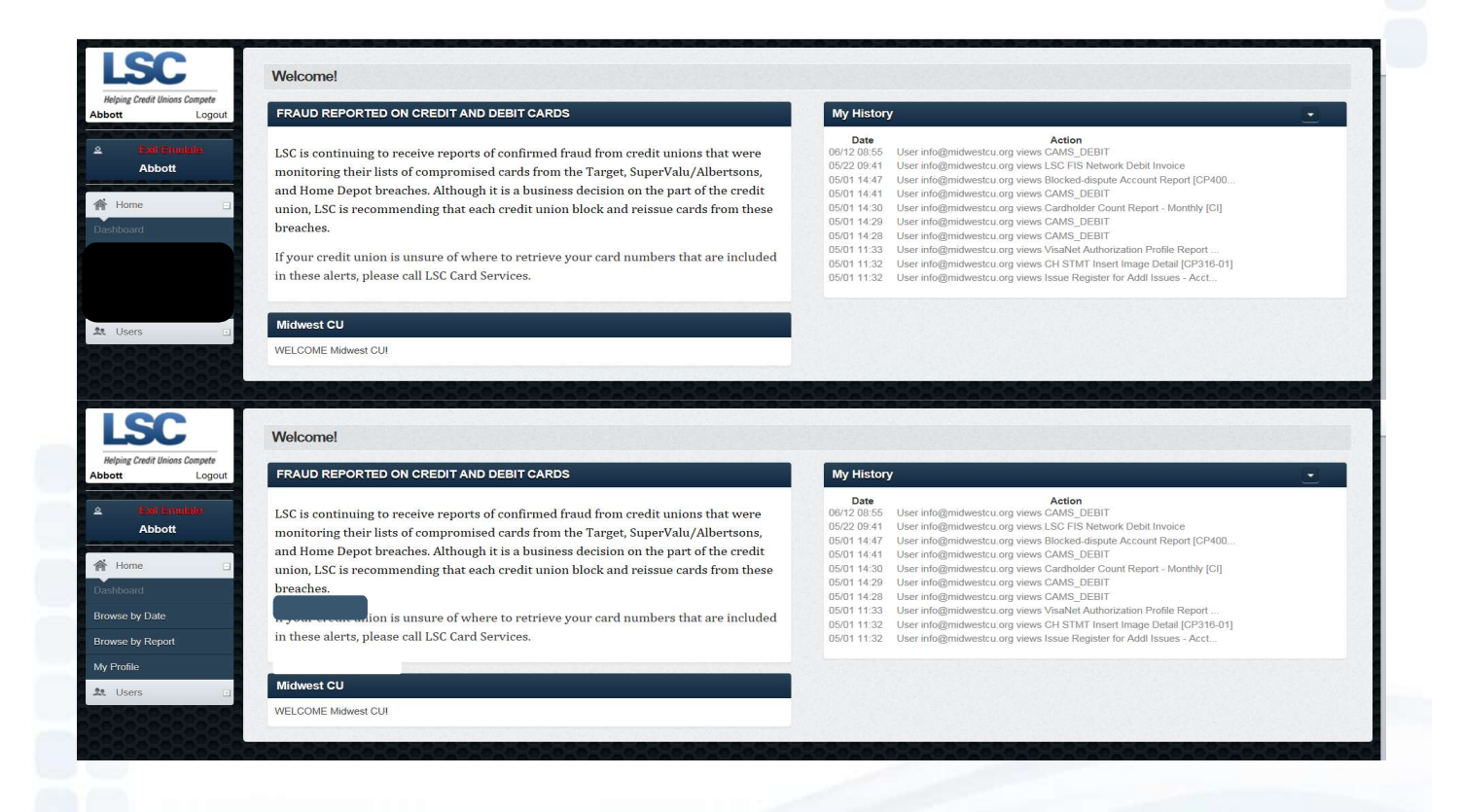

# LSC Web Reports – My Profile<br>A pop up of your Profile will appear. This is where you can update your<br>information, and change your password, if needed (must know current

A pop up of your Profile will appear. This is where you can update your information, and change your password, if needed (must know current password).

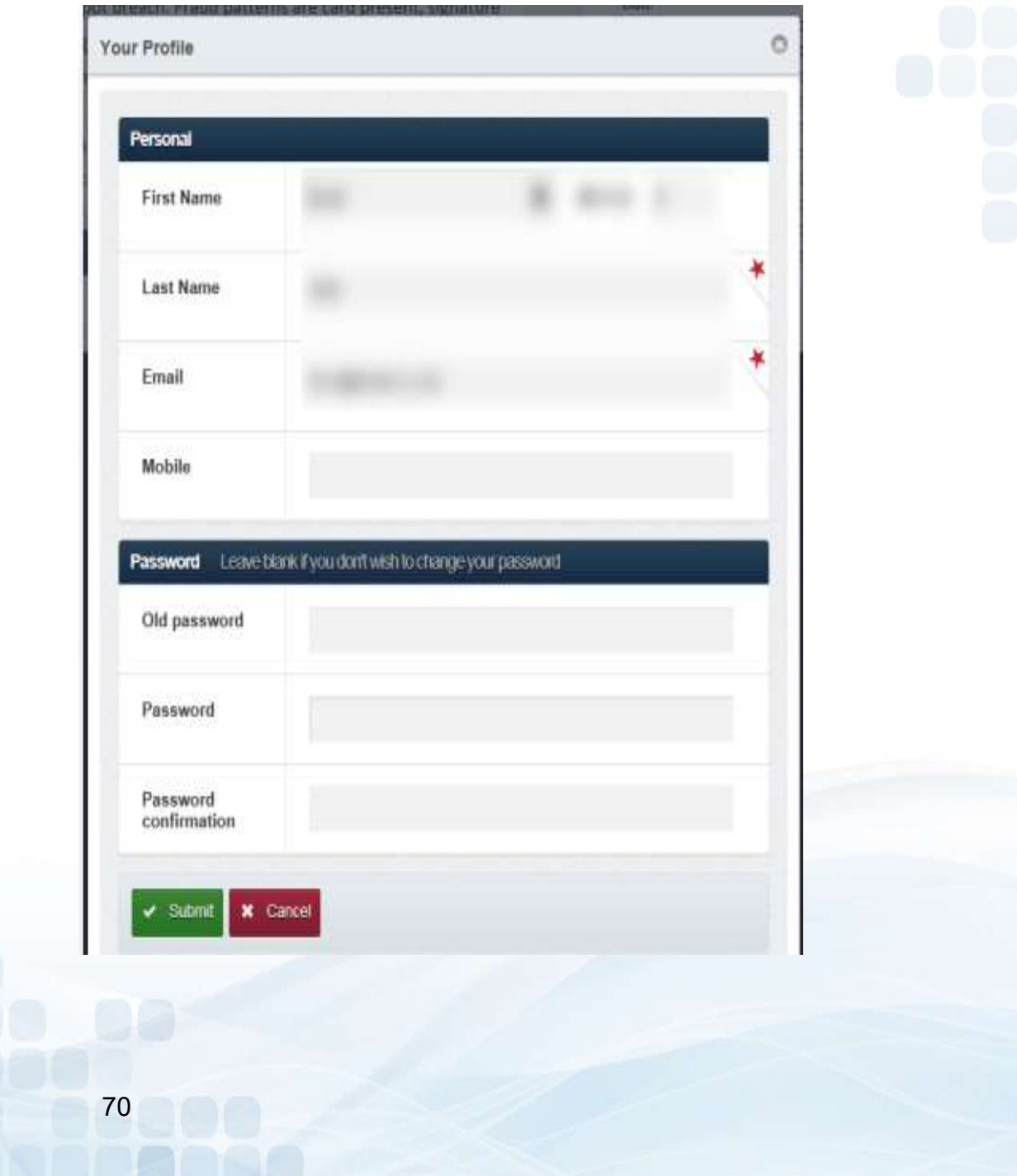

# LSC Web Reports — User Tab<br>The Administrators for LSC Web Reports will have the ability to add<br>additional users to the site.

The Administrators for LSC Web Reports will have the ability to add additional users to the site.

### Create New User:

- Personal Information
	- **Email Address (will be used as their Account ID)**
	- Password
	- **First and Last Name**
- Privileges and Duties
	- **Check off Admin or User** 
		- Admins have the ability to Add additional Users
	- **EXECO EXECO PREPAIDE:** Check off Prepaid, Invoices, and Documentation
- **Submit**

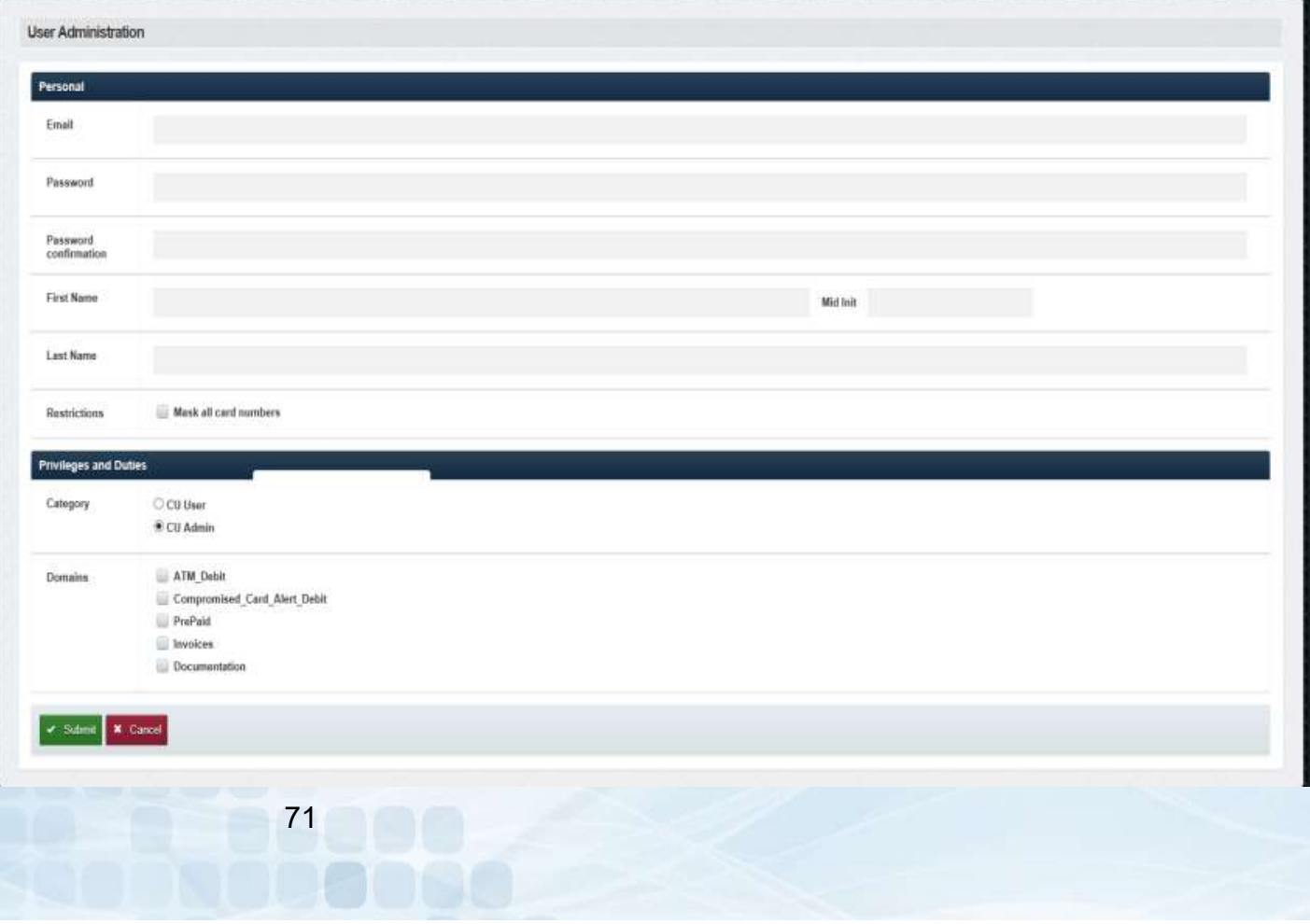

### LSC Settlements

All financial activity will generate a debit or a credit towards the corporate account provided to your credit union provided to LSC.

### Daily ACH Settlement

The daily ACH will come through as one financial transaction with a total debits and/or credits for the entire day. The ACH settlement has a two business day lag time.

Daily Fees

- Initial Card Load
- Reloads
- Marketing Material orders plus shipping fee

### **Monthly Billing**

All financial activity will generate a debit or a credit towards the corporate<br>account provided to your credit union provided to LSC.<br>Daily ACH Settlement<br>The daily ACH will come through as one financial transaction with a website is a completely separate site from our Prepaid Access site. You will need to be set up with separate login for the LSC Web Reports site. The monthly billing will consist of any card inventory that has been ordered.

Billing Fees

- Card Costs
	- \$3.50 x TravelMoney Card plus Shipping

Branded TravelMoney program

- **Visa Annual BIN fee** 
	- \$100 billed in December
# LSC Web Reports – Invoice

### Instant Issue Prepaid Debit Invoice

This is a monthly invoice; the credit union will receive for any TravelMoney card orders that were placed in the previous month.

- All Versions option
	- **View previous invoices**
- Invoices will include descriptions, quantity, price, and totals

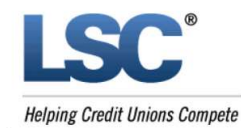

Page 1 of 1

253.56

### **Instant Issue Prepaid Debit**

For the month of May 2019

PO Box 3107 Naperville, IL 60566-710 800.942.7124 630.983.4284

**Invoice Total** 

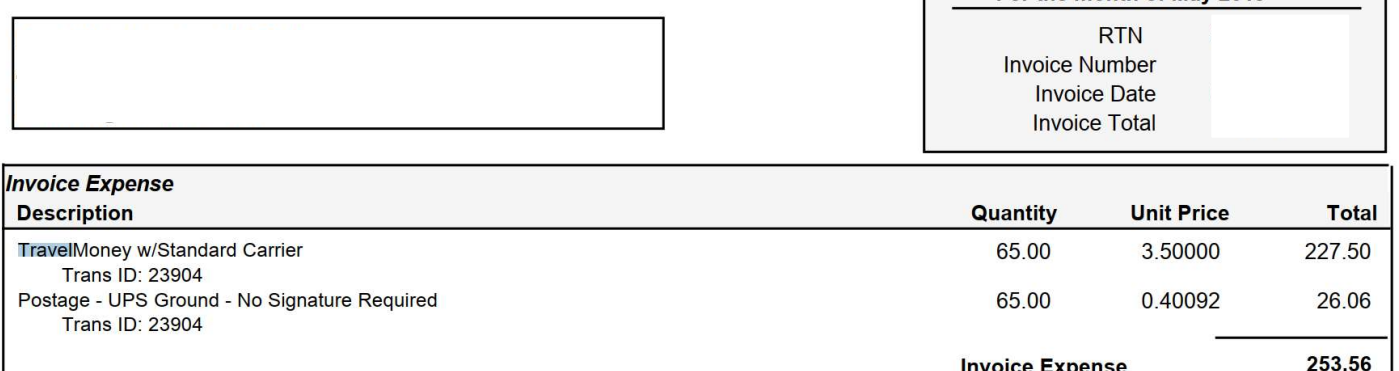

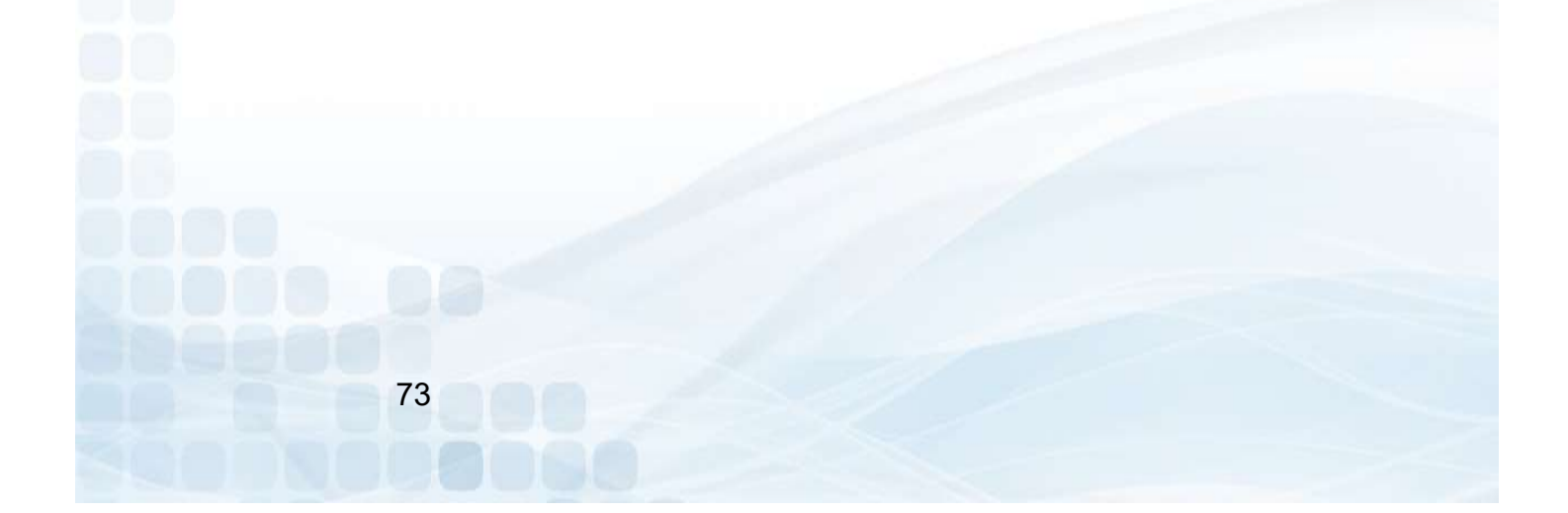

## **CORRECTES**<br>
LSC Web Reports – Security<br>
Codes Codes

This monthly Code of the Day report is for credit union convenience. Instead of having to login each time for the COD, this report can be printed and kept in a secure location.

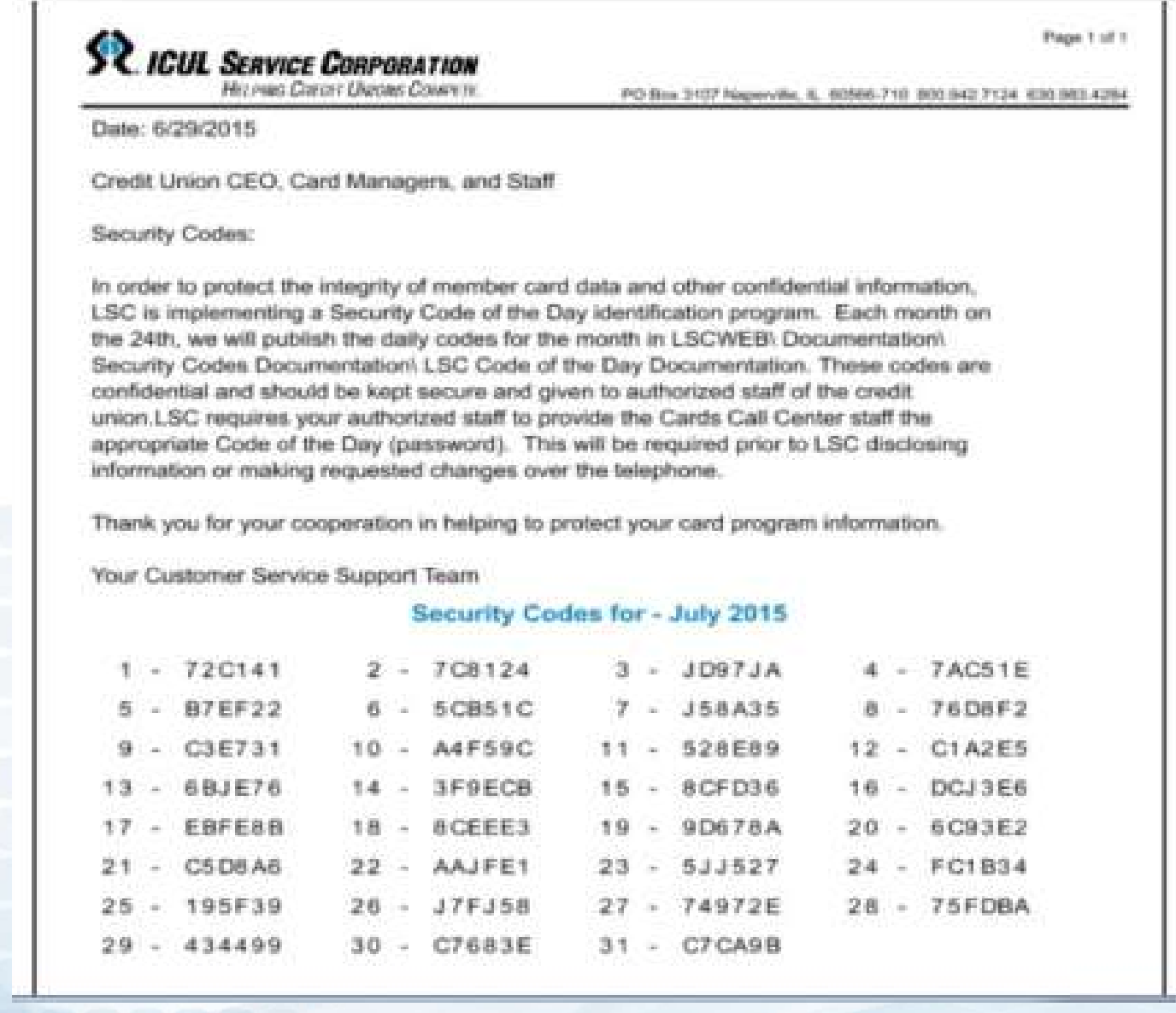

### **Thank You!**

If you have any questions or concerns please contact LSC. 800-304-2273 option 4 for Prepaid Prepaid@lsc.net

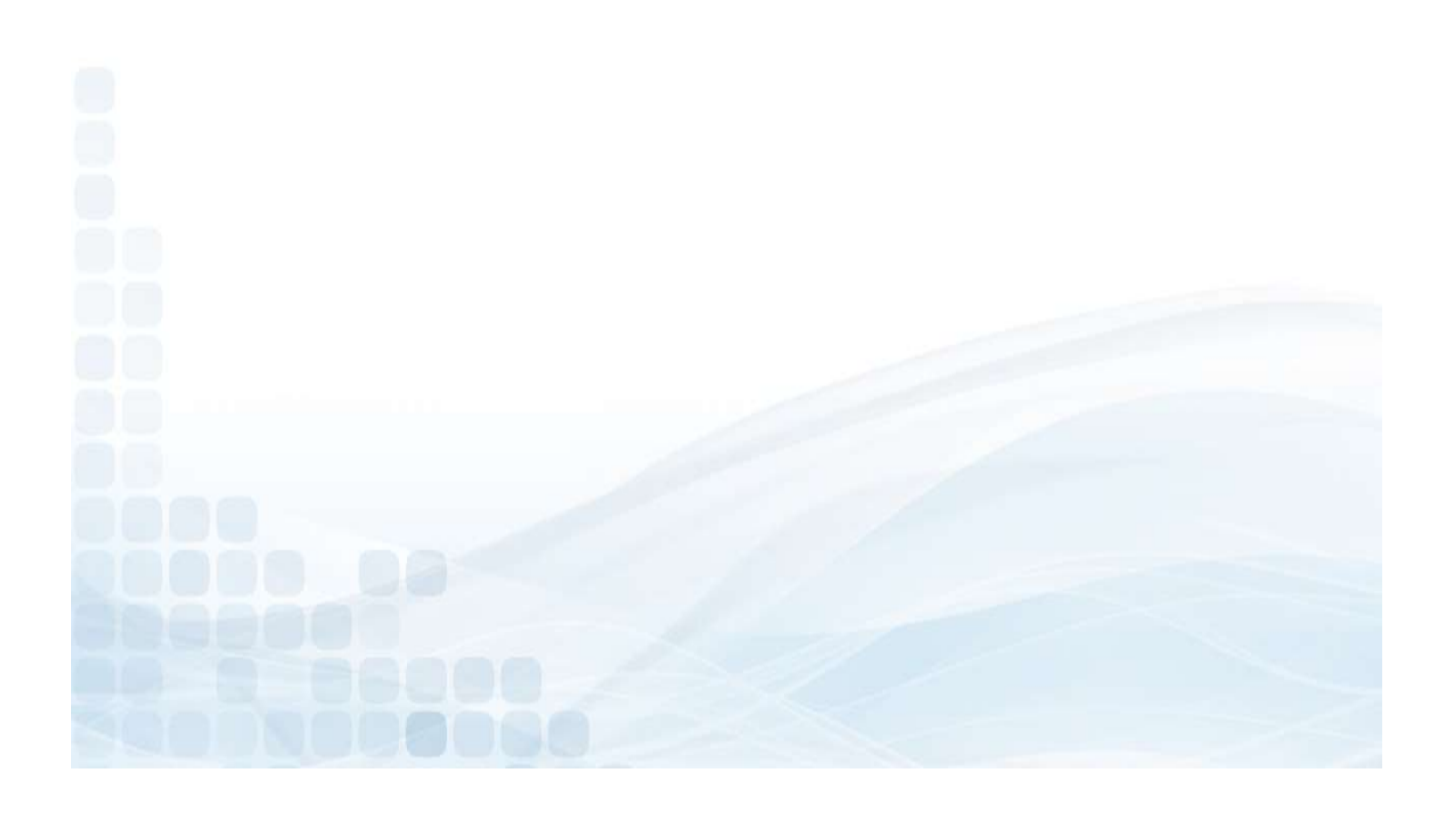